# <span id="page-0-0"></span>**Dell™ Latitude™ E5400 et E5500 Guide technique**

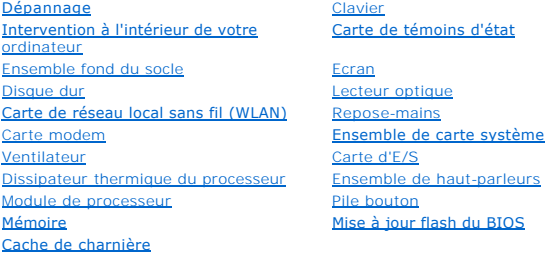

### **Remarques, avis et précautions**

**REMARQUE :** Une REMARQUE fournit des informations importantes qui vous aident à mieux utiliser votre ordinateur.

**AVIS :** Un AVIS vous avertit d'un risque de dommage matériel ou de perte de données et vous indique comment éviter le problème.

**A PRÉCAUTION : Une PRÉCAUTION indique un risque de dommage matériel, de blessure corporelle ou de mort.** 

Si vous avez acheté un ordinateur DELL™ Série n, les références du présent document concernant les systèmes d'exploitation Microsoft<sup>®</sup> Windows® ne sont pas applicables.

## **Les informations de ce document sont sujettes à modification sans préavis. © 2008 Dell Inc. Tous droits réservés.**

Toute reproduction sous quelque forme que ce soit est interdite sans l'autorisation préalable et écrite de Dell, Inc.

Marques utilisées dans ce document : *Dell, Latitude, ExpressCharge* et le logo DEL et als de la latitude data ba<br>utilisée par Dell sous licence ; *Inte*l et *Celeron* sont des marques déposées, et Core est une marque de l

Les autres marques et noms de produits pouvant être utilisés dans ce document sonnes comme appartenant à leurs propriétaires respectifs. Dell Inc. rejette tout intérêt<br>dans l'utilisation des marques déposées et des noms de

#### **Modèles PP32LA et PP32LB**

Mai 2008 Rév. A00

#### <span id="page-1-0"></span> **Ensemble fond du socle Dell™ Latitude™ E5400 et E5500 Guide technique**

- [Dépose de l'ensemble fond du socle E5400](#page-1-1)
- [Repose de l'ensemble fond du socle E5400](#page-1-2)
- [Dépose de l'ensemble fond du socle E5500](#page-2-0)
- [Repose de l'ensemble fond du socle E5500](#page-2-1)

# <span id="page-1-1"></span>**Dépose de l'ensemble fond du socle E5400**

- PRECAUTION : Avant de commencer une procédure de cette section, suivez les consignes de sécurité fournies avec votre ordinateur. Pour des<br>informations supplémentaires sur les consignes de sécurité, reportez-vous à la page
- 1. Suivez les procédures de la section [Avant d'intervenir à l'intérieur de votre ordinateur](file:///C:/data/systems/late5400/fr/sm/before.htm#wp1180052).
- 2. Fermez l'écran et retournez l'ordinateur.
- 3. Desserrez les cinq vis imperdables qui fixent le fond du socle.

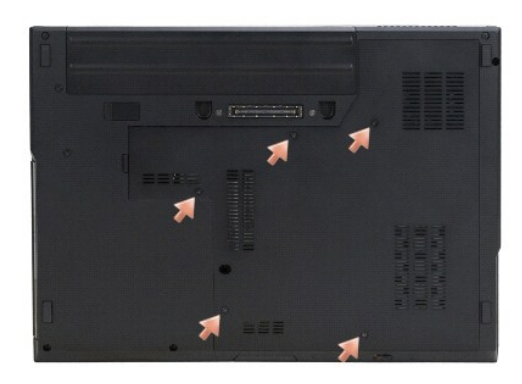

4. Faites levier sur le creux près du bord mince à l'emplacement indiqué pour faire glisser le fond du socle vers le gauche de l'ordinateur et le soulever.

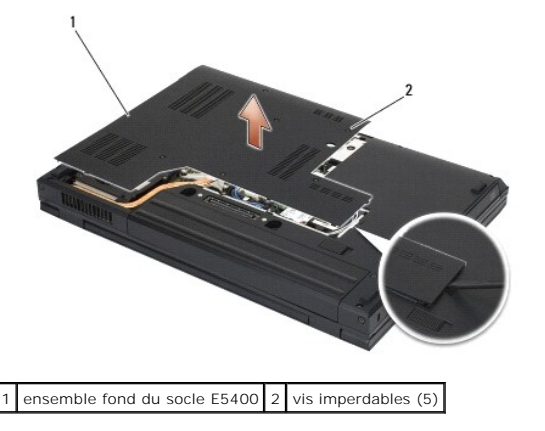

# <span id="page-1-2"></span>**Repose de l'ensemble fond du socle E5400**

PRECAUTION : Avant de commencer une procédure de cette section, suivez les consignes de sécurité fournies avec votre ordinateur. Pour des<br>informations supplémentaires sur les consignes de sécurité, reportez-vous à la page **www.dell.com : www.dell.com/regulatory\_compliance.**

**REMARQUE :** Vous devez avoir achevé la procédure de dépose avant cette procédure.

- <span id="page-2-2"></span>1. Glissez le fond du socle vers la gauche de l'ordinateur, maintenez-le appuyé pour l'agrafer en position.
- 2. Serrez les vis imperdables, en vérifiant que l'ensemble fond du socle est bien encliqueté à fond.
- 3. Suivez les procédures de la section [Après intervention à l'intérieur de votre ordinateur](file:///C:/data/systems/late5400/fr/sm/before.htm#wp1184032).

# <span id="page-2-0"></span>**Dépose de l'ensemble fond du socle E5500**

- PRECAUTION : Avant de commencer une procédure de cette section, suivez les consignes de sécurité fournies avec votre ordinateur. Pour des<br>informations supplémentaires sur les consignes de sécurité, reportez-vous à la page **www.dell.com : www.dell.com/regulatory\_compliance.**
- 1. Suivez les procédures de la section **Avant d'intervenir à l'intérieur de votre ordinateur**.
- 2. Fermez l'écran et retournez l'ordinateur.
- 3. Déposez la vis M2,5 x 8 mm qui fixe le fond du socle.
- 4. Glissez l'ensemble fond du socle vers l'avant de l'ordinateur pour le soulever.

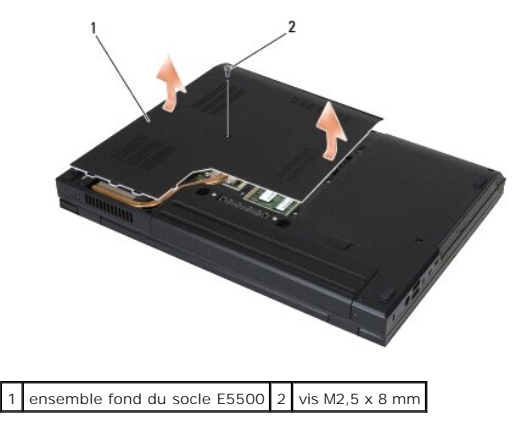

## <span id="page-2-1"></span>**Repose de l'ensemble fond du socle E5500**

PRECAUTION : Avant de commencer une procédure de cette section, suivez les consignes de sécurité fournies avec votre ordinateur. Pour des<br>informations supplémentaires sur les consignes de sécurité, reportez-vous à la page

*REMARQUE : Vous devez avoir achevé la procédure de dépose avant cette procédure.* 

- 1. Glissez l'ensemble fond du socle vers l'arrière de l'ordinateur pour l'enfoncer à fond.
- 2. Reposez la vis M2,5 x 8 mm de fixation du fond du socle.
- 3. Suivez les procédures de la section [Après intervention à l'intérieur de votre ordinateur](file:///C:/data/systems/late5400/fr/sm/before.htm#wp1184032).

# <span id="page-3-0"></span> **Intervention à l'intérieur de votre ordinateur**

**Dell™ Latitude™ E5400 et E5500 Guide technique** 

- [Outils recommandés](#page-3-1)
- **O** Avant d'intervenir à l'intérieur de votre
- [Après intervention à l'intérieur de votre ordinateur](#page-4-1)

Ce document fournit les instructions de dépose et d'installation des composants de votre ordinateur. Sauf mention contraire, chaque procédure implique que :

- l Vous avez effectué les étapes de la section [Avant d'intervenir à l'intérieur de votre ordinateur](#page-3-2).
- l Vous avez pris connaissance des informations de sécurité fournies avec votre ordinateur.
- l Si vous remplacez un composant, vous avez déjà déposé le composant d'origine, s'il était installé.

**REMARQUE :** Il se peut que la couleur de votre ordinateur et certains composants soient différents de ceux représentés ici.

## <span id="page-3-1"></span>**Outils recommandés**

Les procédures mentionnées dans ce document nécessitent les outils suivants :

- l Un petit tournevis à lame plate
- l Un tournevis cruciforme
- l Une petite pointe en plastique
- l La mise à jour Flash du BIOS (visitez le site Web de support de Dell à l'adresse **support.dell.com**)

### <span id="page-3-2"></span>**Avant d'intervenir à l'intérieur de votre ordinateur**

Respectez les consignes de sécurité suivantes pour vous aider à protéger votre ordinateur de dommages éventuels et pour garantir votre sécurité personnelle.

PRECAUTION : Avant de commencer une procédure de cette section, suivez les consignes de sécurité fournies avec votre ordinateur. Pour des<br>informations supplémentaires sur les consignes de sécurité, reportez-vous à la page **www.dell.com : www.dell.com/regulatory\_compliance.**

AVIS : Seul un technicien d'entretien qualifié doit effectuer les réparations sur votre ordinateur. Les dommages causés par des interventions de<br>maintenance non autorisées par Dell ne sont pas couverts par votre garantie.

- AVIS : Pour éviter une décharge électrostatique, mettez-vous à la terre à l'aide d'un bracelet antistatique ou en touchant une surface métallique non peinte, par exemple un connecteur sur le panneau arrière de l'ordinateur.
- **AVIS :** Manipulez les composants et les cartes avec précaution. Ne touchez pas les pièces ou les contacts d'une carte. Tenez une carte par les bords ou par la languette de fixation métallique. Tenez les pièces, tel un processeur, par les bords et non par les broches.

AVIS : Lorsque vous débranchez un câble, tirez sur son connecteur ou sur sa boucle, jamais sur le câble lui-même. Si les connecteurs de câble ont des<br>languettes de verrouillage, appuyez sur ces languettes pour dégager le c

1. Assurez-vous que la surface de travail est plane et propre afin d'éviter de rayer le capot de l'ordinateur.

- 2. Arrêter votre ordinateur.
	- <sup>l</sup> *Sous Microsoft*® *Windows*® *XP*, cliquez sur **Démarrer**® **Éteindre**® **Arrêt**.
	- 1 Sous Microsoft Windows Vista<sup>®</sup>, cliquez sur **Démarrer <sup>(2)</sup>, cliquez sur l'icône en forme de flèche <b>au**, puis sur **Éteindre** pour éteindre l'ordinateur.

REMARQUE : Vérifiez que l'ordinateur est éteint et n'est pas en mode de gestion d'énergie. Si vous ne pouvez pas arrêter l'ordinateur à l'aide du<br>système d'exploitation, maintenez enfoncé le bouton d'alimentation pendant 4

3. Débranchez l'ordinateur et tous les périphériques connectés de leurs prises secteur.

**AVIS :** Pour débrancher un câble de réseau, débranchez d'abord le câble de votre ordinateur, puis de la prise réseau murale.

4. Débranchez également de l'ordinateur tous les câbles de téléphone ou de réseau.

AVIS : Pour éviter d'endommager la carte système, vous devez déposer la batterie de sa baie avant d'intervenir sur l'ordinateur.

5. Débranchez les périphériques externes et déposez les cartes installées avant d'intervenir dans votre ordinateur :

- <span id="page-4-0"></span>l Pour déposer les cartes installées, telles qu'une carte ExpressCard, voir le *Guide technologique Dell™* sur votre ordinateur ou à l'adresse **support.dell.com**.
- l Pour désamarrer l'ordinateur d'une station d'accueil, voir le *Guide de l'utilisateur E-Port* ou le *Guide de l'utilisateur E-Port Plus sur* **support.dell.com**.
- l Pour déposer une extension de batterie, consultez le Guide d'installation livré avec votre extension de batterie ou sur **support.dell.com**.
- 6. Retournez l'ordinateur.
- 7. Faites glisser vers la droite dispositif d'extraction de la baie de batterie (position de déverrouillage). Vous devrez peut-être maintenir le dispositif<br>d'extraction en position de déverrouillage lors du retrait de la b
- 8. Retirez la batterie de la baie.

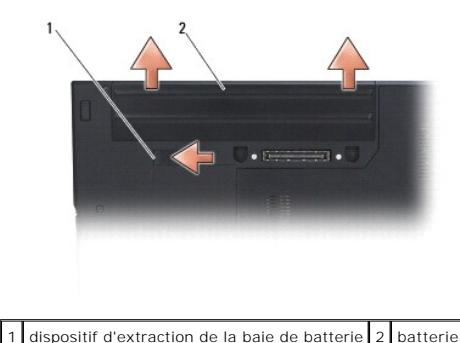

9. Retournez l'ordinateur, ouvrez l'écran, puis appuyez sur le bouton d'alimentation pour mettre la carte système à la terre.

## <span id="page-4-1"></span>**Après intervention à l'intérieur de votre ordinateur**

**AVIS :** Après achèvement des procédures de remplacement, n'oubliez pas de brancher les périphériques externes, cartes, câbles, etc avant d'allumer votre ordinateur.

**AVIS :** Pour éviter d'endommager l'ordinateur, n'utilisez que la batterie conçue pour cet ordinateur Dell™ particulier. N'utilisez pas de batteries conçues pour d'autres ordinateurs Dell.

- 1. Branchez les périphériques externes, par exemple réplicateur de port, extension de batterie, ou extension de refroidissement, et remplacez les cartes éventuelles par exemple ExpressCard ou carte mémoire SD.
- 2. Branchez les câbles téléphoniques ou de réseau à l'ordinateur.
- 3. Reposez la batterie. Faites glisser la batterie dans la baie jusqu'au verrouillage.
- 4. Branchez l'ordinateur et tous les périphériques connectés à leurs prises secteur.
- 5. Allumez l'ordinateur.

# <span id="page-5-0"></span> **Mise à jour flash du BIOS**

**Dell™ Latitude™ E5400 et E5500 Guide technique** 

- [Flashage du BIOS à partir d'un CD](#page-5-1)
- **•** Flashage du BIOS de

Si une nouvelle carte système vous a été fournie avec un support de programme de mise à jour du BIOS, un CD par exemple, mettez le BIOS à jour (flash)<br>à partir de ce support. Sinon, voir <u>Flashage du BIOS depuis le disque </u>

## <span id="page-5-1"></span>**Flashage du BIOS à partir d'un CD**

**AVIS :** Connectez l'adaptateur de CA à une prise secteur fiable pour prévenir toute perte d'alimentation. Sinon, vous risquez d'endommager le système.

- 1. Assurez-vous que l'adaptateur de CA est connecté à une prise secteur et que la batterie principale est correctement installée.
- 2. Démarrez votre ordinateur.
- 3. Appuyez sur le bouton d'éjection à l'avant du lecteur optique pour ouvrir le plateau.
- 4. Placez le CD de mise à jour du BIOS au centre du plateau du lecteur, puis poussez légèrement sur le plateau pour le fermer.
- 5. Redémarrez l'ordinateur.
- 6. Lorsque le logo Dell apparaît, appuyez immédiatement sur <F12>.

**REMARQUE :** Une panne de clavier peut apparaître si une touche de clavier est maintenue enfoncée trop longtemps. Pour éviter ce type de panne, appuyez brièvement sur <F12> à intervalles réguliers, jusqu'à ce que le **Boot Device Menu** (Périphérique d'amorçage) s'affiche.

Si vous attendez trop longtemps et que le logo du système d'exploitation apparaît, patientez jusqu'à ce que le bureau de Microsoft<sup>®</sup> Windows<sup>®</sup><br>s'affiche ; éteignez alors votre ordinateur et réessayez.

7. Dans le **Menu Boot Device** (Périphérique d'amorçage), utilisez les flèches vers le haut et vers le bas ou tapez le numéro approprié sur le clavier pour sélectionner **CD-ROM**, puis appuyez sur <Entrée>.

REMARQUE : La fonction Quickboot (Démarrage rapide) modifie la séquence d'amorçage pour le démarrage en cours uniquement. Au<br>redémarrage, l'ordinateur revient ensuite à la séquence d'amorçage indiquée dans le programme de

**AVIS :** N'interrompez pas ce processus après son lancement. Vous risqueriez d'endommager le système.

- 8. Suivez les instructions à écran. L'ordinateur poursuit son démarrage et met à jour le nouveau BIOS. Une fois la mise à jour flash terminée, l'ordinateur<br>redémarre automatiquement.
- 9. Retirez du lecteur le CD du programme de mise à jour du BIOS.

## <span id="page-5-2"></span>**Flashage du BIOS depuis le disque dur**

**AVIS :** Connectez l'adaptateur de CA à une prise secteur fiable pour prévenir toute perte d'alimentation. Sinon, vous risquez d'endommager le système.

- 1. Assurez-vous que l'adaptateur de CA est connecté à une prise secteur que la batterie principale est correctement installée, et qu'un câble de réseau est relié.
- 2. Démarrez l'ordinateur.
- 3. Localisez le fichier de mise à jour du BIOS le plus récent correspondant à votre ordinateur à l'adresse **support.dell.com**.
- 4. Cliquez sur **Download Now** (Télécharger maintenant) pour télécharger le fichier.
- 5. Si la fenêtre **Export Compliance Disclaimer** (Renonciation relative à la conformité aux normes d'exportation) s'affiche, cliquez sur **Yes, I Accept this Agreement** (Oui, j'accepte le contrat).
- 6. Dans la fenêtre **Téléchargement de fichier**, cliquez sur **Enregistrer ce programme sur disque**, puis cliquez sur **OK**.

7. Dans la fenêtre **Enregistrer dans**, cliquez sur la flèche vers le bas pour afficher le menu **Enregistrer dans**, sélectionnez **Bureau**, puis cliquez sur **Enregistrer**.

Le fichier se télécharge sur votre bureau.

8. Cliquez sur **Fermer** lorsque la fenêtre **Téléchargement terminé** apparaît.

L'icône du fichier apparaît sur votre bureau, elle a le même nom que le fichier de mise à jour du BIOS téléchargé.

9. Faites un double-clic sur l'icône de fichier sur le bureau et suivez les instructions à l'écran.

#### <span id="page-7-0"></span> **Pile bouton**

**Dell™ Latitude™ E5400 et E5500 Guide technique** 

- [Dépose de la pile bouton](#page-7-1)
- Repose de la pile bouton

## <span id="page-7-1"></span>**Dépose de la pile bouton**

- PRECAUTION : Avant de commencer une procédure de cette section, suivez les consignes de sécurité fournies avec votre ordinateur. Pour des<br>informations supplémentaires sur les consignes de sécurité, reportez-vous à la page
- 1. Suivez les procédures de la section **Avant d'intervenir à l'intérieur de votre ordinateur**.
- 2. Déposez le fond du socle (voir [Dépose de l'ensemble fond du socle E5400](file:///C:/data/systems/late5400/fr/sm/base.htm#wp1187419) ou [Dépose de l'ensemble fond du socle E5500](file:///C:/data/systems/late5400/fr/sm/base.htm#wp1187201)).
- 3. Débranchez le connecteur du câble de pile bouton de la carte système.
- 4. Soulevez la pile bouton pour la dégager de la carte système.

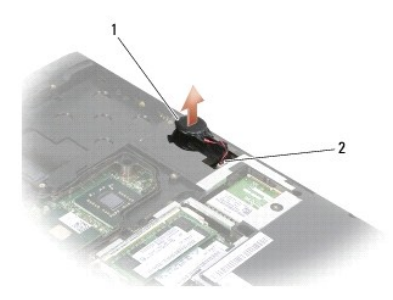

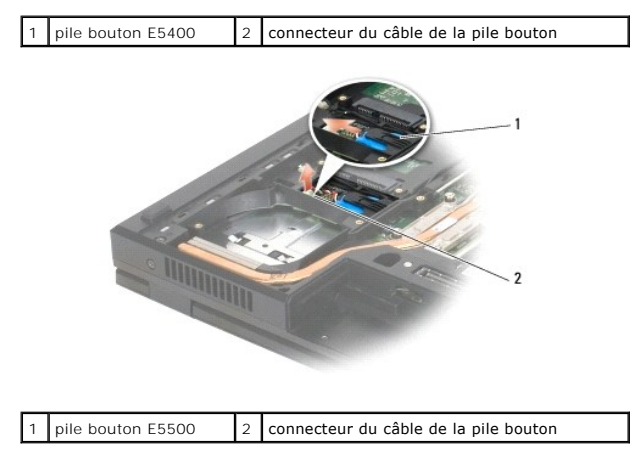

## <span id="page-7-2"></span>**Repose de la pile bouton**

PRECAUTION : Avant de commencer une procédure de cette section, suivez les consignes de sécurité fournies avec votre ordinateur. Pour des<br>informations supplémentaires sur les consignes de sécurité, reportez-vous à la page **www.dell.com : www.dell.com/regulatory\_compliance.**

**REMARQUE :** Vous devez avoir achevé la procédure de dépose avant cette procédure.

1. Branchez le connecteur du câble de la pile bouton à la carte système.

- 2. Placez la pile bouton sur la carte système.
- 3. Reposez le fond du socle (voir [Repose de l'ensemble fond du socle E5400](file:///C:/data/systems/late5400/fr/sm/base.htm#wp1187206) ou [Repose de l'ensemble fond du socle E5500\)](file:///C:/data/systems/late5400/fr/sm/base.htm#wp1186924).
- 4. Suivez les procédures de la section [Après intervention à l'intérieur de votre ordinateur](file:///C:/data/systems/late5400/fr/sm/before.htm#wp1184032).

#### <span id="page-9-0"></span> **Module de processeur Dell™ Latitude™ E5400 et E5500 Guide technique**

- $\bullet$  Dépose du module de processeur
- Repose du module de

# <span id="page-9-1"></span>**Dépose du module de processeur**

- PRECAUTION : Avant d'effectuer la procédure suivante, suivez les consignes de sécurité fournies avec votre ordinateur. Pour des informations<br>supplémentaires sur les consignes de sécurité, reportez-vous à la page de conform **www.dell.com/regulatory\_compliance.**
- 1. Suivez les instructions de la section [Avant d'intervenir à l'intérieur de votre ordinateur](file:///C:/data/systems/late5400/fr/sm/before.htm#wp1180052).
- 2. Déposez le fond du socle (voir [Dépose de l'ensemble fond du socle E5400](file:///C:/data/systems/late5400/fr/sm/base.htm#wp1187419) ou [Repose de l'ensemble fond du socle E5400\)](file:///C:/data/systems/late5400/fr/sm/base.htm#wp1187206).
- 3. Déposez le ventilateur (voir [Dépose du ventilateur](file:///C:/data/systems/late5400/fr/sm/fan.htm#wp1179841)).
- 4. Déposez le dissipateur thermique du processeur (voir [Dépose du dissipateur thermique](file:///C:/data/systems/late5400/fr/sm/cpucool.htm#wp1179841)).

AVIS : Pour éviter d'endommager le processeur, maintenez le tournevis perpendiculairement au processeur pour tourner la vis à came.

5. Pour desserrer le support ZIF, utilisez un petit tournevis plat et faites pivoter la vis à came de support ZIF en sens anti-horaire jusqu'à la butée de came.

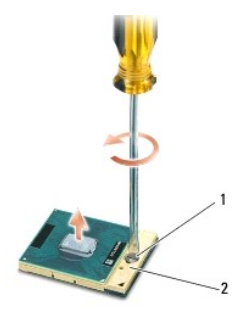

#### vis à came du support ZIF  $2$  support ZIF

- **AVIS** : Pour assurer un refroidissement maximal du processeur, ne touchez pas les zones de transfert de chaleur du dissipateur thermique du<br>processeur. Les huiles de votre peau peuvent réduire les capacités de transfert d
- AVIS : Pour la dépose du module de processeur, tirez-le bien droit. Prenez garde à ne pas tordre les broches du module de processeur.
- 6. Soulevez le module de processeur du support ZIF.

### <span id="page-9-2"></span>**Repose du module de processeur**

- **A** PRÉCAUTION : Avant d'effectuer la procédure suivante, suivez les consignes de sécurité fournies avec votre ordinateur. Pour des informations **supplémentaires sur les consignes de sécurité, reportez-vous à la page de conformité aux réglementations à l'adresse www.dell.com : www.dell.com/regulatory\_compliance.**
- AVIS : Ne touchez pas la puce du processeur. Appuyez en maintenant le processeur contre le support de la puce en faisant tourner la vis à came pour<br>éviter un contact intermittent entre cette vis à came et le processeur.
- **AVIS :** Vérifiez que le verrou à came est en position ouverte à fond avant d'enfoncer le module processeur. L'enfoncement correct du module de processeur dans le support ZIF ne nécessite pas de force. Une installation incorrecte peut provoquer une connexion intermittente et endommager le<br>microprocesseur et le support ZIF de façon permanente.
- **REMARQUE** : En cas de pose d'un nouveau processeur, un dissipateur thermique vous a été fourni, avec un tampon thermique intégré. Sinon, un<br>nouveau tampon thermique vous a été livré accompagné d'une fiche technique illust
- *C* REMARQUE : Vous devez avoir achevé la procédure de dépose avant cette procédure.

1. Alignez le coin de la broche 1 du module de processeur sur le coin de la broche 1 du support ZIF, puis insérez le module de processeur.

**REMARQUE :** Le coin de la broche 1 du module processeur comporte un triangle à aligner avec le triangle situé sur le coin de la broche 1 du support ZIF.

Lorsque le module de processeur est correctement installé, les quatre coins s'alignent à la même hauteur. Si un ou plusieurs coins du module sont plus<br>élevés que les autres, le module est mal installé.

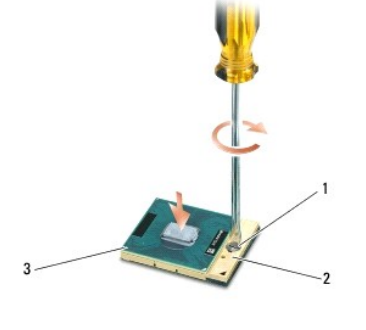

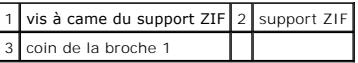

AVIS : Pour éviter d'endommager le processeur, maintenez le tournevis perpendiculairement au processeur pour tourner la vis à came.

- 2. Serrez le support ZIF en faisant tourner la vis à came en sens horaire pour fixer le module processeur sur la carte système.
- 3. Reposez le dissipateur thermique du processeur (voir [Repose du dissipateur thermique](file:///C:/data/systems/late5400/fr/sm/cpucool.htm#wp1179900)).
- 4. Reposez le ventilateur (voir [Repose du ventilateur](file:///C:/data/systems/late5400/fr/sm/fan.htm#wp1179900)).
- 5. Reposez le fond du socle (voir [Repose de l'ensemble fond du socle E5400](file:///C:/data/systems/late5400/fr/sm/base.htm#wp1187206) ou [Repose de l'ensemble fond du socle E5500\)](file:///C:/data/systems/late5400/fr/sm/base.htm#wp1186924).
- 6. Suivez les procédures de la section [Après intervention à l'intérieur de votre ordinateur](file:///C:/data/systems/late5400/fr/sm/before.htm#wp1184032).

### <span id="page-11-0"></span> **Dissipateur thermique du processeur Dell™ Latitude™ E5400 et E5500 Guide technique**

- [Dépose du dissipateur thermique](#page-11-1)
- Repose du dissipateur thermique

# <span id="page-11-1"></span>**Dépose du dissipateur thermique**

- PRECAUTION : Avant d'effectuer la procédure suivante, suivez les consignes de sécurité fournies avec votre ordinateur. Pour des informations<br>supplémentaires sur les consignes de sécurité, reportez-vous à la page de conform
- 1. Suivez les instructions de la section [Avant d'intervenir à l'intérieur de votre ordinateur](file:///C:/data/systems/late5400/fr/sm/before.htm#wp1180052).
- 2. Déposez le fond du socle (voir [Dépose de l'ensemble fond du socle E5400](file:///C:/data/systems/late5400/fr/sm/base.htm#wp1187419) ou [Dépose de l'ensemble fond du socle E5500](file:///C:/data/systems/late5400/fr/sm/base.htm#wp1187201)).
- 3. Déposez le ventilateur (voir [Dépose du ventilateur](file:///C:/data/systems/late5400/fr/sm/fan.htm#wp1179841)).
- 4. Desserrez dans l'ordre les quatre vis imperdables numérotées qui fixent le dissipateur thermique du processeur à la carte système.
- 5. Desserrez la vis imperdable restante qui fixe le dissipateur thermique à la carte système et soulevez-le avec précautions pour le sortir de l'ordinateur.

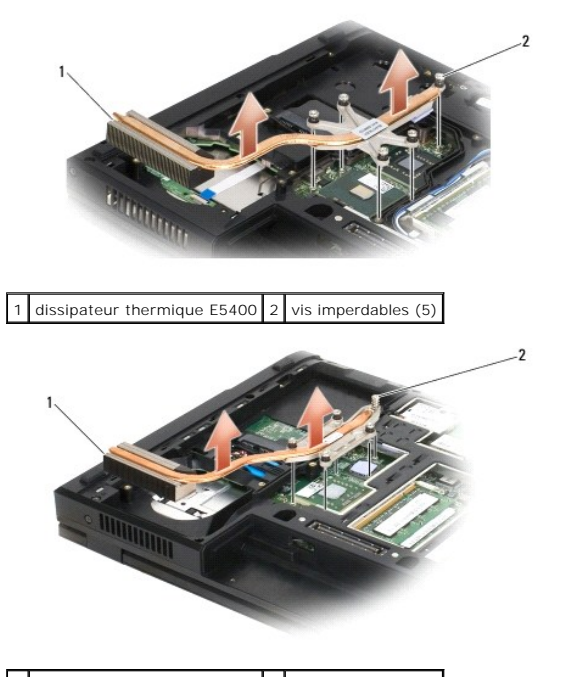

1 dissipateur thermique E5500 2 vis imperdables (5)

## <span id="page-11-2"></span>**Repose du dissipateur thermique**

**A PRÉCAUTION : Avant d'effectuer la procédure suivante, suivez les consignes de sécurité fournies avec votre ordinateur. Pour des informations supplémentaires sur les consignes de sécurité, reportez-vous à la page de conformité aux réglementations à l'adresse www.dell.com : www.dell.com/regulatory\_compliance.**

*C* REMARQUE : Vous devez avoir achevé la procédure de dépose avant cette procédure.

1. Alignez et fixez le dissipateur thermique du processeur par la vis la plus proche de l'avant de l'ordinateur.

- 2. Alignez les cinq vis imperdables du dissipateur thermique du processeur sur les trous de vis de la carte système et serrez les vis. Serrez les quatre vis numérotées dans l'ordre puis serrez la cinquième vis.
- 3. Reposez le ventilateur (voir [Repose du ventilateur](file:///C:/data/systems/late5400/fr/sm/fan.htm#wp1179900)).
- 4. Reposez le fond du socle (voir [Repose de l'ensemble fond du socle E5400](file:///C:/data/systems/late5400/fr/sm/base.htm#wp1187206) ou [Repose de l'ensemble fond du socle E5500\)](file:///C:/data/systems/late5400/fr/sm/base.htm#wp1186924).
- 5. Suivez les procédures de la section [Après intervention à l'intérieur de votre ordinateur](file:///C:/data/systems/late5400/fr/sm/before.htm#wp1184032).

### <span id="page-13-0"></span> **Ecran**

## **Dell™ Latitude™ E5400 et E5500 Guide technique**

- **Ensemble écran E5400**
- [Cadre de l'écran E5400](#page-15-0)
- [Charnières d'écran E5400](#page-16-0)
- [Convertisseur d'écran E5400](#page-17-0)
- [Panneau d'écran E5400](#page-18-0)
- [Câble d'écran E5400](#page-19-0)
- **Ensemble écran E5500**
- [Cadre de l'écran E5500](#page-22-0)
- [Charnières d'écran E5500](#page-23-0)
- [Convertisseur d'écran E5500](#page-24-0)
- [Panneau d'écran E5500](#page-25-0)
- [Câble d'écran E5500](#page-26-0)

# <span id="page-13-1"></span>**Ensemble écran E5400**

### <span id="page-13-2"></span>**Dépose de l'ensemble écran E5400**

- **A** PRÉCAUTION : Avant d'effectuer la procédure suivante, suivez les consignes de sécurité fournies avec votre ordinateur. Pour des informations **supplémentaires sur les consignes de sécurité, reportez-vous à la page de conformité aux réglementations à l'adresse www.dell.com : www.dell.com/regulatory\_compliance.**
- 1. Suivez les instructions de la section Avant d'intervenir à l'intérieur de votre ordinate
- 2. Déposez le fond du socle (voir [Dépose de l'ensemble fond du socle E5400](file:///C:/data/systems/late5400/fr/sm/base.htm#wp1187419)).
- 3. Déposez le cache de charnière (voir [Dépose du cache de charnière](file:///C:/data/systems/late5400/fr/sm/hingecvr.htm#wp1179936)).
- 4. Déposez le clavier (voir [Dépose du clavier](file:///C:/data/systems/late5400/fr/sm/keyboard.htm#wp1179991)).
- 5. Déposez le câble d'écran de la carte système en tirant sur la languette bleue près du connecteur du câble.
- 6. Déposez avec précaution le câble d'écran en écartant des languettes en plastique qui guident le câble.

**AVIS :** Assurez-vous que le câble de l'écran et les câbles d'antenne ne sont pas coincés sous les languettes guides du repose-mains.

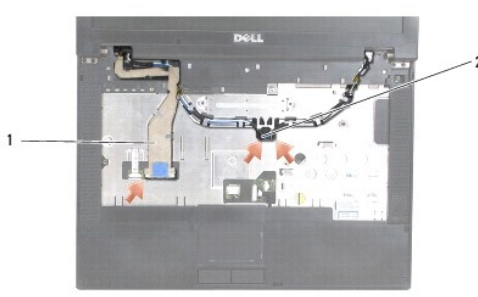

## 1 câble d'écran 2 câbles d'antenne

- 7. Retournez l'ordinateur. Débranchez les câbles d'antenne de leurs cartes et déposez-les en les écartant des guides de câble sur le fond de l'ordinateur.
- 8. Faites glisser les câbles d'antenne à travers le trou dans le repose-mains.
- 9. Déposez les câbles d'antenne des guides de câble sur le haut de l'ordinateur.
- 10. Déposez les quatre vis M2,5 x 5 mm (deux par charnière) qui fixent les charnières métalliques en haut de l'ordinateur.

<span id="page-14-1"></span>11. Déposez les deux vis M2,5 x 8 mm qui fixent les charnières, sur le fond de l'ordinateur.

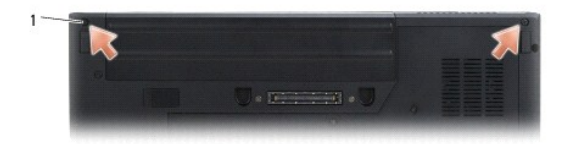

 $1$  vis du fond M2,5 x 8 mm (2)

12. Soulevez l'ensemble écran et charnière pour le dégager de l'ordinateur.

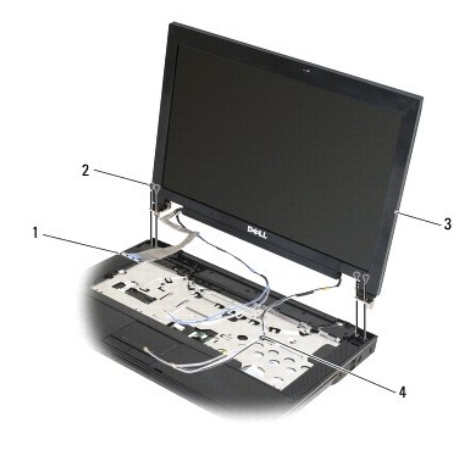

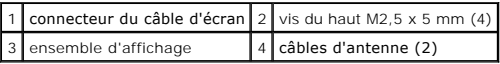

## <span id="page-14-0"></span>**Repose de l'ensemble écran E5400**

PRECAUTION : Avant d'effectuer la procédure suivante, suivez les consignes de sécurité fournies avec votre ordinateur. Pour des informations<br>supplémentaires sur les consignes de sécurité, reportez-vous à la page de conform

**REMARQUE :** Vous devez avoir achevé la procédure de dépose avant cette procédure.

- 1. Alignez les charnières de l'écran sur les trous du fond de l'ordinateur, puis abaissez l'écran en place.
- 2. Reposez les deux vis M2,5 x 8 mm sur le fond et les quatre vis M2,5 x 5 mm (deux par charnière) en haut de l'ordinateur.

AVIS : Assurez-vous que le câble de l'écran et les câbles d'antenne sont acheminés et fixés correctement sous les languettes en plastique du repose-<br>mains. Passez le câble de l'écran et les câbles d'antenne sous les langue

- 3. Branchez le câble d'écran à la carte système.
- 4. Faites glisser les câbles d'antenne à travers le trou dans le repose-mains et le socle de l'ordinateur.
- 5. Insérez les câbles d'antenne dans les guides où ils se trouvaient à l'origine.

<span id="page-15-2"></span>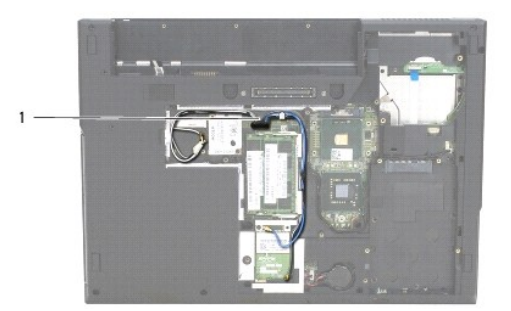

### 1 câbles d'antenne

- 6. Branchez les câbles d'antenne aux cartes réseau sans fil, WPAN en option correspondantes, livrées avec votre ordinateur.
- 7. Reposez le clavier (voir [Repose du clavier\)](file:///C:/data/systems/late5400/fr/sm/keyboard.htm#wp1179937).
- 8. Reposez le cache de charnière (voir [Repose du cache de charnière](file:///C:/data/systems/late5400/fr/sm/hingecvr.htm#wp1180009)).
- 9. Fermez l'écran et retournez l'ordinateur.
- 10. Reposez le fond du socle (voir [Repose de l'ensemble fond du socle E5400](file:///C:/data/systems/late5400/fr/sm/base.htm#wp1187206)).
- 11. Suivez les procédures de la section [Après intervention à l'intérieur de votre ordinateur](file:///C:/data/systems/late5400/fr/sm/before.htm#wp1184032).

# <span id="page-15-0"></span>**Cadre de l'écran E5400**

# <span id="page-15-1"></span>**Dépose du cadre de l'écran E5400**

- **A** PRÉCAUTION : Avant d'effectuer la procédure suivante, suivez les consignes de sécurité fournies avec votre ordinateur. Pour des informations **supplémentaires sur les consignes de sécurité, reportez-vous à la page de conformité aux réglementations à l'adresse www.dell.com : www.dell.com/regulatory\_compliance.**
- 1. Suivez les instructions de la section [Avant d'intervenir à l'intérieur de votre ordinateur](file:///C:/data/systems/late5400/fr/sm/before.htm#wp1180052).
- 2. Déposez le cache de charnière (voir *[Dépose du cache de charnière](file:///C:/data/systems/late5400/fr/sm/hingecvr.htm#wp1179936)*).
- 3. Déposez le clavier (voir [Dépose du clavier](file:///C:/data/systems/late5400/fr/sm/keyboard.htm#wp1179991)).
- 4. Déposez l'ensemble écran (voir *[Dépose de l'ensemble écran E5400](#page-13-2)*)

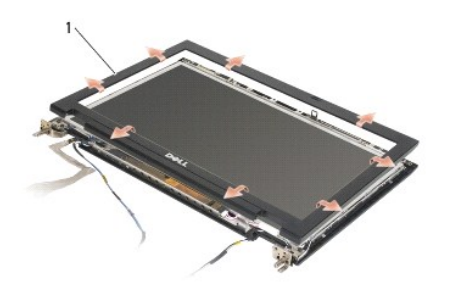

1 cadre d'écran

**AVIS :** La dépose du cadre du capot supérieur nécessite beaucoup de précautions pour éviter d'endommager le cadre.

5. En partant du milieu du bas de l'écran, avec vos doigts séparez le cadre du capot supérieur, puis soulevez les bords internes pour séparer le reste du

<span id="page-16-2"></span>cadre.

#### <span id="page-16-1"></span>**Repose du cadre de l'écran E5400**

PRECAUTION : Avant d'effectuer la procédure suivante, suivez les consignes de sécurité fournies avec votre ordinateur. Pour des informations<br>supplémentaires sur les consignes de sécurité, reportez-vous à la page de conform **www.dell.com/regulatory\_compliance.**

**REMARQUE :** Vous devez avoir achevé la procédure de dépose avant cette procédure.

- 1. En partant de n'importe quel coin, avec vos doigts enclenchez délicatement le cadre en place pour le fixer au capot supérieur.
- 2. Reposez l'ensemble écran (voir [Repose de l'ensemble écran E5400](#page-14-0)).
- 3. Reposez le clavier (voir [Repose du clavier\)](file:///C:/data/systems/late5400/fr/sm/keyboard.htm#wp1179937).
- 4. Reposez le cache de charnière (voir [Repose du cache de charnière](file:///C:/data/systems/late5400/fr/sm/hingecvr.htm#wp1180009)).
- 5. Fermez l'écran et retournez l'ordinateur.
- 6. Reposez le fond du socle (voir [Repose de l'ensemble fond du socle E5400](file:///C:/data/systems/late5400/fr/sm/base.htm#wp1187206)).
- 7. Suivez les procédures de la section [Après intervention à l'intérieur de votre ordinateur](file:///C:/data/systems/late5400/fr/sm/before.htm#wp1184032).

# <span id="page-16-0"></span>**Charnières d'écran E5400**

### **Dépose des charnières d'écran E5400**

- PRÉCAUTION : Avant d'effectuer la procédure suivante, suivez les consignes de sécurité fournies avec votre ordinateur. Pour des informations<br>supplémentaires sur les consignes de sécurité, reportez-vous à la page de conform **www.dell.com/regulatory\_compliance.**
- 1. Suivez les instructions de la section [Avant d'intervenir à l'intérieur de votre ordinateur](file:///C:/data/systems/late5400/fr/sm/before.htm#wp1180052).
- 2. Déposez le cache de charnière (voir [Dépose du cache de charnière](file:///C:/data/systems/late5400/fr/sm/hingecvr.htm#wp1179936)).
- 3. Déposez le clavier (voir [Dépose du clavier](file:///C:/data/systems/late5400/fr/sm/keyboard.htm#wp1179991)).
- 4. Déposez l'ensemble écran (voir [Dépose de l'ensemble écran E5400](#page-13-2)).
- 5. Déposez le cadre d'écran (voir [Dépose du cadre de l'écran E5400](#page-15-1)).
- 6. Déposez les quatre vis M2,5 x 5 mm (deux de chaque côté) qui fixent les charnières au capot de l'écran.

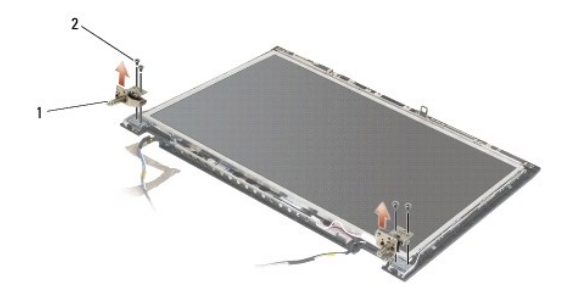

1 charnière  $2$  vis M2,5 x 5 mm (4)

**Repose des charnières d'écran E5400**

<span id="page-17-2"></span>**A** PRÉCAUTION : Avant d'effectuer la procédure suivante, suivez les consignes de sécurité fournies avec votre ordinateur. Pour des informations **supplémentaires sur les consignes de sécurité, reportez-vous à la page de conformité aux réglementations à l'adresse www.dell.com : www.dell.com/regulatory\_compliance.**

**REMARQUE :** Vous devez avoir achevé la procédure de dépose avant cette procédure.

1. Reposez les quatre vis M2,5 x 5 mm (deux de chaque côté) qui fixent les charnières au capot de l'écran.

**REMARQUE :** Les panneaux de charnière de l'écran sont repérés par L (gauche) et R (droite).

- 2. Reposez le cadre d'écran (voir [Repose du cadre de l'écran E5500](#page-23-1)).
- 3. Reposez l'ensemble écran (voir [Repose de l'ensemble écran E5400](#page-14-0)).
- 4. Reposez le clavier (voir [Repose du clavier\)](file:///C:/data/systems/late5400/fr/sm/keyboard.htm#wp1179937)
- 5. Reposez le cache de charnière (voir [Repose du cache de charnière](file:///C:/data/systems/late5400/fr/sm/hingecvr.htm#wp1180009)).
- 6. Fermez l'écran et retournez l'ordinateur.
- 7. Reposez le fond du socle (voir [Repose de l'ensemble fond du socle E5400](file:///C:/data/systems/late5400/fr/sm/base.htm#wp1187206)).
- 8. Suivez les procédures de la section [Après intervention à l'intérieur de votre ordinateur](file:///C:/data/systems/late5400/fr/sm/before.htm#wp1184032).

# <span id="page-17-0"></span>**Convertisseur d'écran E5400**

#### <span id="page-17-1"></span>**Dépose du convertisseur d'écran E5400**

PRECAUTION : Avant d'effectuer la procédure suivante, suivez les consignes de sécurité fournies avec votre ordinateur. Pour des informations<br>supplémentaires sur les consignes de sécurité, reportez-vous à la page de conform **www.dell.com/regulatory\_compliance.**

**AVIS :** La dépose du cadre du capot supérieur nécessite beaucoup de précautions pour éviter d'endommager le cadre.

1. Suivez les instructions de la section [Avant d'intervenir à l'intérieur de votre ordinateur](file:///C:/data/systems/late5400/fr/sm/before.htm#wp1180052).

- 2. Déposez le cache de charnière (voir [Dépose du cache de charnière](file:///C:/data/systems/late5400/fr/sm/hingecvr.htm#wp1179936)).
- 3. Déposez le clavier (voir [Dépose du clavier](file:///C:/data/systems/late5400/fr/sm/keyboard.htm#wp1179991)).
- 4. Déposez l'ensemble écran (voir [Dépose de l'ensemble écran E5400](#page-13-2))
- 5. Déposez le cadre d'écran (voir [Dépose du cadre de l'écran E5400](#page-15-1)).
- 6. Déposez la vis M2,5 x 5 mm du convertisseur d'écran.
- 7. Débranchez les deux connecteurs du convertisseur d'écran.
- 8. Soulevez le convertisseur pour le sortir de l'ensemble écran.

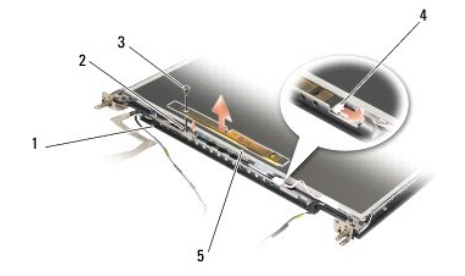

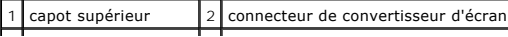

<span id="page-18-3"></span>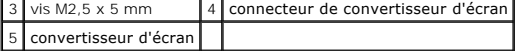

### <span id="page-18-1"></span>**Repose du convertisseur d'écran E5400**

PRECAUTION : Avant d'effectuer la procédure suivante, suivez les consignes de sécurité fournies avec votre ordinateur. Pour des informations<br>supplémentaires sur les consignes de sécurité, reportez-vous à la page de conform

*REMARQUE : Vous devez avoir achevé la procédure de dépose avant cette procédure.* 

- 1. Branchez les deux connecteurs au convertisseur d'écran.
- 2. Reposez la vis M2,5 x 5 mm de fixation du convertisseur d'écran.
- 3. Reposez le cadre d'écran (voir [Repose du cadre de l'écran E5400](#page-16-1)).
- 4. Reposez l'ensemble écran (voir [Repose de l'ensemble écran E5400](#page-14-0)).
- 5. Reposez le clavier (voir [Repose du clavier\)](file:///C:/data/systems/late5400/fr/sm/keyboard.htm#wp1179937).
- 6. Reposez le cache de charnière (voir [Repose du cache de charnière](file:///C:/data/systems/late5400/fr/sm/hingecvr.htm#wp1180009)).
- 7. Fermez l'écran et retournez l'ordinateur.
- 8. Reposez le fond du socle (voir [Repose de l'ensemble fond du socle E5400](file:///C:/data/systems/late5400/fr/sm/base.htm#wp1187206)).
- 9. Suivez les procédures de la section [Après intervention à l'intérieur de votre ordinateur](file:///C:/data/systems/late5400/fr/sm/before.htm#wp1184032).

# <span id="page-18-0"></span>**Panneau d'écran E5400**

# <span id="page-18-2"></span>**Dépose du panneau d'écran E5400**

- **A** PRÉCAUTION : Avant d'effectuer la procédure suivante, suivez les consignes de sécurité fournies avec votre ordinateur. Pour des informations **supplémentaires sur les consignes de sécurité, reportez-vous à la page de conformité aux réglementations à l'adresse www.dell.com : www.dell.com/regulatory\_compliance.**
- 1. Suivez les instructions de la section [Avant d'intervenir à l'intérieur de votre ordinateur](file:///C:/data/systems/late5400/fr/sm/before.htm#wp1180052).
- 2. Déposez le cache de charnière (voir [Dépose du cache de charnière](file:///C:/data/systems/late5400/fr/sm/hingecvr.htm#wp1179936)).
- 3. Déposez le clavier (voir [Dépose du clavier](file:///C:/data/systems/late5400/fr/sm/keyboard.htm#wp1179991)).
- 4. Déposez l'ensemble écran (voir *[Dépose de l'ensemble écran E5400](#page-13-2)*).
- 5. Déposez le cadre d'écran (voir [Dépose du cadre de l'écran E5400](#page-15-1)).
- 6. Déposez le convertisseur d'écran (voir [Dépose du convertisseur d'écran E5400](#page-17-1)).
- 7. Déposez les huit vis M2 x 3 mm (quatre de chaque côté du panneau d'écran) des panneaux de charnière de l'écran.

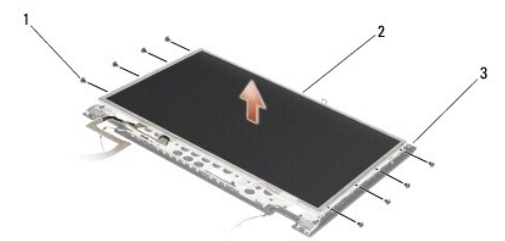

<span id="page-19-2"></span>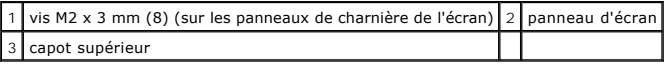

8. Soulevez le panneau d'écran hors du capot supérieur.

## <span id="page-19-1"></span>**Repose du panneau d'écran E5400**

**A** PRÉCAUTION : Avant d'effectuer la procédure suivante, suivez les consignes de sécurité fournies avec votre ordinateur. Pour des informations **supplémentaires sur les consignes de sécurité, reportez-vous à la page de conformité aux réglementations à l'adresse www.dell.com : www.dell.com/regulatory\_compliance.**

**REMARQUE :** Vous devez avoir achevé la procédure de dépose avant cette procédure.

- 1. Reposez les huit vis M2 x 3 mm (quatre de chaque côté du panneau d'écran) pour fixer le panneau d'écran aux panneaux de charnière de l'écran.
- 2. Positionnez l'ensemble de panneau d'écran dans le capot supérieur.
- 3. Reposez le convertisseur d'écran (voir [Repose du convertisseur d'écran E5400](#page-18-1)).
- 4. Reposez le cadre d'écran (voir [Repose du cadre de l'écran E5400](#page-16-1)).
- 5. Reposez l'ensemble écran (voir [Repose de l'ensemble écran E5400](#page-14-0)).
- 6. Reposez le clavier (voir [Repose du clavier\)](file:///C:/data/systems/late5400/fr/sm/keyboard.htm#wp1179937).
- 7. Reposez le cache de charnière (voir [Repose du cache de charnière](file:///C:/data/systems/late5400/fr/sm/hingecvr.htm#wp1180009)).
- 8. Fermez l'écran et retournez l'ordinateur.
- 9. Reposez le fond du socle (voir [Repose de l'ensemble fond du socle E5400](file:///C:/data/systems/late5400/fr/sm/base.htm#wp1187206)).
- 10. Suivez les procédures de la section [Après intervention à l'intérieur de votre ordinateur](file:///C:/data/systems/late5400/fr/sm/before.htm#wp1184032).

# <span id="page-19-0"></span>**Câble d'écran E5400**

### **Dépose du câble d'écran E5400**

- **A** PRÉCAUTION : Avant d'effectuer la procédure suivante, suivez les consignes de sécurité fournies avec votre ordinateur. Pour des informations **supplémentaires sur les consignes de sécurité, reportez-vous à la page de conformité aux réglementations à l'adresse www.dell.com : www.dell.com/regulatory\_compliance.**
- 1. Suivez les instructions de la section [Avant d'intervenir à l'intérieur de votre ordinateur](file:///C:/data/systems/late5400/fr/sm/before.htm#wp1180052).
- 2. Déposez le cache de charnière (voir *[Dépose du cache de charnière](file:///C:/data/systems/late5400/fr/sm/hingecvr.htm#wp1179936)*).
- 3. Déposez le clavier (voir [Dépose du clavier](file:///C:/data/systems/late5400/fr/sm/keyboard.htm#wp1179991)).
- 4. Déposez les quatre vis M2,5 x 5 mm des charnières de l'écran.
- 5. Déposez l'ensemble écran (voir [Dépose de l'ensemble écran E5400](#page-13-2)).
- 6. Déposez le cadre d'écran (voir [Dépose du cadre de l'écran E5400](#page-15-1)).
- 7. Déposez le convertisseur d'écran (voir *[Dépose du convertisseur d'écran E5400](#page-17-1)*).
- 8. Déposez le panneau d'écran (voir [Dépose du panneau d'écran E5400](#page-18-2))
- 9. Débranchez le câble de l'écran du connecteur à l'arrière du panneau d'écran.

<span id="page-20-2"></span>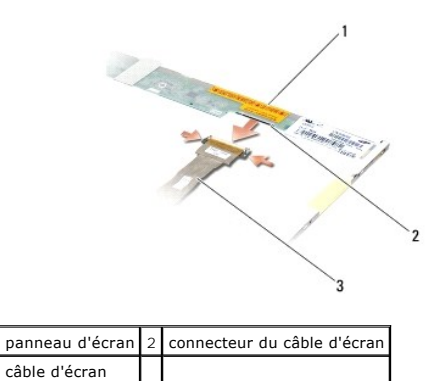

## **Repose du câble d'écran E5400**

PRECAUTION : Avant d'effectuer la procédure suivante, suivez les consignes de sécurité fournies avec votre ordinateur. Pour des informations<br>supplémentaires sur les consignes de sécurité, reportez-vous à la page de conform **www.dell.com/regulatory\_compliance.**

**REMARQUE :** Vous devez avoir achevé la procédure de dépose avant cette procédure.

- 1. Branchez le câble de l'écran au connecteur à l'arrière du panneau d'écran.
- 2. Reposez le panneau d'écran (voir [Repose du panneau d'écran E5400](#page-19-1)).
- 3. Reposez le convertisseur d'écran (voir [Repose du convertisseur d'écran E5400](#page-18-1)).
- 4. Reposez le cadre d'écran (voir [Repose du cadre de l'écran E5400](#page-16-1)).
- 5. Reposez l'ensemble écran (voir [Repose de l'ensemble écran E5400](#page-14-0)).
- 6. Reposez le clavier (voir [Repose du clavier\)](file:///C:/data/systems/late5400/fr/sm/keyboard.htm#wp1179937).
- 7. Reposez le cache de charnière (voir [Repose du cache de charnière](file:///C:/data/systems/late5400/fr/sm/hingecvr.htm#wp1180009)).
- 8. Fermez l'écran et retournez l'ordinateur.
- 9. Reposez le fond du socle (voir [Repose de l'ensemble fond du socle E5400](file:///C:/data/systems/late5400/fr/sm/base.htm#wp1187206)).
- 10. Suivez les procédures de la section [Après intervention à l'intérieur de votre ordinateur](file:///C:/data/systems/late5400/fr/sm/before.htm#wp1184032).

# <span id="page-20-0"></span>**Ensemble écran E5500**

#### <span id="page-20-1"></span>**Dépose de l'ensemble écran E5500**

- PRECAUTION : Avant d'effectuer la procédure suivante, suivez les consignes de sécurité fournies avec votre ordinateur. Pour des informations<br>supplémentaires sur les consignes de sécurité, reportez-vous à la page de conform **www.dell.com/regulatory\_compliance.**
- 1. Suivez les instructions de la section [Avant d'intervenir à l'intérieur de votre ordinateur](file:///C:/data/systems/late5400/fr/sm/before.htm#wp1180052).
- 2. Déposez le fond du socle (voir [Dépose de l'ensemble fond du socle E5400](file:///C:/data/systems/late5400/fr/sm/base.htm#wp1187419)).
- 3. Déposez le cache de charnière (voir [Dépose du cache de charnière](file:///C:/data/systems/late5400/fr/sm/hingecvr.htm#wp1179936)).
- 4. Déposez le clavier (voir [Dépose du clavier](file:///C:/data/systems/late5400/fr/sm/keyboard.htm#wp1179991)).
- 5. Déposez le câble d'écran de la carte système en tirant sur la languette bleue près du connecteur du câble.

<span id="page-21-1"></span>**AVIS :** Assurez-vous que le câble de l'écran et les câbles d'antenne ne sont pas coincés sous les languettes en plastique du repose-mains.

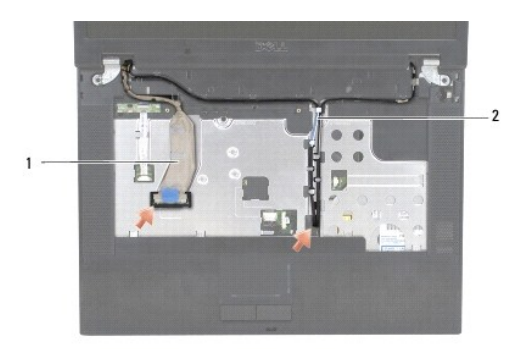

## 1 câble d'écran 2 câbles d'antenne

- 6. Déposez avec précautions le câble d'écran en l'éloignant des guides en métal et en plastique.
- 7. Retournez l'ordinateur et déposez les câbles d'antenne en les dégageant des guides sur le fond de l'ordinateur.
- 8. Faites glisser les câbles d'antenne à travers le trou dans le repose-mains.
- 9. Déposez les câbles d'antenne des guides de câble sur le haut de l'ordinateur.
- 10. Déposez les deux vis M2,5 x 8 mm qui fixent les charnières métalliques en haut de l'ordinateur.
- 11. Déposez les deux vis M2,5 x 8 mm qui fixent les charnières, sur le fond de l'ordinateur.

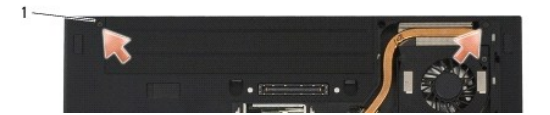

#### 1 vis du fond M2,5 x 8 mm (2)

12. Soulevez l'ensemble écran et charnière pour le dégager de l'ordinateur.

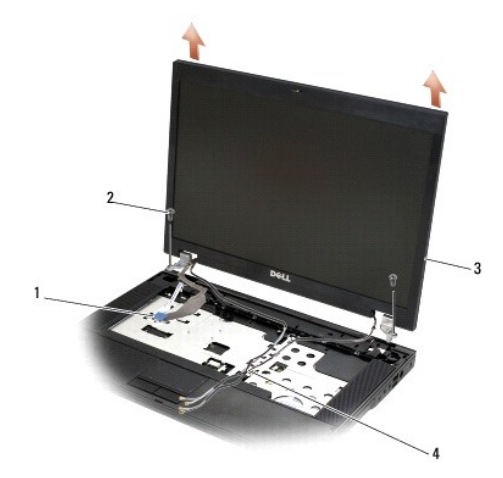

<span id="page-21-0"></span>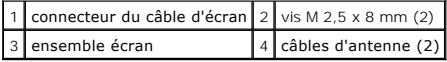

## <span id="page-22-2"></span>**Repose de l'ensemble écran E5500**

- $\wedge$ PRECAUTION : Avant d'effectuer la procédure suivante, suivez les consignes de sécurité fournies avec votre ordinateur. Pour des informations<br>supplémentaires sur les consignes de sécurité, reportez-vous à la page de conform
- *C* REMARQUE : Vous devez avoir achevé la procédure de dépose avant cette procédure.
- 1. Alignez les charnières de l'écran sur les trous du socle de l'ordinateur, puis abaissez l'écran en place.
- 2. Reposez les deux paires de vis de charnière M2,5 x 8 mm sur le fond et le haut de l'ordinateur.
- **AVIS :** Assurez-vous que les câbles d'antenne sont acheminés et fixés correctement sous les languettes en plastique situées sur le repose-mains.

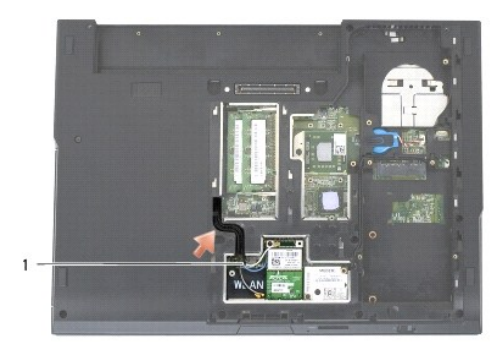

#### câbles d'antenne

- 3. Passez le câble de l'écran et les câbles d'antenne sous les languettes en plastique du repose-mains.
- 4. Faites glisser les câbles d'antenne à travers le trou dans le repose-mains et le socle de l'ordinateur.
- 5. Branchez le câble de l'écran au connecteur sur la carte système.
- 6. Reposez le clavier (voir [Repose du clavier\)](file:///C:/data/systems/late5400/fr/sm/keyboard.htm#wp1179937).
- 7. Reposez le cache de charnière (voir [Repose du cache de charnière](file:///C:/data/systems/late5400/fr/sm/hingecvr.htm#wp1180009)).
- 8. Fermez l'écran et retournez l'ordinateur.
- 9. Reposez le fond du socle (voir [Repose de l'ensemble fond du socle E5500](file:///C:/data/systems/late5400/fr/sm/base.htm#wp1186924)).
- 10. Suivez les procédures de la section [Après intervention à l'intérieur de votre ordinateur](file:///C:/data/systems/late5400/fr/sm/before.htm#wp1184032).

# <span id="page-22-0"></span>**Cadre de l'écran E5500**

### <span id="page-22-1"></span>**Dépose du cadre de l'écran E5500**

- PRECAUTION : Avant d'effectuer la procédure suivante, suivez les consignes de sécurité fournies avec votre ordinateur. Pour des informations<br>supplémentaires sur les consignes de sécurité, reportez-vous à la page de conform **www.dell.com/regulatory\_compliance.**
- 1. Suivez les instructions de la section [Avant d'intervenir à l'intérieur de votre ordinateur](file:///C:/data/systems/late5400/fr/sm/before.htm#wp1180052).
- 2. Déposez le cache de charnière (voir [Dépose du cache de charnière](file:///C:/data/systems/late5400/fr/sm/hingecvr.htm#wp1179936)).
- 3. Déposez le clavier (voir [Dépose du clavier](file:///C:/data/systems/late5400/fr/sm/keyboard.htm#wp1179991)).
- 4. Déposez l'ensemble écran (voir *[Dépose de l'ensemble écran E5500](#page-20-1)*).

<span id="page-23-2"></span>5. En partant du milieu du bas de l'écran, avec vos doigts séparez le cadre du capot supérieur, puis soulevez les bords internes pour séparer le reste du cadre.

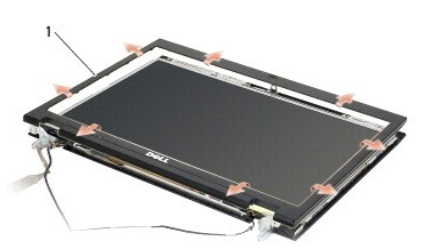

#### 1 cadre d'écran

<span id="page-23-1"></span>**AVIS :** La dépose du cadre du capot supérieur nécessite beaucoup de précautions pour éviter d'endommager le cadre.

### **Repose du cadre de l'écran E5500**

PRECAUTION : Avant d'effectuer la procédure suivante, suivez les consignes de sécurité fournies avec votre ordinateur. Pour des informations<br>supplémentaires sur les consignes de sécurité, reportez-vous à la page de conform **www.dell.com/regulatory\_compliance.**

*C* REMARQUE : Vous devez avoir achevé la procédure de dépose avant cette procédure.

- 1. En partant de n'importe quel coin, avec vos doigts enclenchez délicatement le cadre en place pour le fixer au capot supérieur.
- 2. Reposez l'ensemble écran (voir [Repose de l'ensemble écran E5500](#page-21-0)).
- 3. Reposez le clavier (voir [Repose du clavier\)](file:///C:/data/systems/late5400/fr/sm/keyboard.htm#wp1179937).
- 4. Reposez le cache de charnière (voir [Repose du cache de charnière](file:///C:/data/systems/late5400/fr/sm/hingecvr.htm#wp1180009)).
- 5. Fermez l'écran et retournez l'ordinateur.
- 6. Reposez le fond du socle (voir [Repose de l'ensemble fond du socle E5500](file:///C:/data/systems/late5400/fr/sm/base.htm#wp1186924)).
- 7. Suivez les procédures de la section [Après intervention à l'intérieur de votre ordinateur](file:///C:/data/systems/late5400/fr/sm/before.htm#wp1184032).

# <span id="page-23-0"></span>**Charnières d'écran E5500**

## **Dépose des charnières d'écran E5500**

PRECAUTION : Avant d'effectuer la procédure suivante, suivez les consignes de sécurité fournies avec votre ordinateur. Pour des informations<br>supplémentaires sur les consignes de sécurité, reportez-vous à la page de conform **www.dell.com/regulatory\_compliance.**

- 1. Suivez les instructions de la section **[Avant d'intervenir à l'intérieur de votre ordinateur](file:///C:/data/systems/late5400/fr/sm/before.htm#wp1180052)**.
- 2. Déposez le cache de charnière (voir [Dépose du cache de charnière](file:///C:/data/systems/late5400/fr/sm/hingecvr.htm#wp1179936)).
- 3. Déposez le clavier (voir [Dépose du clavier](file:///C:/data/systems/late5400/fr/sm/keyboard.htm#wp1179991)).
- 4. Déposez l'ensemble écran (voir [Dépose de l'ensemble écran E5500](#page-20-1)).
- 5. Déposez le cadre d'écran (voir [Dépose du cadre de l'écran E5500](#page-22-1)).
- 6. Déposez les quatre vis M2,5 x 8 mm (deux de chaque côté) et les deux vis M2 x 3 mm (une de chaque côté) qui fixent les charnières de l'écran au capot supérieur.

<span id="page-24-2"></span>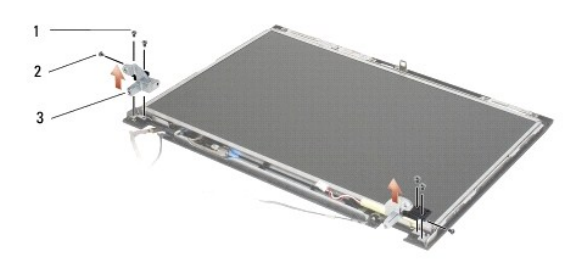

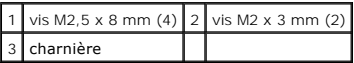

### **Repose des charnières d'écran E5500**

PRECAUTION : Avant d'effectuer la procédure suivante, suivez les consignes de sécurité fournies avec votre ordinateur. Pour des informations<br>supplémentaires sur les consignes de sécurité, reportez-vous à la page de conform **www.dell.com/regulatory\_compliance.**

*REMARQUE : Vous devez avoir achevé la procédure de dépose avant cette procédure.* 

1. Reposez les quatre vis M2,5 x 8 mm (deux de chaque côté) et les deux vis M2 x 3 mm (une de chaque côté) qui fixent les charnières de l'écran au capot supérieur.

**REMARQUE :** Les panneaux de charnière de l'écran sont repérés par L (gauche) et R (droite).

- 2. Reposez le cadre d'écran (voir [Repose du cadre de l'écran E5500](#page-23-1)).
- 3. Reposez l'ensemble écran (voir [Repose de l'ensemble écran E5500](#page-21-0)).
- 4. Reposez le clavier (voir [Repose du clavier\)](file:///C:/data/systems/late5400/fr/sm/keyboard.htm#wp1179937).
- 5. Reposez le cache de charnière (voir [Repose du cache de charnière](file:///C:/data/systems/late5400/fr/sm/hingecvr.htm#wp1180009)).
- 6. Fermez l'écran et retournez l'ordinateur.
- 7. Reposez le fond du socle (voir [Repose de l'ensemble fond du socle E5500](file:///C:/data/systems/late5400/fr/sm/base.htm#wp1186924)).
- 8. Suivez les procédures de la section [Après intervention à l'intérieur de votre ordinateur](file:///C:/data/systems/late5400/fr/sm/before.htm#wp1184032).

# <span id="page-24-0"></span>**Convertisseur d'écran E5500**

## <span id="page-24-1"></span>**Dépose du convertisseur d'écran E5500**

- PRECAUTION : Avant d'effectuer la procédure suivante, suivez les consignes de sécurité fournies avec votre ordinateur. Pour des informations<br>supplémentaires sur les consignes de sécurité, reportez-vous à la page de conform **www.dell.com/regulatory\_compliance.**
- 1. Suivez les instructions de la section [Avant d'intervenir à l'intérieur de votre ordinateur](file:///C:/data/systems/late5400/fr/sm/before.htm#wp1180052).
- 2. Déposez le cache de charnière (voir [Dépose du cache de charnière](file:///C:/data/systems/late5400/fr/sm/hingecvr.htm#wp1179936)).
- 3. Déposez le clavier (voir [Dépose du clavier](file:///C:/data/systems/late5400/fr/sm/keyboard.htm#wp1179991)).
- 4. Déposez l'ensemble écran (voir [Dépose de l'ensemble écran E5500](#page-20-1)).
- 5. Déposez le cadre d'écran (voir *[Dépose du cadre de l'écran E5500](#page-22-1)*).
- 6. Déposez la vis M2,5 x 5 mm du convertisseur d'écran.
- <span id="page-25-2"></span>7. Débranchez les deux connecteurs du convertisseur d'écran.
- 8. Soulevez le convertisseur d'écran pour le sortir du capot supérieur.

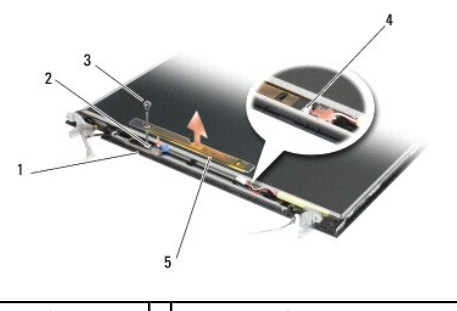

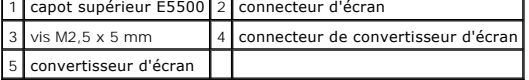

<span id="page-25-1"></span>**AVIS :** La dépose du cadre du capot supérieur nécessite beaucoup de précautions pour éviter d'endommager le cadre.

### **Repose du convertisseur d'écran E5500**

PRECAUTION : Avant d'effectuer la procédure suivante, suivez les consignes de sécurité fournies avec votre ordinateur. Pour des informations<br>supplémentaires sur les consignes de sécurité, reportez-vous à la page de conform

*REMARQUE : Vous devez avoir achevé la procédure de dépose avant cette procédure.* 

- 1. Branchez les deux connecteurs au convertisseur d'écran.
- 2. Reposez la vis M2,5 x 5 mm de fixation du convertisseur d'écran.
- 3. Reposez le cadre d'écran (voir [Repose du cadre de l'écran E5500](#page-23-1)).
- 4. Reposez l'ensemble écran (voir [Repose de l'ensemble écran E5500](#page-21-0)).
- 5. Reposez le clavier (voir [Repose du clavier\)](file:///C:/data/systems/late5400/fr/sm/keyboard.htm#wp1179937).
- 6. Reposez le cache de charnière (voir [Repose du cache de charnière](file:///C:/data/systems/late5400/fr/sm/hingecvr.htm#wp1180009)).
- 7. Fermez l'écran et retournez l'ordinateur.
- 8. Reposez le fond du socle (voir [Repose de l'ensemble fond du socle E5500](file:///C:/data/systems/late5400/fr/sm/base.htm#wp1186924)).
- 9. Suivez les procédures de la section [Après intervention à l'intérieur de votre ordinateur](file:///C:/data/systems/late5400/fr/sm/before.htm#wp1184032).

# <span id="page-25-0"></span>**Panneau d'écran E5500**

# <span id="page-25-3"></span>**Dépose du panneau d'écran E5500**

- PRECAUTION : Avant d'effectuer la procédure suivante, suivez les consignes de sécurité fournies avec votre ordinateur. Pour des informations<br>supplémentaires sur les consignes de sécurité, reportez-vous à la page de conform
- 1. Suivez les instructions de la section [Avant d'intervenir à l'intérieur de votre ordinateur](file:///C:/data/systems/late5400/fr/sm/before.htm#wp1180052).
- 2. Déposez le cache de charnière (voir [Dépose du cache de charnière](file:///C:/data/systems/late5400/fr/sm/hingecvr.htm#wp1179936)).
- 3. Déposez le clavier (voir [Dépose du clavier](file:///C:/data/systems/late5400/fr/sm/keyboard.htm#wp1179991)).
- <span id="page-26-2"></span>4. Déposez l'ensemble écran (voir [Dépose de l'ensemble écran E5500](#page-20-1))
- 5. Déposez le cadre d'écran (voir [Dépose du cadre de l'écran E5500](#page-22-1)).
- 6. Déposez le convertisseur d'écran (voir [Dépose du convertisseur d'écran E5500](#page-24-1)).
- 7. Déposez les huit vis M2 x 3 mm (quatre de chaque côté du panneau d'écran) des panneaux de charnière de l'écran.

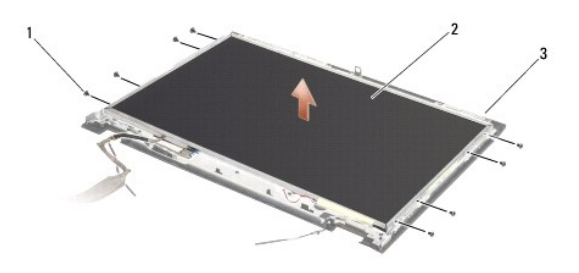

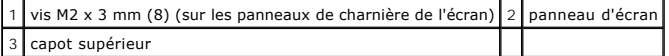

8. Soulevez le panneau d'écran pour le sortir du capot supérieur.

### <span id="page-26-1"></span>**Repose du panneau d'écran E5500**

- PRECAUTION : Avant d'effectuer la procédure suivante, suivez les consignes de sécurité fournies avec votre ordinateur. Pour des informations<br>supplémentaires sur les consignes de sécurité, reportez-vous à la page de conform
- **REMARQUE :** Vous devez avoir achevé la procédure de dépose avant cette procédure.
- 1. Reposez les huit vis M2 x 3 mm (quatre de chaque côté du panneau d'écran) pour fixer le panneau d'écran aux panneaux de charnière de l'écran.
- 2. Reposez le convertisseur d'écran (voir [Repose du convertisseur d'écran E5500](#page-25-1)).
- 3. Reposez le cadre d'écran (voir [Repose du cadre de l'écran E5500](#page-23-1)).
- 4. Reposez l'ensemble écran (voir [Repose de l'ensemble écran E5500](#page-21-0)).
- 5. Reposez le clavier (voir [Repose du clavier\)](file:///C:/data/systems/late5400/fr/sm/keyboard.htm#wp1179937).
- 6. Reposez le cache de charnière (voir [Repose du cache de charnière](file:///C:/data/systems/late5400/fr/sm/hingecvr.htm#wp1180009)).
- 7. Fermez l'écran et retournez l'ordinateur.
- 8. Reposez le fond du socle (voir [Repose de l'ensemble fond du socle E5500](file:///C:/data/systems/late5400/fr/sm/base.htm#wp1186924)).
- 9. Suivez les procédures de la section [Après intervention à l'intérieur de votre ordinateur](file:///C:/data/systems/late5400/fr/sm/before.htm#wp1184032).

# <span id="page-26-0"></span>**Câble d'écran E5500**

# **Dépose du câble d'écran E5500**

- PRECAUTION : Avant d'effectuer la procédure suivante, suivez les consignes de sécurité fournies avec votre ordinateur. Pour des informations<br>supplémentaires sur les consignes de sécurité, reportez-vous à la page de conform
- 1. Suivez les instructions de la section [Avant d'intervenir à l'intérieur de votre ordinateur](file:///C:/data/systems/late5400/fr/sm/before.htm#wp1180052).
- 2. Déposez le cache de charnière (voir [Dépose du cache de charnière](file:///C:/data/systems/late5400/fr/sm/hingecvr.htm#wp1179936)).
- 3. Déposez le clavier (voir [Dépose du clavier](file:///C:/data/systems/late5400/fr/sm/keyboard.htm#wp1179991)).
- 4. Déposez l'ensemble écran (voir [Dépose de l'ensemble écran E5500](#page-20-1)).
- 5. Déposez le cadre d'écran (voir [Dépose du cadre de l'écran E5500](#page-22-1)).
- 6. Déposez le convertisseur d'écran (voir [Dépose du convertisseur d'écran E5500](#page-24-1)).
- 7. Déposez le panneau d'écran (voir [Dépose du panneau d'écran E5500](#page-25-3)).
- 8. Débranchez le câble d'écran du connecteur à l'arrière du panneau d'écran.

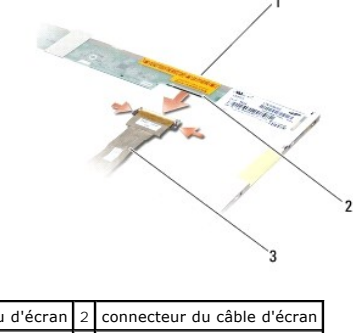

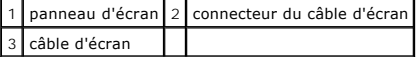

### **Repose du câble d'écran E5500**

- PRECAUTION : Avant d'effectuer la procédure suivante, suivez les consignes de sécurité fournies avec votre ordinateur. Pour des informations<br>supplémentaires sur les consignes de sécurité, reportez-vous à la page de conform
- **REMARQUE :** Vous devez avoir achevé la procédure de dépose avant cette procédure.
- 1. Branchez le câble de l'écran au connecteur à l'arrière du panneau d'écran.
- 2. Reposez le panneau d'écran (voir [Repose du panneau d'écran E5500](#page-26-1)).
- 3. Reposez le convertisseur d'écran (voir [Repose du convertisseur d'écran E5500](#page-25-1)).
- 4. Reposez le cadre d'écran (voir [Repose du cadre de l'écran E5500](#page-23-1)).
- 5. Reposez l'ensemble écran (voir [Repose de l'ensemble écran E5500](#page-21-0)).
- 6. Reposez le clavier (voir [Repose du clavier\)](file:///C:/data/systems/late5400/fr/sm/keyboard.htm#wp1179937).
- 7. Reposez le cache de charnière (voir [Repose du cache de charnière](file:///C:/data/systems/late5400/fr/sm/hingecvr.htm#wp1180009)).
- 8. Fermez l'écran et retournez l'ordinateur.
- 9. Reposez le fond du socle (voir [Repose de l'ensemble fond du socle E5500](file:///C:/data/systems/late5400/fr/sm/base.htm#wp1186924)).
- 10. Suivez les procédures de la section [Après intervention à l'intérieur de votre ordinateur](file:///C:/data/systems/late5400/fr/sm/before.htm#wp1184032).

#### <span id="page-28-0"></span> **Ventilateur**

**Dell™ Latitude™ E5400 et E5500 Guide technique** 

- [Dépose du ventilateur](#page-28-1)
- **Repose du ventilateur**

# <span id="page-28-1"></span>**Dépose du ventilateur**

- PRECAUTION : Avant d'effectuer la procédure suivante, suivez les consignes de sécurité fournies avec votre ordinateur. Pour des informations<br>supplémentaires sur les consignes de sécurité, reportez-vous à la page de conform
- 1. Suivez les instructions de la section [Avant d'intervenir à l'intérieur de votre ordinateur](file:///C:/data/systems/late5400/fr/sm/before.htm#wp1180052).
- 2. Déposez le fond du socle (voir [Dépose de l'ensemble fond du socle E5400](file:///C:/data/systems/late5400/fr/sm/base.htm#wp1187419) ou [Dépose de l'ensemble fond du socle E5500](file:///C:/data/systems/late5400/fr/sm/base.htm#wp1187201)).
- 3. Déposez les deux vis M2,5 x 8 mm de fixation du ventilateur à la base de l'ordinateur.
- 4. Débranchez le connecteur du ventilateur du connecteur de la carte système, puis déposez le ventilateur.

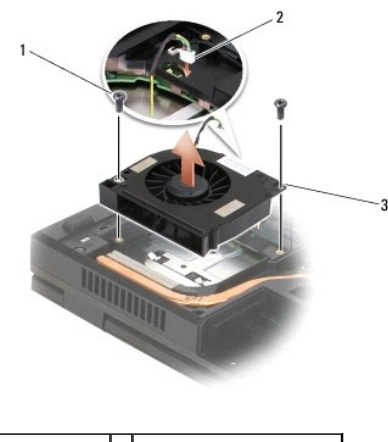

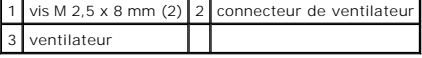

### <span id="page-28-2"></span>**Repose du ventilateur**

- **A** PRÉCAUTION : Avant d'effectuer la procédure suivante, suivez les consignes de sécurité fournies avec votre ordinateur. Pour des informations **supplémentaires sur les consignes de sécurité, reportez-vous à la page de conformité aux réglementations à l'adresse www.dell.com : www.dell.com/regulatory\_compliance.**
- *C* REMARQUE : Vous devez avoir achevé la procédure de dépose avant cette procédure.
- 1. Alignez les trous de vis du ventilateur sur les trous situés sur la base de l'ordinateur.
- 2. Reposez les deux vis M2,5 x 8 mm pour fixer le ventilateur à la base de l'ordinateur.
- 3. Connectez le connecteur du ventilateur au connecteur de la carte système.
- 4. Reposez le fond du socle (voir [Repose de l'ensemble fond du socle E5400](file:///C:/data/systems/late5400/fr/sm/base.htm#wp1187206) ou [Repose de l'ensemble fond du socle E5500\)](file:///C:/data/systems/late5400/fr/sm/base.htm#wp1186924).
- 5. Suivez les procédures de la section [Après intervention à l'intérieur de votre ordinateur](file:///C:/data/systems/late5400/fr/sm/before.htm#wp1184032).

<span id="page-30-0"></span> **Disque dur Dell™ Latitude™ E5400 et E5500 Guide technique** 

- [Dépose du disque dur](#page-30-1)
- Repose du disque dur

**REMARQUE :** Dell ne garantit ni la compatibilité ni la prise en charge des disques durs provenant de sources autres que Dell.

# <span id="page-30-1"></span>**Dépose du disque dur**

**PRÉCAUTION : Avant de commencer une procédure de cette section, suivez les consignes de sécurité fournies avec votre ordinateur. Pour des informations supplémentaires sur les consignes de sécurité, reportez-vous à la page de conformité aux réglementations à l'adresse www.dell.com : www.dell.com/regulatory\_compliance.**

**A PRÉCAUTION** : *Ne touchez pas* le berceau en métal du disque dur si vous retirez celui-ci de l'ordinateur alors qu'il est chaud.

- **AVIS :** Pour éviter toute perte de données, éteignez votre ordinateur avant de déposer le disque dur. Ne déposez pas le disque dur tant que l'ordinateur est en fonctionnement ou en veille.
- **AVIS :** Les disques durs sont très fragiles. Prenez garde pour la manutention du disque dur.

1. Suivez les procédures de la section [Avant d'intervenir à l'intérieur de votre ordinateur](file:///C:/data/systems/late5400/fr/sm/before.htm#wp1180052).

- 2. Fermez l'écran et retournez l'ordinateur.
- 3. Déposez le fond du socle (voir [Dépose de l'ensemble fond du socle E5400](file:///C:/data/systems/late5400/fr/sm/base.htm#wp1187419) ou [Dépose de l'ensemble fond du socle E5500](file:///C:/data/systems/late5400/fr/sm/base.htm#wp1187201)).
- 4. Déposez les quatre vis M2 x 3 mm de fixation du disque dur.
- 5. Tirez sur la languette en mylar près de la flèche d'installation vers l'avant de l'ordinateur pour la faire sortir du connecteur.
- 6. Soulevez le disque dur par la languette pour le déposer de l'ordinateur.

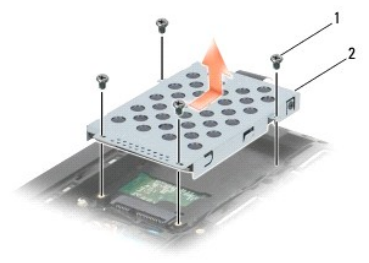

 $\begin{array}{|c|c|c|c|c|c|}\n\hline\n1 & \text{vis M2 x 3 mm (4)} & 2 & \text{disque dur}\n\end{array}$ 

**AVIS :** Lorsque le disque dur n'est pas dans l'ordinateur, conservez-le dans son emballage protecteur antistatique.

# <span id="page-30-2"></span>**Repose du disque dur**

PRECAUTION : Avant de commencer une procédure de cette section, suivez les consignes de sécurité fournies avec votre ordinateur. Pour des<br>informations supplémentaires sur les consignes de sécurité, reportez-vous à la page **www.dell.com : www.dell.com/regulatory\_compliance.**

**AVIS :** Les disques durs sont très fragiles. Prenez garde pour la manutention du disque dur.

**AVIS :** Faites glisser le disque dans son logement en exerçant une pression ferme et uniforme. Si vous appuyez trop fort vous risquez d'endommager le connecteur.

*REMARQUE : Vous devez avoir achevé la procédure de dépose avant cette procédure.* 

1. Glissez le disque dur vers l'arrière de l'ordinateur pour l'enfoncer à fond dans son connecteur.

2. Reposez les quatre vis M2 x 3 mm de fixation du disque dur.

- 3. Reposez le fond du socle (voir [Repose de l'ensemble fond du socle E5400](file:///C:/data/systems/late5400/fr/sm/base.htm#wp1187206) ou [Repose de l'ensemble fond du socle E5500\)](file:///C:/data/systems/late5400/fr/sm/base.htm#wp1186924).
- 4. Suivez les procédures de la section [Après intervention à l'intérieur de votre ordinateur](file:///C:/data/systems/late5400/fr/sm/before.htm#wp1184032).
- 5. Installez le système d'exploitation, les pilotes et utilitaires de votre ordinateur, si nécessaire. Pour plus d'informations, voir le *Guide de configuration et de*<br>référence rapide livré avec votre ordinateur ou à l'ad

# <span id="page-32-0"></span> **Cache de charnière**

**Dell™ Latitude™ E5400 et E5500 Guide technique** 

- [Dépose du cache de charnière](#page-32-1)
- [Repose du cache de charnière](#page-32-2)

## <span id="page-32-1"></span>**Dépose du cache de charnière**

- PRECAUTION : Avant de commencer une procédure de cette section, suivez les consignes de sécurité fournies avec votre ordinateur. Pour des<br>informations supplémentaires sur les consignes de sécurité, reportez-vous à la page **www.dell.com : www.dell.com/regulatory\_compliance.**
- **AVIS :** Le cache de charnière est fragile et peut être endommagé s'il est forcé. Faites plus particulièrement attention lors de la dépose du cache de charnière.

1. Suivez les procédures de la section [Avant d'intervenir à l'intérieur de votre ordinateur](file:///C:/data/systems/late5400/fr/sm/before.htm#wp1180052).

- 2. Tournez l'ordinateur vers l'avant et ouvrez complètement l'écran (180 degrés).
- 3. Insérez une pointe en plastique dans l'encoche des parties saillantes du cache de charnière à l'arrière de l'ordinateur et soulevez-la pour dégager le cache de charnière.
- **AVIS :** Pour éviter d'endommager le cache de charnière, ne soulevez pas le cache des deux côtés en même temps.
- 4. Soulevez l'encoche de droite à l'emplacement indiqué à l'aide de la pointe en plastique. Faites glisser le cache de charnière vers la droite et soulevez- le à gauche.

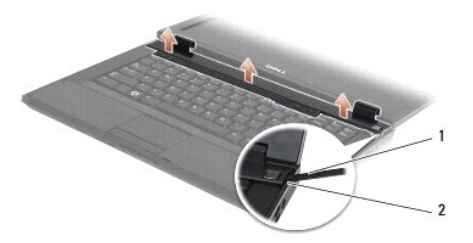

1 pointe en plastique 2 encoche

## <span id="page-32-2"></span>**Repose du cache de charnière**

PRECAUTION : Avant de commencer une procédure de cette section, suivez les consignes de sécurité fournies avec votre ordinateur. Pour des<br>informations supplémentaires sur les consignes de sécurité, reportez-vous à la page **www.dell.com : www.dell.com/regulatory\_compliance.**

**AVIS :** Le cache de charnière est fragile et peut être endommagé s'il est forcé. Faites plus particulièrement attention lors de la repose du cache de charnière.

- **REMARQUE :** Vous devez avoir achevé la procédure de dépose avant cette procédure.
- 1. Reposez le cache de charnière sur l'ordinateur en alignant le cache avec les encoches sur l'écran.
- 2. Appuyez sur le cache de charnière pour l'enclencher en position.
- 3. Suivez les procédures de la section [Après intervention à l'intérieur de votre ordinateur](file:///C:/data/systems/late5400/fr/sm/before.htm#wp1184032).

### <span id="page-34-0"></span> **Carte d'E/S Dell™ Latitude™ E5400 et E5500 Guide technique**

- [Dépose d'une carte d'E/S E5400](#page-34-1)
- Repose d'une carte d'E/S E5400
- [Dépose d'une carte d'E/S E5500](#page-35-1)
- Repose d'une carte d'E/S E5500
- PRECAUTION : Avant de commencer une procédure de cette section, suivez les consignes de sécurité fournies avec votre ordinateur. Pour des<br>informations supplémentaires sur les consignes de sécurité, reportez-vous à la page **www.dell.com : www.dell.com/regulatory\_compliance.**

La carte d'E/S comporte les connecteurs d'entrée CC, USB, audio et IEEE 1394 du système.

# <span id="page-34-1"></span>**Dépose d'une carte d'E/S E5400**

- 1. Suivez les procédures de la section [Avant d'intervenir à l'intérieur de votre ordinateur](file:///C:/data/systems/late5400/fr/sm/before.htm#wp1180052).
- 2. Déposez le fond du socle (voir [Dépose de l'ensemble fond du socle E5400](file:///C:/data/systems/late5400/fr/sm/base.htm#wp1187419)).
- 3. Déposez le disque dur (voir [Dépose du disque dur](file:///C:/data/systems/late5400/fr/sm/hdd.htm#wp1180031)).
- 4. Déposez la carte réseau sans fil (voir *[Dépose d'une carte réseau sans fil](file:///C:/data/systems/late5400/fr/sm/wlan.htm#wp1180300))*.
- 5. Déposez le ventilateur (voir [Dépose du ventilateur](file:///C:/data/systems/late5400/fr/sm/fan.htm#wp1179841)).
- 6. Déposez le dissipateur thermique du processeur (voir *Dissipateur thermique du processeur*).
- 7. Déposez le cache de charnière (voir [Dépose du cache de charnière](file:///C:/data/systems/late5400/fr/sm/hingecvr.htm#wp1179936)).
- 8. Déposez le clavier (voir [Dépose du clavier](file:///C:/data/systems/late5400/fr/sm/keyboard.htm#wp1179991)).
- 9. Déposez l'ensemble écran (voir [Dépose de l'ensemble écran E5400](file:///C:/data/systems/late5400/fr/sm/display.htm#wp1179842)).
- 10. Déposez le lecteur optique (voir [Dépose du lecteur optique](file:///C:/data/systems/late5400/fr/sm/optical.htm#wp1179930)).
- 11. Déposez le repose-mains (voir [Dépose du repose](file:///C:/data/systems/late5400/fr/sm/palmrest.htm#wp1181048)-mains E5400).
- 12. Déposez le connecteur de pile bouton (voir *[Dépose de la pile bouton](file:///C:/data/systems/late5400/fr/sm/coinbatt.htm#wp1179949)*).
- 13. Déposez la carte système (voir [Dépose de l'ensemble de carte système E5400](file:///C:/data/systems/late5400/fr/sm/sysboard.htm#wp1180340)).
- 14. Retirez les vis M2,5 x 5 mm de fixation de la carte d'E/S à la carte système.
- 15. Déposez la carte d'E/S de l'ordinateur.

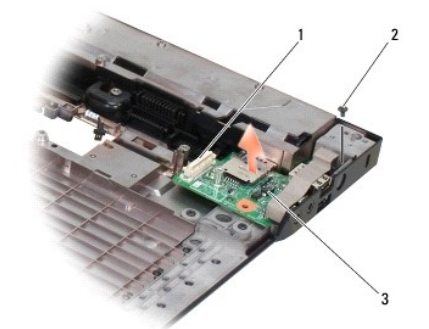

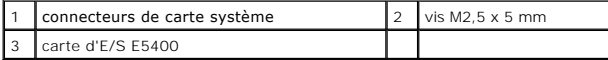

### <span id="page-35-0"></span>**Repose d'une carte d'E/S E5400**

**REMARQUE :** Vous devez avoir achevé la procédure de dépose avant cette procédure.

- 1. Insérez la carte d'E/S et reposez la vis M2,5 x 5 mm.
- 2. Reposez la carte système (voir [Repose de l'ensemble de carte système E5400](file:///C:/data/systems/late5400/fr/sm/sysboard.htm#wp1180048)).
- 3. Reposez le repose-mains (voir [Repose du repose-mains E5400\)](file:///C:/data/systems/late5400/fr/sm/palmrest.htm#wp1181144).
- 4. Reposez le lecteur optique (voir [Repose du lecteur optique\)](file:///C:/data/systems/late5400/fr/sm/optical.htm#wp1179957).
- 5. Reposez l'ensemble écran (voir [Repose de l'ensemble écran E5400](file:///C:/data/systems/late5400/fr/sm/display.htm#wp1179924)).
- 6. Reposez le clavier (voir [Repose du clavier\)](file:///C:/data/systems/late5400/fr/sm/keyboard.htm#wp1179937).
- 7. Reposez le cache de charnière (voir [Repose du cache de charnière](file:///C:/data/systems/late5400/fr/sm/hingecvr.htm#wp1180009)).
- 8. Reposez le dissipateur thermique du processeur (voir [Repose du dissipateur thermique](file:///C:/data/systems/late5400/fr/sm/cpucool.htm#wp1179900))
- 9. Reposez le ventilateur (voir [Repose du ventilateur](file:///C:/data/systems/late5400/fr/sm/fan.htm#wp1179900)).
- 10. Reposez la carte réseau sans fil (voir [Repose de la carte réseau sans fil](file:///C:/data/systems/late5400/fr/sm/wlan.htm#wp1189329)).
- 11. Reposez le disque dur (voir [Repose du disque dur](file:///C:/data/systems/late5400/fr/sm/hdd.htm#wp1185459)).
- 12. Reposez le fond du socle (voir [Repose de l'ensemble fond du socle E5400](file:///C:/data/systems/late5400/fr/sm/base.htm#wp1187206)).
- 13. Suivez les procédures de la section [Après intervention à l'intérieur de votre ordinateur](file:///C:/data/systems/late5400/fr/sm/before.htm#wp1184032).

# <span id="page-35-1"></span>**Dépose d'une carte d'E/S E5500**

- 1. Suivez les procédures de la section [Avant d'intervenir à l'intérieur de votre ordinateur](file:///C:/data/systems/late5400/fr/sm/before.htm#wp1180052).
- 2. Déposez le fond du socle (voir [Dépose de l'ensemble fond du socle E5400](file:///C:/data/systems/late5400/fr/sm/base.htm#wp1187419)).
- 3. Déposez le disque dur (voir *[Dépose du disque dur](file:///C:/data/systems/late5400/fr/sm/hdd.htm#wp1180031)*).
- 4. Déposez la carte réseau sans fil (voir *[Dépose d'une carte réseau sans fil](file:///C:/data/systems/late5400/fr/sm/wlan.htm#wp1180300)*).
- 5. Déposez le cache de charnière (voir [Dépose du cache de charnière](file:///C:/data/systems/late5400/fr/sm/hingecvr.htm#wp1179936)).
- 6. Déposez le clavier (voir [Dépose du clavier](file:///C:/data/systems/late5400/fr/sm/keyboard.htm#wp1179991)).
- 7. Déposez l'ensemble écran (voir [Dépose de l'ensemble écran E5500](file:///C:/data/systems/late5400/fr/sm/display.htm#wp1209619)).
- 8. Déposez le lecteur optique (voir [Dépose du lecteur optique](file:///C:/data/systems/late5400/fr/sm/optical.htm#wp1179930)).
- 9. Déposez le repose-mains (voir *[Dépose du repose](file:///C:/data/systems/late5400/fr/sm/palmrest.htm#wp1185926)-mains E5500*).
- 10. Déposez la carte système (voir [Dépose de l'ensemble de carte système E5500](file:///C:/data/systems/late5400/fr/sm/sysboard.htm#wp1187876)).
- 11. Retirez les deux vis M2,5 x 5 mm de fixation de la carte d'E/S à la carte système.
- 12. Déposez la carte d'E/S de l'ordinateur.
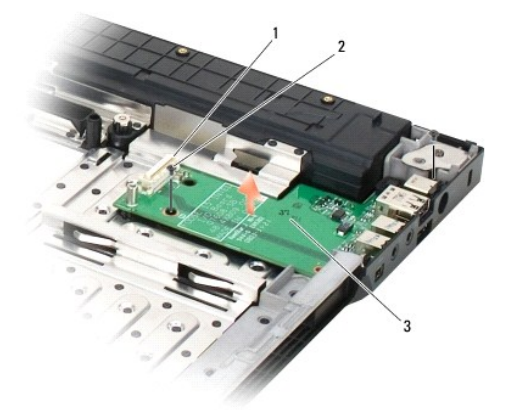

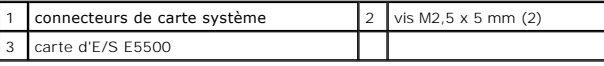

# **Repose d'une carte d'E/S E5500**

**REMARQUE :** Vous devez avoir achevé la procédure de dépose avant cette procédure.

- 1. Insérez la carte d'E/S et reposez les deux vis M2,5 x 5 mm.
- 2. Reposez la carte système (voir [Repose de l'ensemble de carte système E5500](file:///C:/data/systems/late5400/fr/sm/sysboard.htm#wp1187975)).
- 3. Reposez le repose-mains (voir [Repose du repose-mains E5500\)](file:///C:/data/systems/late5400/fr/sm/palmrest.htm#wp1186052).
- 4. Reposez le lecteur optique (voir [Repose du lecteur optique\)](file:///C:/data/systems/late5400/fr/sm/optical.htm#wp1179957).
- 5. Reposez l'ensemble écran (voir [Repose de l'ensemble écran E5500](file:///C:/data/systems/late5400/fr/sm/display.htm#wp1209741)).
- 6. Reposez le clavier (voir [Repose du clavier\)](file:///C:/data/systems/late5400/fr/sm/keyboard.htm#wp1179937).
- 7. Reposez le cache de charnière (voir [Repose du cache de charnière](file:///C:/data/systems/late5400/fr/sm/hingecvr.htm#wp1180009)).
- 8. Reposez la carte réseau sans fil (voir [Repose de la carte réseau sans fil](file:///C:/data/systems/late5400/fr/sm/wlan.htm#wp1189329)).
- 9. Reposez le disque dur (voir [Repose du disque dur](file:///C:/data/systems/late5400/fr/sm/hdd.htm#wp1185459)).
- 10. Reposez le fond du socle (voir [Repose de l'ensemble fond du socle E5500](file:///C:/data/systems/late5400/fr/sm/base.htm#wp1186924)).
- 11. Suivez les procédures de la section [Après intervention à l'intérieur de votre ordinateur](file:///C:/data/systems/late5400/fr/sm/before.htm#wp1184032).

# <span id="page-37-0"></span> **Clavier**

**Dell™ Latitude™ E5400 et E5500 Guide technique** 

# $\bullet$  Dépose du clavier

Repose du clavier

# <span id="page-37-1"></span>**Dépose du clavier**

- PRECAUTION : Avant de commencer une procédure de cette section, suivez les consignes de sécurité fournies avec votre ordinateur. Pour des<br>informations supplémentaires sur les consignes de sécurité, reportez-vous à la page **www.dell.com : www.dell.com/regulatory\_compliance.**
- 1. Suivez les procédures de la section [Avant d'intervenir à l'intérieur de votre ordinateur](file:///C:/data/systems/late5400/fr/sm/before.htm#wp1180052).
- 2. Déposez le cache de charnière (voir [Dépose du cache de charnière](file:///C:/data/systems/late5400/fr/sm/hingecvr.htm#wp1179936)).
- 3. Retirez les deux vis M2 x 3 mm en haut du clavier.

**AVIS** : Les capuchons des touches du clavier sont fragiles, facilement délogés et leur repose exige beaucoup de temps. Faites plus particulièrement<br>attention au cours du retrait et de la manipulation du clavier.

**A REMARQUE** : Soulevez le clavier avec précaution pour vous assurer que vous ne tirez pas sur son câble.

4. Soulevez doucement le clavier à l'aide de la languette de traction noire et des pattes des trous de vis en haut du clavier.

Basculer le clavier doucement d'avant en arrière en le tirant vers l'écran.

5. Faites glisser le clavier hors de l'ordinateur.

Le connecteur est intégré dans l'ensemble clavier et se dégage de son logement lors de la dépose du clavier.

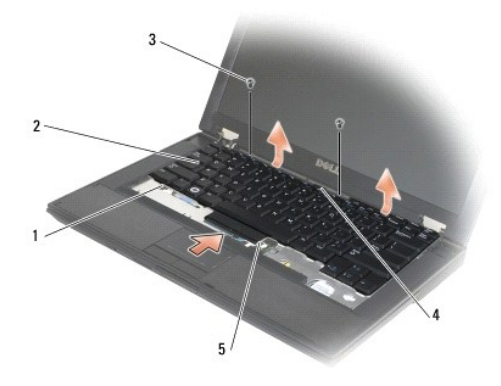

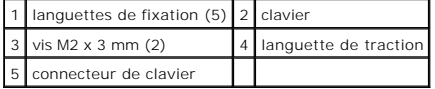

### <span id="page-37-2"></span>**Repose du clavier**

PRECAUTION : Avant de commencer une procédure de cette section, suivez les consignes de sécurité fournies avec votre ordinateur. Pour des<br>informations supplémentaires sur les consignes de sécurité, reportez-vous à la page **www.dell.com : www.dell.com/regulatory\_compliance.**

*A* REMARQUE : Vous devez avoir achevé la procédure de dépose avant cette procédure.

**AVIS :** Les capuchons des touches du clavier sont fragiles, facilement délogés et leur repose exige beaucoup de temps. Faites plus particulièrement attention au cours du retrait et de la manipulation du clavier.

- 1. Insérez le connecteur de clavier dans son logement, en prenant garde à insérer les cinq languettes de fixation sous le capot du repose-mains.
- 2. Appuyez en haut à droite et à gauche du clavier pour l'enclencher en position.
- 3. Reposez les vis M2 x 3 mm qui fixent le clavier en position.
- 4. Reposez le cache de charnière (voir [Repose du cache de charnière](file:///C:/data/systems/late5400/fr/sm/hingecvr.htm#wp1180009)).
- 5. Suivez les procédures de la section [Après intervention à l'intérieur de votre ordinateur](file:///C:/data/systems/late5400/fr/sm/before.htm#wp1184032).

# **Carte de témoins d'état**

**Dell™ Latitude™ E5400 et E5500 Guide technique** 

- [Dépose de la carte de témoins d'état E5400](#page-39-0)
- Repose de la carte de témoins d'état E5400
- [Dépose de la carte de témoins d'état E5500](#page-40-0)
- Repose de la carte de témoins d'état E5500

# <span id="page-39-0"></span>**Dépose de la carte de témoins d'état E5400**

- PRECAUTION : Avant de commencer une procédure de cette section, suivez les consignes de sécurité fournies avec votre ordinateur. Pour des<br>informations supplémentaires sur les consignes de sécurité, reportez-vous à la page
- 1. Suivez les procédures de la section [Avant d'intervenir à l'intérieur de votre ordinateur](file:///C:/data/systems/late5400/fr/sm/before.htm#wp1180052).
- 2. Déposez le cache de charnière (voir [Dépose du cache de charnière](file:///C:/data/systems/late5400/fr/sm/hingecvr.htm#wp1179936)).
- 3. Déposez le clavier (voir [Dépose du clavier](file:///C:/data/systems/late5400/fr/sm/keyboard.htm#wp1179991)).
- 4. Déposez l'ensemble écran (voir [Dépose de l'ensemble écran E5400](file:///C:/data/systems/late5400/fr/sm/display.htm#wp1179842)).
- 5. Déposez le lecteur optique (voir [Dépose du lecteur optique](file:///C:/data/systems/late5400/fr/sm/optical.htm#wp1179930)).
- 6. Déposez le repose-mains (voir [Dépose du repose](file:///C:/data/systems/late5400/fr/sm/palmrest.htm#wp1181048)-mains E5400).
- 7. Dégagez avec précautions le câble de la carte de témoins d'état en le faisant glisser pour le sortir de la languette métallique.
- 8. Débranchez les câble sur la carte système en tirant doucement sur la languette près du connecteur.
- 9. Déposez la vis M2 x 3 mm de fixation de la carte de témoins d'état pour la sortir de l'ordinateur.

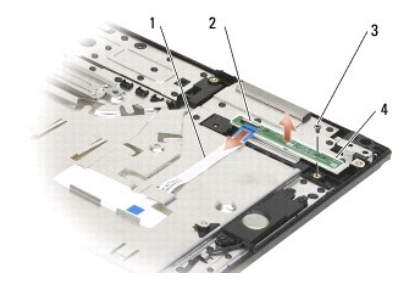

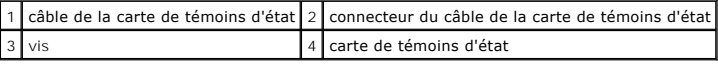

# <span id="page-39-1"></span>**Repose de la carte de témoins d'état E5400**

PRECAUTION : Avant de commencer une procédure de cette section, suivez les consignes de sécurité fournies avec votre ordinateur. Pour des<br>informations supplémentaires sur les consignes de sécurité, reportez-vous à la page **www.dell.com : www.dell.com/regulatory\_compliance.**

**REMARQUE :** Vous devez avoir achevé la procédure de dépose avant cette procédure.

- 1. Placez la carte de témoins d'état sur le repose-mains.
- 2. Reposez la vis M2 x 3 mm pour fixer la carte de témoins d'état.
- 3. Branchez avec précautions le câble de carte de témoins d'état sur la carte système à l'aide de la languette près du connecteur du câble.
- 4. Faites passer le câble de la carte de témoins d'état sous la languette métallique.
- 5. Reposez le repose-mains (voir [Repose du repose-mains E5400\)](file:///C:/data/systems/late5400/fr/sm/palmrest.htm#wp1181144).
- 6. Reposez le lecteur optique (voir [Repose du lecteur optique\)](file:///C:/data/systems/late5400/fr/sm/optical.htm#wp1179957).
- 7. Reposez l'ensemble écran (voir [Repose de l'ensemble écran E5400](file:///C:/data/systems/late5400/fr/sm/display.htm#wp1179924)).
- 8. Reposez le clavier (voir [Repose du clavier\)](file:///C:/data/systems/late5400/fr/sm/keyboard.htm#wp1179937).
- 9. Reposez le cache de charnière (voir [Repose du cache de charnière](file:///C:/data/systems/late5400/fr/sm/hingecvr.htm#wp1180009)).
- 10. Reposez le dissipateur thermique du processeur (voir [Repose du dissipateur thermique](file:///C:/data/systems/late5400/fr/sm/cpucool.htm#wp1179900)).
- 11. Reposez le ventilateur (voir [Repose du ventilateur](file:///C:/data/systems/late5400/fr/sm/fan.htm#wp1179900)).
- 12. Reposez la carte réseau sans fil (voir [Repose de la carte réseau sans fil](file:///C:/data/systems/late5400/fr/sm/wlan.htm#wp1189329)).
- 13. Reposez le disque dur (voir [Repose du disque dur](file:///C:/data/systems/late5400/fr/sm/hdd.htm#wp1185459)).
- 14. Reposez le fond du socle (voir [Repose de l'ensemble fond du socle E5400](file:///C:/data/systems/late5400/fr/sm/base.htm#wp1187206)).
- 15. Suivez les procédures de la section [Après intervention à l'intérieur de votre ordinateur](file:///C:/data/systems/late5400/fr/sm/before.htm#wp1184032).

## <span id="page-40-0"></span>**Dépose de la carte de témoins d'état E5500**

- **PRÉCAUTION : Avant de commencer une procédure de cette section, suivez les consignes de sécurité fournies avec votre ordinateur. Pour des informations supplémentaires sur les consignes de sécurité, reportez-vous à la page de conformité aux réglementations à l'adresse www.dell.com : www.dell.com/regulatory\_compliance.**
- 1. Suivez les procédures de la section [Avant d'intervenir à l'intérieur de votre ordinateur](file:///C:/data/systems/late5400/fr/sm/before.htm#wp1180052).
- 2. Déposez le cache de charnière (voir [Dépose du cache de charnière](file:///C:/data/systems/late5400/fr/sm/hingecvr.htm#wp1179936)).
- 3. Déposez le clavier (voir [Dépose du clavier](file:///C:/data/systems/late5400/fr/sm/keyboard.htm#wp1179991)).
- 4. Déposez la carte de témoins d'état en la soulevant de la droite du fond.
- 5. Dégagez avec précautions le câble de la carte de témoins d'état en le faisant glisser pour le sortir de la languette métallique.
- 6. Débranchez les câble sur la carte système en tirant doucement sur la languette près du connecteur.

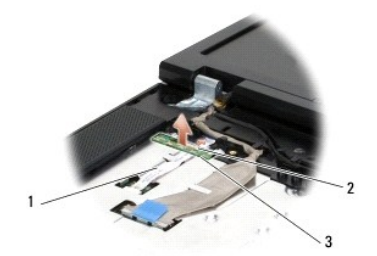

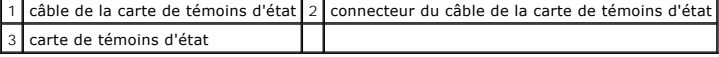

<span id="page-40-1"></span>**Repose de la carte de témoins d'état E5500** 

- PRECAUTION : Avant de commencer une procédure de cette section, suivez les consignes de sécurité fournies avec votre ordinateur. Pour des<br>informations supplémentaires sur les consignes de sécurité, reportez-vous à la page
- *C* REMARQUE : Vous devez avoir achevé la procédure de dépose avant cette procédure.
- 1. Branchez avec précautions le câble de carte de témoins d'état sur la carte système à l'aide de la languette près du connecteur du câble.
- 2. Faites passer le câble de la carte de témoins d'état sous la languette métallique.
- 3. Remettez en place la carte de témoins d'état en faisant passer le côté gauche sous le logement en plastique et en vérifiant que l'ergot en plastique<br>• passe dans le trou de la carte de témoins d'état. Le côté droit de
- 4. Reposez le clavier (voir [Repose du clavier\)](file:///C:/data/systems/late5400/fr/sm/keyboard.htm#wp1179937).
- 5. Reposez le cache de charnière (voir [Repose du cache de charnière](file:///C:/data/systems/late5400/fr/sm/hingecvr.htm#wp1180009)).
- 6. Suivez les procédures de la section [Après intervention à l'intérieur de votre ordinateur](file:///C:/data/systems/late5400/fr/sm/before.htm#wp1184032).

# <span id="page-42-1"></span> **Mémoire**

## **Dell™ Latitude™ E5400 et E5500 Guide technique**

- [Dépose d'un module de mémoire](#page-42-0)
- **Repose du module de mémoire**

Votre ordinateur est muni de deux supports SODIMM accessibles par l'utilisateur, les deux à partir du dessous de l'ordinateur.

Vous pouvez augmenter la mémoire de votre ordinateur en installant des modules de mémoire sur la carte système. Pour des informations sur la mémoire<br>prise en charge par votre ordinateur, voir «Caractéristiques» de votre *G* 

**REMARQUE :** Les modules de mémoire achetés chez Dell sont couverts par la garantie de votre ordinateur.

# <span id="page-42-0"></span>**Dépose d'un module de mémoire**

- PRECAUTION : Avant de commencer une procédure de cette section, suivez les consignes de sécurité fournies avec votre ordinateur. Pour des<br>informations supplémentaires sur les consignes de sécurité, reportez-vous à la page **www.dell.com : www.dell.com/regulatory\_compliance.**
- 1. Suivez les procédures de la section [Avant d'intervenir à l'intérieur de votre ordinateur](file:///C:/data/systems/late5400/fr/sm/before.htm#wp1180052).
- 2. Fermez l'écran et retournez l'ordinateur.
- 3. Déposez le fond du socle (voir [Dépose de l'ensemble fond du socle E5400](file:///C:/data/systems/late5400/fr/sm/base.htm#wp1187419) ou [Repose de l'ensemble fond du socle E5400\)](file:///C:/data/systems/late5400/fr/sm/base.htm#wp1187206).
- AVIS : Pour éviter d'endommager le connecteur du module de mémoire, n'utilisez pas d'outil pour écarter les pinces de fixation du module de mémoire.
- 4. Du bout des doigts, écartez avec précaution les pinces de fixation situés à chaque extrémité du connecteur du module de mémoire jusqu'à ce que le module sorte.
- 5. Retirez du connecteur le module de mémoire.

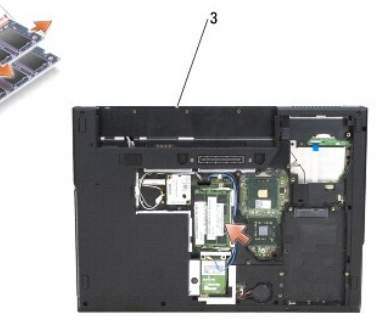

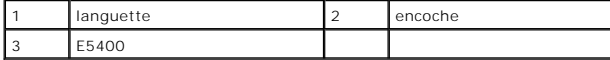

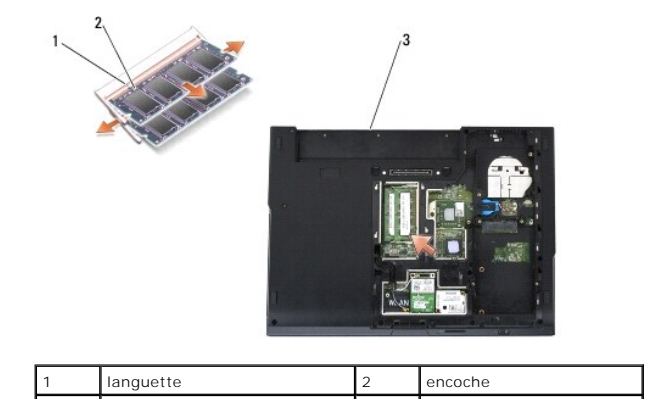

<span id="page-43-1"></span>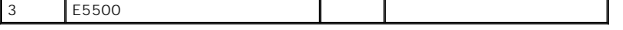

# <span id="page-43-0"></span>**Repose du module de mémoire**

PRECAUTION : Avant de commencer une procédure de cette section, suivez les consignes de sécurité fournies avec votre ordinateur. Pour des<br>informations supplémentaires sur les consignes de sécurité, reportez-vous à la page

**REMARQUE :** Vous devez avoir achevé la procédure de dépose avant cette procédure.

- 1. Alignez l'encoche du connecteur au bord du module avec la languette dans le logement du connecteur.
- 2. Faites glisser fermement le module dans son logement à 45 degrés, puis faites-le pivoter vers le bas jusqu'au déclic. S'il ne s'enclenche pas, retirez le module et réinstallez-le.
- 3. Reposez le fond du socle (voir [Repose de l'ensemble fond du socle E5400](file:///C:/data/systems/late5400/fr/sm/base.htm#wp1187206) ou [Repose de l'ensemble fond du socle E5500\)](file:///C:/data/systems/late5400/fr/sm/base.htm#wp1186924).

**REMARQUE :** Si le module de mémoire n'est pas installé correctement, l'ordinateur ne démarre pas. Aucun message d'erreur ne vous avertit de cet échec.

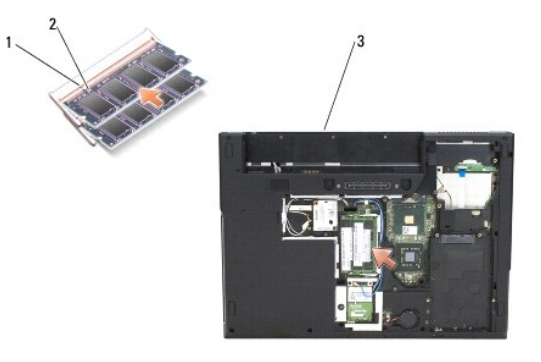

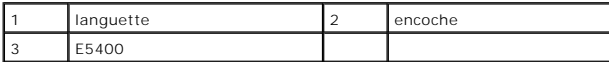

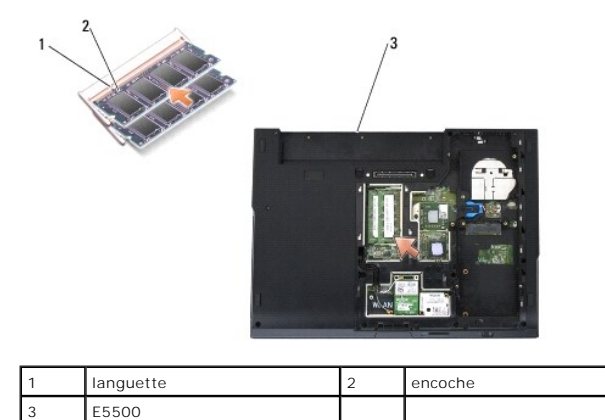

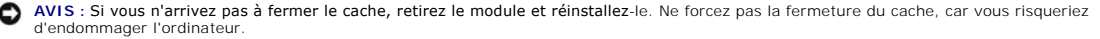

4. Reposez la batterie et toutes les cartes éventuellement déposées dans le logement de carte PC et le lecteur de carte mémoire SD/ES.

5. Suivez les procédures de la section [Après intervention à l'intérieur de votre ordinateur](file:///C:/data/systems/late5400/fr/sm/before.htm#wp1184032).

Au démarrage, l'ordinateur détecte la mémoire supplémentaire et met automatiquement à jour les informations de configuration du système.

Pour confirmer la quantité de mémoire installée dans l'ordinateur :

<sup>l</sup> Sous Microsoft® Windows® XP, cliquez avec le bouton droit sur l'icône **Poste de travail** située sur votre bureau, puis sur **Propriétés**® **Général**.

<sup>l</sup> Sous Microsoft Windows Vista®, cliquez sur **Démarrer** ® **Aide et support**® **Informations sur le système Dell**.

- **Carte modem Dell™ Latitude™ E5400 et E5500 Guide technique**
- [Dépose d'une carte modem](#page-45-0)
- Repose d'une carte modem
- PRECAUTION : Avant de commencer une procédure de cette section, suivez les consignes de sécurité fournies avec votre ordinateur. Pour des<br>informations supplémentaires sur les consignes de sécurité, reportez-vous à la page

Votre ordinateur peut recevoir une carte modem. Si vous avez commandé une carte modem avec votre ordinateur, la carte est déjà installée.

# <span id="page-45-0"></span>**Dépose d'une carte modem**

- 1. Suivez les procédures de la section [Avant d'intervenir à l'intérieur de votre ordinateur](file:///C:/data/systems/late5400/fr/sm/before.htm#wp1180052).
- 2. Retournez l'ordinateur.
- 3. Déposez le fond du socle (voir *[Dépose de l'ensemble fond du socle E5400](file:///C:/data/systems/late5400/fr/sm/base.htm#wp1187419)* ou *[Dépose de l'ensemble fond du socle E5500](file:///C:/data/systems/late5400/fr/sm/base.htm#wp1187201)*).
- 4. Retirez la vis M2 x 3 mm de fixation de la carte modem.
- 5. Appuyez sur le bord de la carte modem le plus proche de l'arrière de l'arrière pour le libérer.
- 6. Soulevez la carte modem par la languette pour la sortir complètement du connecteur.

**REMARQUE :** Il peut être nécessaire de dégager le câble de sa goulotte guide.

7. Retournez la carte modem, maintenez-la pour déposer le câble et la sortir de l'ordinateur.

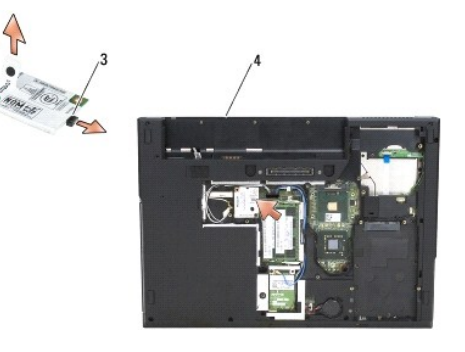

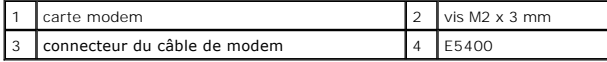

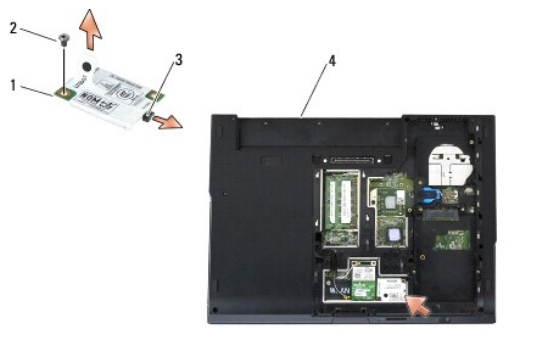

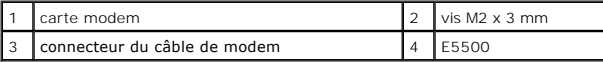

# <span id="page-46-0"></span>**Repose d'une carte modem**

AVIS : Les connecteurs sont conçus pour garantir une bonne insertion. Si vous sentez une résistance, vérifiez les connecteurs de la carte et de la carte<br>système, et réalignez la carte.

**AVIS :** Pour éviter d'endommager la carte modem, ne placez jamais de câbles au-dessous de la carte.

**REMARQUE** : Cette procédure suppose que vous avez déjà effectué les procédures de dépose.

1. Insérez le câble de la carte modem dans la carte.

- 2. Placez le câble de la carte modem dans la goulotte guide.
- 3. Retournez la carte modem, alignez-la sur le connecteur de la carte système et enfoncez-la dans le connecteur pour la maintenir fermement en place.
- 4. Reposez la vis M2 x 3 mm de fixation de la carte modem.
- 5. Reposez le fond du socle (voir [Repose de l'ensemble fond du socle E5400](file:///C:/data/systems/late5400/fr/sm/base.htm#wp1187206) ou [Repose de l'ensemble fond du socle E5500\)](file:///C:/data/systems/late5400/fr/sm/base.htm#wp1186924).
- 6. Suivez les procédures de la section [Après intervention à l'intérieur de votre ordinateur](file:///C:/data/systems/late5400/fr/sm/before.htm#wp1184032).

# <span id="page-47-0"></span> **Lecteur optique**

**Dell™ Latitude™ E5400 et E5500 Guide technique** 

- [Dépose du lecteur optique](#page-47-1)
- Repose du lecteur optique

# <span id="page-47-1"></span>**Dépose du lecteur optique**

- PRECAUTION : Avant de commencer une procédure de cette section, suivez les consignes de sécurité fournies avec votre ordinateur. Pour des<br>informations supplémentaires sur les consignes de sécurité, reportez-vous à la page
- 1. Suivez les procédures de la section [Avant d'intervenir à l'intérieur de votre ordinateur](file:///C:/data/systems/late5400/fr/sm/before.htm#wp1180052).
- 2. Déposez le fond du socle (voir [Dépose de l'ensemble fond du socle E5400](file:///C:/data/systems/late5400/fr/sm/base.htm#wp1187419) ou [Dépose de l'ensemble fond du socle E5500](file:///C:/data/systems/late5400/fr/sm/base.htm#wp1187201)).
- 3. Déposez la vis M2,5 x 8 mm du lecteur optique.
- 4. Passez le tournevis dans le trou où se trouvait la vis et faites levier pour dégager le lecteur de son connecteur. Faites glisser le lecteur optique hors de l'ordinateur.

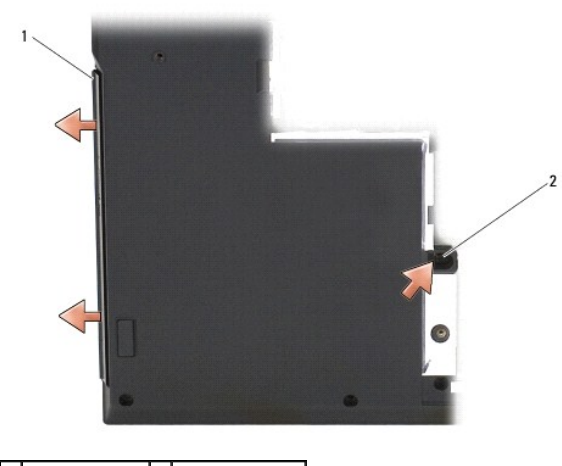

1 lecteur optique  $2$  vis M2,5 x 8 mm

# <span id="page-47-2"></span>**Repose du lecteur optique**

- PRECAUTION : Avant de commencer une procédure de cette section, suivez les consignes de sécurité fournies avec votre ordinateur. Pour des<br>informations supplémentaires sur les consignes de sécurité, reportez-vous à la page
- **REMARQUE :** Vous devez avoir achevé la procédure de dépose avant cette procédure.
- 1. Glissez le lecteur optique à fond dans l'ordinateur pour l'engager complètement dans le connecteur de la carte système et alignez le trou de vis.
- 2. Reposez la vis M2,5 x 8 mm de fixation du lecteur optique à la carte système.
- 3. Reposez le fond du socle (voir [Repose de l'ensemble fond du socle E5400](file:///C:/data/systems/late5400/fr/sm/base.htm#wp1187206) ou [Repose de l'ensemble fond du socle E5500\)](file:///C:/data/systems/late5400/fr/sm/base.htm#wp1186924).
- 4. Suivez les procédures de la section **[Après intervention à l'intérieur de votre ordinateur](file:///C:/data/systems/late5400/fr/sm/before.htm#wp1184032)**.

# <span id="page-49-0"></span> **Repose-mains**

**Dell™ Latitude™ E5400 et E5500 Guide technique** 

- [Dépose du repose](#page-49-1)-mains E5400
- Repose du repose-mains E5400
- [Dépose du repose](#page-51-0)-mains E5500 Repose du repose-mains E5500
- 

# <span id="page-49-1"></span>**Dépose du repose-mains E5400**

- PRECAUTION : Avant d'effectuer la procédure suivante, suivez les consignes de sécurité fournies avec votre ordinateur. Pour des informations<br>supplémentaires sur les consignes de sécurité, reportez-vous à la page de conform
- 1. Suivez les instructions de la section **[Avant d'intervenir à l'intérieur de votre ordinateur](file:///C:/data/systems/late5400/fr/sm/before.htm#wp1180052)**.
- 2. Déposez le fond du socle (voir *[Dépose de l'ensemble fond du socle E5400](file:///C:/data/systems/late5400/fr/sm/base.htm#wp1187419)*).
- 3. Déposez le disque dur (voir *[Dépose du disque dur](file:///C:/data/systems/late5400/fr/sm/hdd.htm#wp1180031)*).
- 4. Déposez la carte réseau sans fil (voir *[Dépose d'une carte réseau sans fil](file:///C:/data/systems/late5400/fr/sm/wlan.htm#wp1180300))*.
- 5. Déposez le cache de charnière (voir [Dépose du cache de charnière](file:///C:/data/systems/late5400/fr/sm/hingecvr.htm#wp1179936)).
- 6. Déposez le clavier (voir [Dépose du clavier](file:///C:/data/systems/late5400/fr/sm/keyboard.htm#wp1179991)).
- 7. Déposez l'ensemble écran (voir [Dépose de l'ensemble écran E5400](file:///C:/data/systems/late5400/fr/sm/display.htm#wp1179842)).
- 8. Déposez le lecteur optique (voir [Dépose du lecteur optique](file:///C:/data/systems/late5400/fr/sm/optical.htm#wp1179930)).
- 9. Déposez les 13 vis M2,5 x 8 mm sur le fond de l'ordinateur.

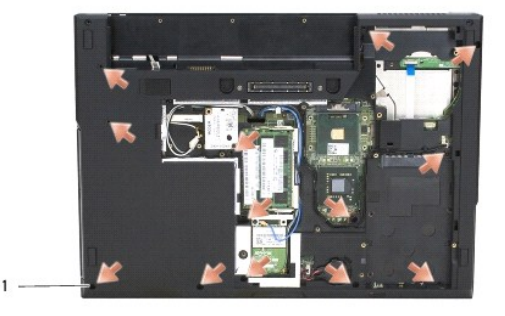

1 vis M2,5 x 8 mm (13)

*L* REMARQUE : Les vis peuvent se trouver à un emplacement légèrement différent sur votre ordinateur.

- 10. Déposez les quatre vis M2,5 x 5 mm qui fixent la plaque métallique en haut de l'ordinateur.
- 11. Déposez les trois M2 x 3 mm qui fixent le haut de l'ordinateur près de l'écran.

<span id="page-50-0"></span>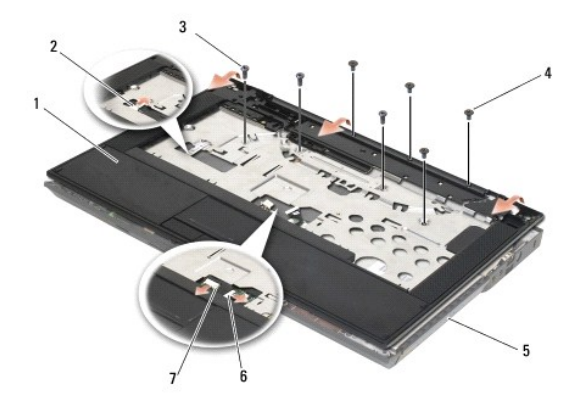

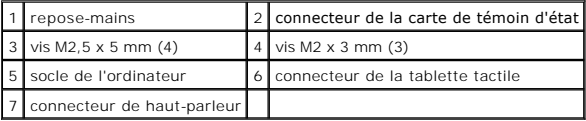

12. Vérifiez que toutes les vis de fixation du repose-mains sont déposées.

- **AVIS :** N'exercez pas de force excessive pour séparer le repose-mains de l'ordinateur. Si vous sentez une résistance, pliez légèrement le repose-mains ou appuyez dessus, ou encore déplacez votre main le long du bord, en vous éloignant de la zone de résistance, jusqu'à ce que le repose-mains se dégage.
- 13. Faites levier doucement pour dégager le repose-mains du fond de l'ordinateur.
- 14. Avant de séparer l'ensemble de repose-mains du fond de l'ordinateur, déposez avec précautions les fils du haut-parleur et de la tablette tactile de la carte système.
- 15. Déposez l'ensemble de repose-mains de l'ordinateur.

# <span id="page-50-1"></span>**Repose du repose-mains E5400**

**A** PRÉCAUTION : Avant d'effectuer la procédure suivante, suivez les consignes de sécurité fournies avec votre ordinateur. Pour des informations **supplémentaires sur les consignes de sécurité, reportez-vous à la page de conformité aux réglementations à l'adresse www.dell.com : www.dell.com/regulatory\_compliance.**

AVIS : Vérifiez que le câble de la tablette tactile et celui du haut-parleur sont mis en place correctement avant d'agrafer le repose-mains en position.

*REMARQUE : Vous devez avoir achevé la procédure de dépose avant cette procédure.* 

- 1. Rebranchez avec précautions les câbles de haut-parleur et de tablette tactile sur la carte système.
- 2. Alignez le repose-mains sur le socle de l'ordinateur et, avec précautions, enclenchez-le en place.
- 3. Reposez les 13 vis M2,5 x 8 mm sur le fond du repose-mains.
- 4. Reposez les trois vis M2 x 3 mm sur le haut du repose-mains près de l'écran.
- 5. Reposez les quatre vis M2,5 x 5 mm qui fixent la plaque métallique en haut de l'ordinateur.
- 6. Reposez le lecteur optique (voir [Repose du lecteur optique\)](file:///C:/data/systems/late5400/fr/sm/optical.htm#wp1179957).
- 7. Reposez l'ensemble écran (voir [Repose de l'ensemble écran E5400](file:///C:/data/systems/late5400/fr/sm/display.htm#wp1179924)).
- 8. Reposez le clavier (voir [Repose du clavier\)](file:///C:/data/systems/late5400/fr/sm/keyboard.htm#wp1179937).
- 9. Reposez le cache de charnière (voir [Repose du cache de charnière](file:///C:/data/systems/late5400/fr/sm/hingecvr.htm#wp1180009)).
- 10. Reposez le dissipateur thermique du processeur (voir [Repose du dissipateur thermique](file:///C:/data/systems/late5400/fr/sm/cpucool.htm#wp1179900))
- 11. Reposez le ventilateur (voir [Repose du ventilateur](file:///C:/data/systems/late5400/fr/sm/fan.htm#wp1179900)).
- <span id="page-51-1"></span>12. Reposez la carte réseau sans fil (voir [Repose de la carte réseau sans fil](file:///C:/data/systems/late5400/fr/sm/wlan.htm#wp1189329)).
- 13. Reposez le disque dur (voir [Repose du disque dur](file:///C:/data/systems/late5400/fr/sm/hdd.htm#wp1185459)).
- 14. Reposez le fond du socle (voir [Repose de l'ensemble fond du socle E5400](file:///C:/data/systems/late5400/fr/sm/base.htm#wp1187206)).
- 15. Suivez les procédures de la section **[Après intervention à l'intérieur de votre ordinateur](file:///C:/data/systems/late5400/fr/sm/before.htm#wp1184032)**.

# <span id="page-51-0"></span>**Dépose du repose-mains E5500**

- PRECAUTION : Avant d'effectuer la procédure suivante, suivez les consignes de sécurité fournies avec votre ordinateur. Pour des informations<br>supplémentaires sur les consignes de sécurité, reportez-vous à la page de conform
- 1. Suivez les instructions de la section Avant d'intervenir à l'intérieur de votre ordinate
- 2. Déposez le fond du socle (voir *[Dépose de l'ensemble fond du socle E5400](file:///C:/data/systems/late5400/fr/sm/base.htm#wp1187419)*).
- 3. Déposez le disque dur (voir *[Dépose du disque dur](file:///C:/data/systems/late5400/fr/sm/hdd.htm#wp1180031)*).
- 4. Déposez la carte réseau sans fil (voir [Dépose d'une carte réseau sans fil](file:///C:/data/systems/late5400/fr/sm/wlan.htm#wp1180300)).
- 5. Déposez le cache de charnière (voir *[Dépose du cache de charnière](file:///C:/data/systems/late5400/fr/sm/hingecvr.htm#wp1179936)*).
- 6. Déposez le clavier (voir [Dépose du clavier](file:///C:/data/systems/late5400/fr/sm/keyboard.htm#wp1179991)).
- 7. Déposez l'ensemble écran (voir [Dépose de l'ensemble écran E5500](file:///C:/data/systems/late5400/fr/sm/display.htm#wp1209619)).
- 8. Déposez le lecteur optique (voir [Dépose du lecteur optique](file:///C:/data/systems/late5400/fr/sm/optical.htm#wp1179930)).
- 9. Déposez les neuf vis M2,5 x 8 mm sur le fond de l'ordinateur.

**REMARQUE :** Les vis peuvent se trouver à un emplacement légèrement différent sur votre ordinateur.

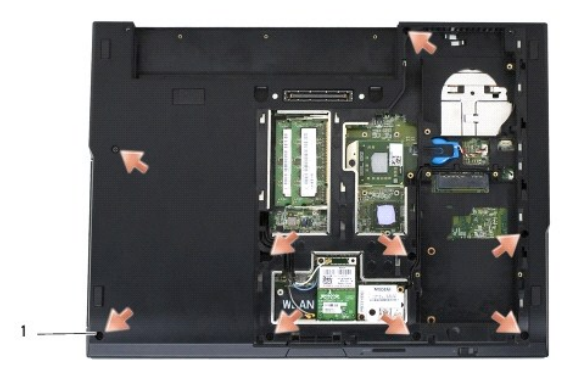

### 1 vis M2,5 x 8 mm (9)

- 10. Déposez les deux vis M2,5 x 5 mm qui fixent la plaque métallique en haut de l'ordinateur.
- 11. Déposez les trois M2 x 3 mm qui fixent le haut de l'ordinateur près de l'écran.

<span id="page-52-0"></span>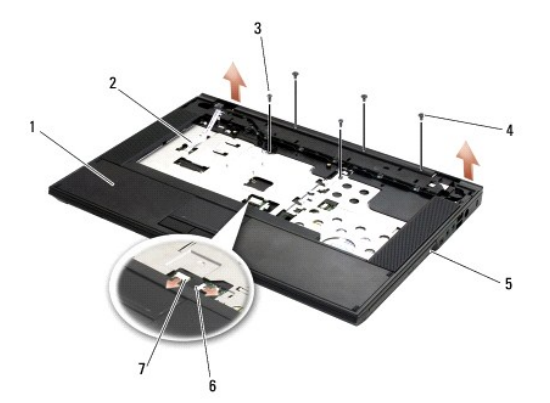

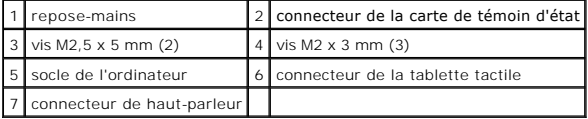

12. Vérifiez que toutes les vis de fixation du repose-mains sont déposées.

Θ AVIS : N'exercez pas de force excessive pour séparer le repose-mains de l'ordinateur. Si vous sentez une résistance, pliez légèrement le repose-mains<br>ou appuyez dessus, ou encore déplacez votre main le long du bord, en vou dégage.

- 13. Faites levier doucement pour dégager le repose-mains du fond de l'ordinateur.
- 14. Avant de séparer l'ensemble de repose-mains du fond de l'ordinateur, déposez avec précautions les fils du haut-parleur et de la tablette tactile de la carte système.
- 15. Déposez l'ensemble de repose-mains de l'ordinateur.

## <span id="page-52-1"></span>**Repose du repose-mains E5500**

**PRÉCAUTION : Avant d'effectuer la procédure suivante, suivez les consignes de sécurité fournies avec votre ordinateur. Pour des informations**   $\bigwedge$ **supplémentaires sur les consignes de sécurité, reportez-vous à la page de conformité aux réglementations à l'adresse www.dell.com : www.dell.com/regulatory\_compliance.**

**AVIS :** Vérifiez que le câble de la tablette tactile et celui du haut-parleur sont mis en place correctement avant d'agrafer le repose-mains en position.

**REMARQUE :** Vous devez avoir achevé la procédure de dépose avant cette procédure.

- 1. Rebranchez avec précautions les câbles de haut-parleur et de tablette tactile sur la carte système.
- 2. Alignez le repose-mains sur la base de l'ordinateur et, avec précaution, enclenchez-le en place.
- 3. Reposez les neuf vis M2,5 x 8 mm sur le fond.
- 4. Reposez les deux vis M2,5 x 5 mm qui fixent la plaque métallique en haut de l'ordinateur.
- 5. Reposez les trois vis M2 x 3 mm sur le haut du repose-mains près de l'écran.
- 6. Reposez le lecteur optique (voir [Repose du lecteur optique\)](file:///C:/data/systems/late5400/fr/sm/optical.htm#wp1179957).
- 7. Reposez l'ensemble écran (voir [Repose de l'ensemble écran E5500](file:///C:/data/systems/late5400/fr/sm/display.htm#wp1209741)).
- 8. Reposez le clavier (voir [Repose du clavier\)](file:///C:/data/systems/late5400/fr/sm/keyboard.htm#wp1179937).
- 9. Reposez le cache de charnière (voir [Repose du cache de charnière](file:///C:/data/systems/late5400/fr/sm/hingecvr.htm#wp1180009)).
- 10. Fermez l'écran et retournez l'ordinateur.
- 11. Reposez le fond du socle (voir [Repose de l'ensemble fond du socle E5500](file:///C:/data/systems/late5400/fr/sm/base.htm#wp1186924)).

12. Suivez les procédures de la section [Après intervention à l'intérieur de votre ordinateur](file:///C:/data/systems/late5400/fr/sm/before.htm#wp1184032).

### **Ensemble de haut-parleurs Dell™ Latitude™ E5400 et E5500 Guide technique**

- [Dépose de l'ensemble de haut](#page-54-0)-parleurs E5400
- Repose de l'ensemble de haut-parleurs E5400
- [Dépose de l'ensemble de haut](#page-55-1)-parleurs E5500
- Repose de l'ensemble de haut-parleurs E5500

# <span id="page-54-0"></span>**Dépose de l'ensemble de haut-parleurs E5400**

- PRECAUTION : Avant d'effectuer la procédure suivante, suivez les consignes de sécurité fournies avec votre ordinateur. Pour des informations<br>supplémentaires sur les consignes de sécurité, reportez-vous à la page de conform
- 1. Suivez les instructions de la section **[Avant d'intervenir à l'intérieur de votre ordinateur](file:///C:/data/systems/late5400/fr/sm/before.htm#wp1180052)**.
- 2. Déposez le fond du socle (voir *[Dépose de l'ensemble fond du socle E5400](file:///C:/data/systems/late5400/fr/sm/base.htm#wp1187419)*).
- 3. Déposez le disque dur (voir *[Dépose du disque dur](file:///C:/data/systems/late5400/fr/sm/hdd.htm#wp1180031)*).
- 4. Déposez la carte réseau sans fil (voir *[Dépose d'une carte réseau sans fil](file:///C:/data/systems/late5400/fr/sm/wlan.htm#wp1180300))*.
- 5. Déposez le ventilateur (voir [Dépose du ventilateur](file:///C:/data/systems/late5400/fr/sm/fan.htm#wp1179841)).
- 6. Reposez le dissipateur thermique du processeur (voir [Repose du dissipateur thermique](file:///C:/data/systems/late5400/fr/sm/cpucool.htm#wp1179900)).
- 7. Déposez le cache de charnière (voir [Dépose du cache de charnière](file:///C:/data/systems/late5400/fr/sm/hingecvr.htm#wp1179936)).
- 8. Déposez le clavier (voir [Dépose du clavier](file:///C:/data/systems/late5400/fr/sm/keyboard.htm#wp1179991)).
- 9. Déposez l'ensemble écran (voir [Dépose de l'ensemble écran E5400](file:///C:/data/systems/late5400/fr/sm/display.htm#wp1179842)).
- 10. Déposez le lecteur optique (voir [Dépose du lecteur optique](file:///C:/data/systems/late5400/fr/sm/optical.htm#wp1179930)).
- 11. Déposez le repose-mains (voir [Dépose du repose](file:///C:/data/systems/late5400/fr/sm/palmrest.htm#wp1181048)-mains E5400).
- 12. Déposez les deux vis M2 x 3 mm qui fixent le capot du repose-mains pour le déposer.
- 13. Déposez avec précautions l'ensemble de câbles de ses guides.
- 14. Déposez les quatre vis M2 x 3 mm qui fixent chacun des ensembles de haut-parleur droit et gauche au socle de l'ordinateur.
- 15. Retirez l'ensemble haut-parleur.

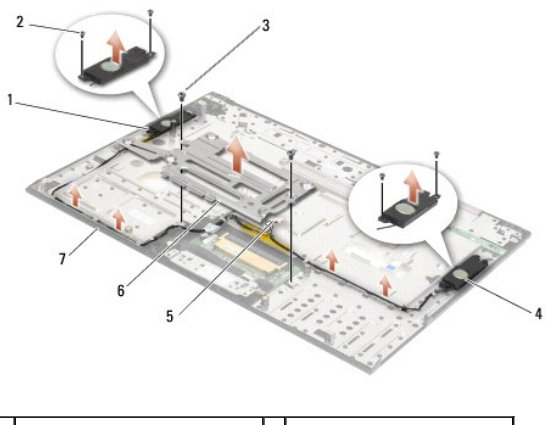

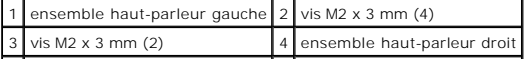

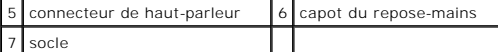

### <span id="page-55-0"></span>**Repose de l'ensemble de haut-parleurs E5400**

**A** PRÉCAUTION : Avant d'effectuer la procédure suivante, suivez les consignes de sécurité fournies avec votre ordinateur. Pour des informations **supplémentaires sur les consignes de sécurité, reportez-vous à la page de conformité aux réglementations à l'adresse www.dell.com : www.dell.com/regulatory\_compliance.**

*C* REMARQUE : Vous devez avoir achevé la procédure de dépose avant cette procédure.

- 1. Alignez les trous guides de l'ensemble haut-parleur sur les ergots du socle de l'ordinateur, puis abaisser les ensembles de haut-parleur droit et gauche en position.
- 2. Reposez les quatre vis M2 x 3 mm qui fixent les ensembles de haut-parleur droit et gauche au socle de l'ordinateur.
- 3. Insérez l'ensemble de câbles dans ses guides.
- 4. Reposez le capot du repose-mains.
- 5. Reposez la carte système (voir [Repose de l'ensemble de carte système E5400](file:///C:/data/systems/late5400/fr/sm/sysboard.htm#wp1180048)).
- 6. Reposez le repose-mains (voir [Repose du repose-mains E5400\)](file:///C:/data/systems/late5400/fr/sm/palmrest.htm#wp1181144).
- 7. Reposez le lecteur optique (voir [Repose du lecteur optique\)](file:///C:/data/systems/late5400/fr/sm/optical.htm#wp1179957).
- 8. Reposez l'ensemble écran (voir [Repose de l'ensemble écran E5400](file:///C:/data/systems/late5400/fr/sm/display.htm#wp1179924)).
- 9. Reposez le clavier (voir [Repose du clavier\)](file:///C:/data/systems/late5400/fr/sm/keyboard.htm#wp1179937).
- 10. Reposez le cache de charnière (voir [Repose du cache de charnière](file:///C:/data/systems/late5400/fr/sm/hingecvr.htm#wp1180009)).
- 11. Reposez le dissipateur thermique du processeur (voir [Repose du dissipateur thermique](file:///C:/data/systems/late5400/fr/sm/cpucool.htm#wp1179900))
- 12. Reposez le ventilateur (voir [Repose du ventilateur](file:///C:/data/systems/late5400/fr/sm/fan.htm#wp1179900)).
- 13. Reposez la carte réseau sans fil (voir [Repose de la carte réseau sans fil](file:///C:/data/systems/late5400/fr/sm/wlan.htm#wp1189329))
- 14. Reposez le disque dur (voir [Repose du disque dur](file:///C:/data/systems/late5400/fr/sm/hdd.htm#wp1185459)).
- 15. Reposez le fond du socle (voir [Repose de l'ensemble fond du socle E5400](file:///C:/data/systems/late5400/fr/sm/base.htm#wp1187206)).
- 16. Suivez les procédures de la section [Après intervention à l'intérieur de votre ordinateur](file:///C:/data/systems/late5400/fr/sm/before.htm#wp1184032).

# <span id="page-55-1"></span>**Dépose de l'ensemble de haut-parleurs E5500**

- **A** PRÉCAUTION : Avant d'effectuer la procédure suivante, suivez les consignes de sécurité fournies avec votre ordinateur. Pour des informations **supplémentaires sur les consignes de sécurité, reportez-vous à la page de conformité aux réglementations à l'adresse www.dell.com : www.dell.com/regulatory\_compliance.**
- 1. Suivez les instructions de la section [Avant d'intervenir à l'intérieur de votre ordinateur](file:///C:/data/systems/late5400/fr/sm/before.htm#wp1180052)
- 2. Déposez le fond du socle (voir *[Dépose de l'ensemble fond du socle E5400](file:///C:/data/systems/late5400/fr/sm/base.htm#wp1187419)*).
- 3. Déposez le disque dur (voir [Dépose du disque dur](file:///C:/data/systems/late5400/fr/sm/hdd.htm#wp1180031)).
- 4. Déposez la carte réseau sans fil (voir *[Dépose d'une carte réseau sans fil](file:///C:/data/systems/late5400/fr/sm/wlan.htm#wp1180300)*).
- 5. Déposez le ventilateur (voir *Dépose du ventilateur*).
- 6. Déposez le cache de charnière (voir [Dépose du cache de charnière](file:///C:/data/systems/late5400/fr/sm/hingecvr.htm#wp1179936)).
- 7. Déposez le clavier (voir [Dépose du clavier](file:///C:/data/systems/late5400/fr/sm/keyboard.htm#wp1179991)).
- 8. Déposez l'ensemble écran (voir *[Dépose de l'ensemble écran E5500](file:///C:/data/systems/late5400/fr/sm/display.htm#wp1209619)*).
- 9. Déposez le lecteur optique (voir [Dépose du lecteur optique](file:///C:/data/systems/late5400/fr/sm/optical.htm#wp1179930)).
- 10. Déposez le repose-mains (voir [Dépose du repose](file:///C:/data/systems/late5400/fr/sm/palmrest.htm#wp1185926)-mains E5500).
- 11. Déposez les deux vis M2 x 3 mm qui fixent chacun des ensembles de haut- parleur droit et gauche au repose-mains de l'ordinateur.
- 12. Déposez avec précautions l'ensemble de câbles de ses guides.
- 13. Retirez l'ensemble haut-parleur.

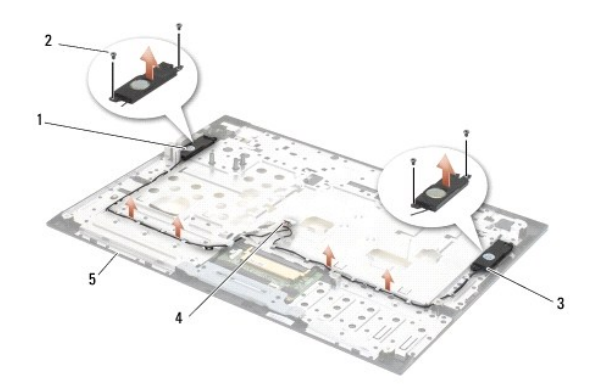

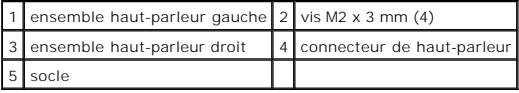

# <span id="page-56-0"></span>**Repose de l'ensemble de haut-parleurs E5500**

- **A** PRÉCAUTION : Avant d'effectuer la procédure suivante, suivez les consignes de sécurité fournies avec votre ordinateur. Pour des informations **supplémentaires sur les consignes de sécurité, reportez-vous à la page de conformité aux réglementations à l'adresse www.dell.com : www.dell.com/regulatory\_compliance.**
- *A* REMARQUE : Vous devez avoir achevé la procédure de dépose avant cette procédure.
- 1. Alignez les trous guides de l'ensemble haut-parleur sur les ergots du repose-mains de l'ordinateur, puis abaisser les ensembles de haut-parleur droit et gauche en position.
- 2. Reposez les quatre vis M2 x 3 mm qui fixent les ensembles de haut-parleur droit et gauche au socle de l'ordinateur.
- 3. Reposez la carte système (voir [Repose de l'ensemble de carte système E5500](file:///C:/data/systems/late5400/fr/sm/sysboard.htm#wp1187975)).
- 4. Reposez le repose-mains (voir [Repose du repose-mains E5500\)](file:///C:/data/systems/late5400/fr/sm/palmrest.htm#wp1186052).
- 5. Reposez le lecteur optique (voir [Repose du lecteur optique\)](file:///C:/data/systems/late5400/fr/sm/optical.htm#wp1179957).
- 6. Reposez l'ensemble écran (voir [Repose de l'ensemble écran E5500](file:///C:/data/systems/late5400/fr/sm/display.htm#wp1209741)).
- 7. Reposez le clavier (voir [Repose du clavier\)](file:///C:/data/systems/late5400/fr/sm/keyboard.htm#wp1179937).
- 8. Reposez le cache de charnière (voir [Repose du cache de charnière](file:///C:/data/systems/late5400/fr/sm/hingecvr.htm#wp1180009)).
- 9. Reposez le ventilateur (voir [Repose du ventilateur](file:///C:/data/systems/late5400/fr/sm/fan.htm#wp1179900)).
- 10. Reposez la carte réseau sans fil (voir [Repose de la carte réseau sans fil](file:///C:/data/systems/late5400/fr/sm/wlan.htm#wp1189329)).
- 11. Reposez le disque dur (voir [Repose du disque dur](file:///C:/data/systems/late5400/fr/sm/hdd.htm#wp1185459)).
- 12. Reposez le fond du socle (voir [Repose de l'ensemble fond du socle E5500](file:///C:/data/systems/late5400/fr/sm/base.htm#wp1186924)).
- 13. Suivez les procédures de la section [Après intervention à l'intérieur de votre ordinateur](file:///C:/data/systems/late5400/fr/sm/before.htm#wp1184032).

### **Ensemble de carte système Dell™ Latitude™ E5400 et E5500 Guide technique**

- 
- [Dépose de l'ensemble de carte système E5400](#page-58-0)
- **C** Repose de l'ensemble de carte système E5400
- [Dépose de l'ensemble de carte système E5500](#page-59-2)
- Repose de l'ensemble de carte système E5500

La puce de BIOS sur la carte système contient le numéro de service, aussi visible sur une étiquette à code barre sur la base de l'ordinateur. Le kit de<br>remplacement de la carte système inclut des supports avec un utilitair

## <span id="page-58-0"></span>**Dépose de l'ensemble de carte système E5400**

- PRECAUTION : Avant d'effectuer la procédure suivante, suivez les consignes de sécurité fournies avec votre ordinateur. Pour des informations<br>supplémentaires sur les consignes de sécurité, reportez-vous à la page de conform **www.dell.com/regulatory\_compliance.**
- 1. Suivez les instructions de la section [Avant d'intervenir à l'intérieur de votre ordinateur](file:///C:/data/systems/late5400/fr/sm/before.htm#wp1180052).
- 2. Déposez le fond du socle (voir *[Dépose de l'ensemble fond du socle E5400](file:///C:/data/systems/late5400/fr/sm/base.htm#wp1187419)*).
- 3. Déposez le disque dur (voir [Dépose du disque dur](file:///C:/data/systems/late5400/fr/sm/hdd.htm#wp1180031)).
- 4. Déposez la carte réseau sans fil (voir *[Dépose d'une carte réseau sans fil](file:///C:/data/systems/late5400/fr/sm/wlan.htm#wp1180300))*.
- 5. Déposez le ventilateur (voir [Dépose du ventilateur](file:///C:/data/systems/late5400/fr/sm/fan.htm#wp1179841)).
- 6. Déposez le dissipateur thermique du processeur (voir [Dissipateur thermique du processeur\)](file:///C:/data/systems/late5400/fr/sm/cpucool.htm#wp1179839).
- 7. Déposez le cache de charnière (voir [Dépose du cache de charnière](file:///C:/data/systems/late5400/fr/sm/hingecvr.htm#wp1179936)).
- 8. Déposez le clavier (voir [Dépose du clavier](file:///C:/data/systems/late5400/fr/sm/keyboard.htm#wp1179991)).
- 9. Déposez l'ensemble écran (voir [Dépose de l'ensemble écran E5400](file:///C:/data/systems/late5400/fr/sm/display.htm#wp1179842)).
- 10. Déposez le lecteur optique (voir [Dépose du lecteur optique](file:///C:/data/systems/late5400/fr/sm/optical.htm#wp1179930)).
- 11. Déposez le repose-mains (voir [Dépose du repose](file:///C:/data/systems/late5400/fr/sm/palmrest.htm#wp1181048)-mains E5400).
- 12. Déposez le connecteur de pile bouton (voir *[Dépose de la pile bouton](file:///C:/data/systems/late5400/fr/sm/coinbatt.htm#wp1179949)*).
- 13. Déposez les deux vis M2,5 x 5 mm de la carte système.
- 14. Soulevez le bord gauche de la carte système pour le dégager du connecteur de la carte d'E/S, puis soulevez avec précaution la carte système pour la sortir de l'ordinateur.

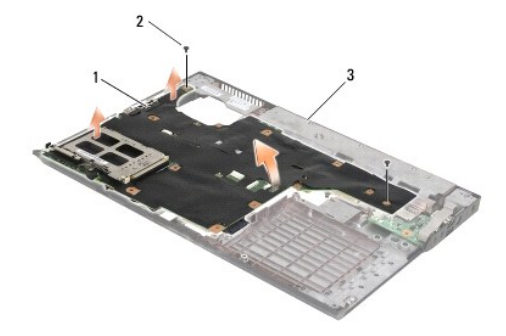

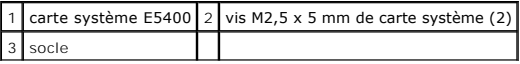

### <span id="page-59-1"></span><span id="page-59-0"></span>**Repose de l'ensemble de carte système E5400**

**A** PRÉCAUTION : Avant d'effectuer la procédure suivante, suivez les consignes de sécurité fournies avec votre ordinateur. Pour des informations **supplémentaires sur les consignes de sécurité, reportez-vous à la page de conformité aux réglementations à l'adresse www.dell.com : www.dell.com/regulatory\_compliance.**

**AVIS :** Assurez-vous qu'aucun câble ne sera coincé sous la carte système.

*A* REMARQUE : Vous devez avoir achevé la procédure de dépose avant cette procédure.

- 1. Insérez le côté droit de la carte système dans le socle de l'ordinateur en l'inclinant pour aligner les connecteurs de la carte système sur les trous du<br>1995 socle, puis abaissez avec précaution la carte système en posi
- 2. Reposez les deux vis M2,5 x 5 mm de la carte système.
- 3. Branchez le connecteur de la pile bouton sur le fond de l'ordinateur.
- 4. Reposez le repose-mains (voir [Repose du repose-mains E5400\)](file:///C:/data/systems/late5400/fr/sm/palmrest.htm#wp1181144)
- 5. Reposez le lecteur optique (voir [Repose du lecteur optique\)](file:///C:/data/systems/late5400/fr/sm/optical.htm#wp1179957)
- 6. Reposez l'ensemble écran (voir [Repose de l'ensemble écran E5400](file:///C:/data/systems/late5400/fr/sm/display.htm#wp1179924)).
- 7. Reposez le clavier (voir [Repose du clavier\)](file:///C:/data/systems/late5400/fr/sm/keyboard.htm#wp1179937).
- 8. Reposez le cache de charnière (voir [Repose du cache de charnière](file:///C:/data/systems/late5400/fr/sm/hingecvr.htm#wp1180009)).
- 9. Reposez le dissipateur thermique du processeur (voir [Repose du dissipateur thermique](file:///C:/data/systems/late5400/fr/sm/cpucool.htm#wp1179900)).
- 10. Reposez le ventilateur (voir [Repose du ventilateur](file:///C:/data/systems/late5400/fr/sm/fan.htm#wp1179900)).
- 11. Reposez la carte réseau sans fil (voir [Repose de la carte réseau sans fil](file:///C:/data/systems/late5400/fr/sm/wlan.htm#wp1189329))
- 12. Reposez le disque dur (voir [Repose du disque dur](file:///C:/data/systems/late5400/fr/sm/hdd.htm#wp1185459)).
- 13. Reposez le fond du socle (voir [Repose de l'ensemble fond du socle E5400](file:///C:/data/systems/late5400/fr/sm/base.htm#wp1187206)).

AVIS : Avant d'allumer l'ordinateur, reposez toutes les vis et assurez-vous de ne laisser aucune vis non fixée à l'intérieur de l'ordinateur. Vous risqueriez d'endommager l'ordinateur.

- 14. Suivez les procédures de la section [Après intervention à l'intérieur de votre ordinateur](file:///C:/data/systems/late5400/fr/sm/before.htm#wp1184032).
- REMARQUE : Si vous utilisez un support de programme de mise à jour du BIOS pour flasher le BIOS, appuyez sur <F12> avant d'insérer le support afin<br>de configurer l'ordinateur pour qu'il s'amorce une fois seulement à partir système pour modifier l'ordre par défaut des périphériques d'amorçage.
- 15. Flashez le BIOS (voir [Mise à jour flash du BIOS](file:///C:/data/systems/late5400/fr/sm/bios.htm#wp1179839))
- 16. Entrez dans le programme de configuration du système pour mettre à jour le BIOS sur la nouvelle carte système avec le numéro de service de l'ordinateur.

Pour en savoir plus sur le programme de configuration du système, reportez-vous au Guide technique Dell™ qui figure sur votre ordinateur ou rendezvous sur **support.dell.com**.

# <span id="page-59-2"></span>**Dépose de l'ensemble de carte système E5500**

- PRECAUTION : Avant d'effectuer la procédure suivante, suivez les consignes de sécurité fournies avec votre ordinateur. Pour des informations<br>supplémentaires sur les consignes de sécurité, reportez-vous à la page de conform **www.dell.com/regulatory\_compliance.**
- 1. Suivez les instructions de la section **[Avant d'intervenir à l'intérieur de votre ordinateur](file:///C:/data/systems/late5400/fr/sm/before.htm#wp1180052)**.
- 2. Déposez le fond du socle (voir [Dépose de l'ensemble fond du socle E5400](file:///C:/data/systems/late5400/fr/sm/base.htm#wp1187419)).
- <span id="page-60-0"></span>3. Déposez le disque dur (voir [Dépose du disque dur](file:///C:/data/systems/late5400/fr/sm/hdd.htm#wp1180031)).
- 4. Déposez la carte réseau sans fil (voir *[Dépose d'une carte réseau sans fil](file:///C:/data/systems/late5400/fr/sm/wlan.htm#wp1180300))*.
- 5. Déposez le ventilateur (voir [Dépose du ventilateur](file:///C:/data/systems/late5400/fr/sm/fan.htm#wp1179841)).
- 6. Déposez le dissipateur thermique du processeur (voir [Dissipateur thermique du processeur\)](file:///C:/data/systems/late5400/fr/sm/cpucool.htm#wp1179839).
- 7. Déposez le cache de charnière (voir [Dépose du cache de charnière](file:///C:/data/systems/late5400/fr/sm/hingecvr.htm#wp1179936)).
- 8. Déposez le clavier (voir [Dépose du clavier](file:///C:/data/systems/late5400/fr/sm/keyboard.htm#wp1179991)).
- 9. Déposez l'ensemble écran (voir *[Dépose de l'ensemble écran E5500](file:///C:/data/systems/late5400/fr/sm/display.htm#wp1209619)*).
- 10. Déposez le lecteur optique (voir [Dépose du lecteur optique](file:///C:/data/systems/late5400/fr/sm/optical.htm#wp1179930)).
- 11. Déposez le repose-mains (voir [Dépose du repose](file:///C:/data/systems/late5400/fr/sm/palmrest.htm#wp1185926)-mains E5500).
- 12. Déposez avec précaution le câble de la pile bouton de la carte système sur le fond de l'ordinateur.
- 13. Déposez le connecteur d'E/S série sur la carte système (E5500 seulement).
- 14. Déposez les trois vis M2,5 x 5 mm de la carte système.
- 15. Soulevez le bord droit de la carte système pour le dégager du connecteur de la carte d'E/S, puis soulevez avec précaution la carte système pour la sortir de l'ordinateur.

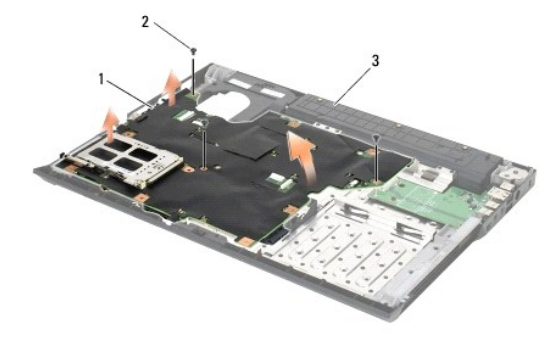

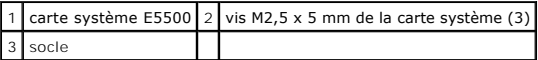

# <span id="page-60-1"></span>**Repose de l'ensemble de carte système E5500**

PRECAUTION : Avant d'effectuer la procédure suivante, suivez les consignes de sécurité fournies avec votre ordinateur. Pour des informations<br>supplémentaires sur les consignes de sécurité, reportez-vous à la page de conform **www.dell.com/regulatory\_compliance.**

**AVIS :** Assurez-vous qu'aucun câble ne sera coincé sous la carte système.

- **REMARQUE :** Vous devez avoir achevé la procédure de dépose avant cette procédure.
- 1. Branchez le connecteur de la pile bouton sur le fond de l'ordinateur.
- 2. Insérez le côté gauche de la carte système dans le socle de l'ordinateur en l'inclinant pour aligner les connecteurs de la carte système sur les trous du<br>socle, puis abaissez avec précaution la carte système en position
- 3. Revissez les trois vis M2,5 x 5 mm de la carte système.
- 4. Branchez le câble d'E/S série sur le connecteur de la carte système.
- 5. Reposez le repose-mains (voir [Repose du repose-mains E5500\)](file:///C:/data/systems/late5400/fr/sm/palmrest.htm#wp1186052).
- 6. Reposez le lecteur optique (voir [Repose du lecteur optique\)](file:///C:/data/systems/late5400/fr/sm/optical.htm#wp1179957).
- 7. Reposez l'ensemble écran (voir [Repose de l'ensemble écran E5500](file:///C:/data/systems/late5400/fr/sm/display.htm#wp1209741)).
- 8. Reposez le clavier (voir [Repose du clavier\)](file:///C:/data/systems/late5400/fr/sm/keyboard.htm#wp1179937).
- 9. Reposez le cache de charnière (voir [Repose du cache de charnière](file:///C:/data/systems/late5400/fr/sm/hingecvr.htm#wp1180009)).
- 10. Reposez le ventilateur (voir [Repose du ventilateur](file:///C:/data/systems/late5400/fr/sm/fan.htm#wp1179900)).
- 11. Reposez la carte réseau sans fil (voir [Repose de la carte réseau sans fil](file:///C:/data/systems/late5400/fr/sm/wlan.htm#wp1189329)).
- 12. Reposez le disque dur (voir [Repose du disque dur](file:///C:/data/systems/late5400/fr/sm/hdd.htm#wp1185459)).
- 13. Reposez le fond du socle (voir [Repose de l'ensemble fond du socle E5500](file:///C:/data/systems/late5400/fr/sm/base.htm#wp1186924)).
- 14. Suivez les procédures de la section [Après intervention à l'intérieur de votre ordinateur](file:///C:/data/systems/late5400/fr/sm/before.htm#wp1184032).
- REMARQUE : Si vous utilisez un support de programme de mise à jour du BIOS pour flasher le BIOS, appuyez sur <F12> avant d'insérer le support afin<br>de configurer l'ordinateur pour qu'il s'amorce une fois seulement à partir
- 15. Flashez le BIOS (voir [Mise à jour flash du BIOS](file:///C:/data/systems/late5400/fr/sm/bios.htm#wp1179839)).
- 16. Entrez dans le programme de configuration du système pour mettre à jour le BIOS sur la nouvelle carte système avec le numéro de service de l'ordinateur.

Pour en savoir plus sur le programme de configuration du système, reportez-vous au *Guide technique Dell™* qui figure sur votre ordinateur ou rendez-vous sur **support.dell.com**.

**Dell™ Latitude™ E5400 et E5500 Guide technique** 

**REMARQUE :** Une REMARQUE fournit des informations importantes qui vous aident à mieux utiliser votre ordinateur.

**AVIS :** Un AVIS vous avertit d'un risque de dommage matériel ou de perte de données et vous indique comment éviter le problème.

**A** PRÉCAUTION : Une PRÉCAUTION indique un risque de dommage matériel, de blessure corporelle ou de mort.

Si vous avez acheté un ordinateur DELL™ Série n, les références du présent document concernant les systèmes d'exploitation Microsoft® Windows® ne sont pas applicables.

# **Les informations de ce document sont sujettes à modification sans préavis. © 2008 Dell Inc. Tous droits réservés.**

Toute reproduction sous quelque forme que ce soit est interdite sans l'autorisation préalable et écrite de Dell, Inc.

Marques utilisées dans ce document : *Dell, Latitude, ExpressCharge* et le logo DEL is an que de la latitude data<br>utilisée par Dell sous licence ; *Intel* et *Celeron* sont des marques déposées, et Core est une marque de l

Les autres marques et noms de produits pouvant être utilisés dans ce document sonnes omme appartenant à leurs propriétaires respectifs. Dell Inc. rejette tout intérêt<br>dans l'utilisation des marques déposées et des noms de

Mai 2008 Rév. A00

### <span id="page-63-2"></span> **Dépannage**

**Dell™ Latitude™ E5400 et E5500 Guide technique** 

- [Outils de dépannage](#page-63-0)
- [Résolution des problèmes](#page-67-0)

# <span id="page-63-0"></span>**Outils de dépannage**

### <span id="page-63-3"></span>**Voyants de diagnostic**

PRECAUTION : Avant de commencer une procédure de cette section, suivez les consignes de sécurité fournies avec votre ordinateur. Pour des<br>informations supplémentaires sur les consignes de sécurité, reportez-vous à la page

Les trois voyants d'état du clavier se trouvent au-dessus de celui-ci. En fonctionnement normal, les voyants d'état du clavier affichent l'état (*actif* ou *inactif*) des fonctions Verr Num, Verr Maj et Arrêt Défil. Lorsque l'ordinateur démarre sans erreur, les voyants clignotent puis s'éteignent. En cas d'incident, vous pouvez utiliser la séquence des voyants pour identifier son origine.

REMARQUE : Après l'achèvement de l'autotest au démarrage de l'ordinateur, le voyant Verr Num peut rester allumé, selon les paramètres du BIOS. Pour<br>en savoir plus sur l'utilisation du programme de configuration du système

### **Codes des voyants de diagnostic pendant l'autotest de démarrage (POST)**

Pour dépanner un problème rencontré par votre ordinateur, lisez, de gauche à droite, la séquence des voyants d'état du clavier (Verr Num, Verr Maj et Arrêt Défil). En cas d'incident, les voyants individuels affichent un état *allumé • , éteint © ou clignotant* \*.

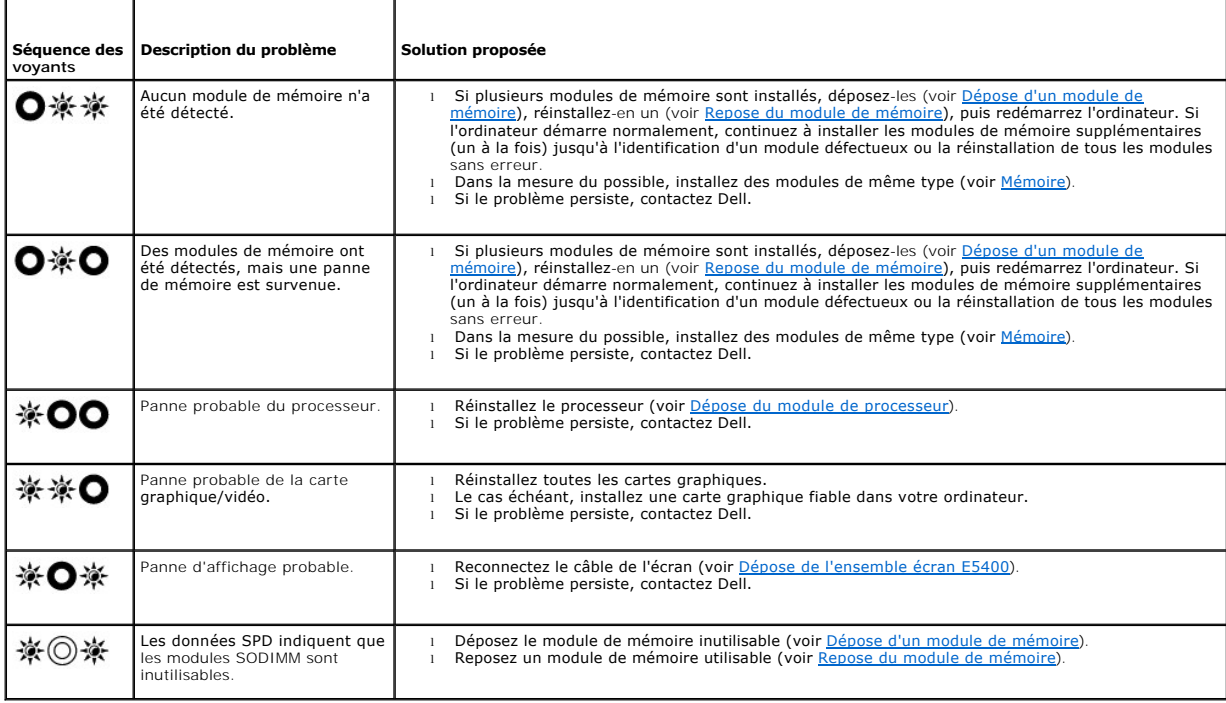

### <span id="page-63-1"></span>**Dépanneur des conflits matériels**

Si un périphérique n'est pas détecté pendant la configuration du système d'exploitation ou est détecté mais n'est pas configuré correctement, utilisez<br>le Dépanneur des conflits matériels pour résoudre cette incompatibilité

*Windows XP* :

- <span id="page-64-1"></span>1. Cliquez sur **Démarrer**® **Aide et support**.
- 2. Entrez dépanneur des conflits matériels dans le champ de recherche puis appuyez sur <Entrée> pour lancer la recherche.
- 3. Dans la section **Résolution d'un problème**, cliquez sur **Dépanneur des conflits matériels**.
- 4. Dans la liste **Dépanneur des conflits matériels**, sélectionnez l'option décrivant le mieux le problème puis cliquez sur **Suivant** pour accéder aux étapes suivantes de dépannage.

*Windows Vista*® :

- 1. Cliquez sur le bouton Démarrer de Windows Vista <sup>(2)</sup>, puis sur Aide et support.
- 2. Entrez dépanneur des conflits matériels dans le champ de recherche puis appuyez sur <Entrée> pour lancer la recherche.
- 3. Dans les résultats de recherche, sélectionnez l'option décrivant le mieux le problème et suivez les étapes suivantes de dépannage.

### <span id="page-64-0"></span>**Dell Diagnostics**

**A** PRÉCAUTION : Avant de commencer une procédure de cette section, suivez les consignes de sécurité fournies avec votre ordinateur.

#### **Quand utiliser Dell Diagnostics**

Si votre ordinateur rencontre un problème, procédez aux vérifications de la section [Résolution des problèmes](#page-67-0) puis exécutez Dell Diagnostics avant de contacter Dell pour obtenir une assistance technique.

Démarrez Dell Diagnostics à partir du disque dur ou du support *Drivers and Utilities* fourni avec votre ordinateur.

**REMARQUE :** Le support *Drivers and Utilities* est en option et n'est pas obligatoirement expédié avec tous les ordinateurs.

**REMARQUE :** Le programme Dell Diagnostics fonctionne uniquement sur les ordinateurs Dell.

### **Démarrage de Dell Diagnostics à partir de votre disque dur**

Avant de lancer Dell Diagnostics, ouvrez la fenêtre de configuration du système pour vérifier les informations de configuration et vous assurer que le périphérique à tester s'affiche bien dans la fenêtre de configuration et qu'il a été activé. Pour en savoir plus sur l'utilisation du programme de configuration du<br>système, reportez-vous au *Guide techniologique Dell™* su

Dell Diagnostics se trouve sur une partition utilitaire de diagnostic séparée de votre disque dur.

**REMARQUE :** Si l'ordinateur est connecté à une station d'accueil (amarré), déconnectez-le. Pour obtenir des instructions, consultez la documentation de la station d'accueil.

**REMARQUE :** Si votre ordinateur n'affiche pas une image à l'écran, contactez Dell.

- 1. Vérifiez que l'ordinateur est relié à une prise secteur dont le fonctionnement a été vérifié.
- 2. Maintenez enfoncée la touche <Fn> ou le bouton de mise en sourdine et allumez l'ordinateur.

**REMARQUE :** Vous pouvez également sélectionner **Diagnostics** dans le menu d'amorçage ponctuel au démarrage pour effectuer l'amorçage sur la partition d'utilitaire de diagnostic et exécuter Dell Diagnostics.

L'ordinateur lance l'évaluation du système de préamorçage avec une série de diagnostics intégrés qui effectue un test préalable de la carte système, du<br>clavier, de l'écran, de la mémoire, du disque dur, etc.

- ¡ Répondez à toutes les questions qui s'affichent pendant l'évaluation.
- ¡ Si des défaillances sont détectées lors de cette évaluation, notez le ou les codes d'erreur et contactez le Support Dell.
- o Si l'évaluation du système de préamorçage se déroule sans problème, le message suivant s'affiche : «Booting Dell Diagnostic Utility<br>Partition. Press any key to continue» (Amorçage de la partition de l'utilitaire Dell Dia

**//** REMARQUE : Si un message apparaît pour indiquer qu'aucune partition de diagnostic n'a été trouvée, lancez Dell Diagnostics à partir de votre support *Drivers and Utilities* (voir [Démarrage de Dell Diagnostics à partir du support Drivers and Utilities](#page-65-0)).

3. Appuyez sur une touche pour démarrer Dell Diagnostics à partir de la partition de l'utilitaire de diagnostics de votre disque dur.

4. Appuyez sur <Tab> pour sélectionner **Test System** (Test du système) puis appuyez sur <Entrée>.

- <span id="page-65-1"></span>**REMARQUE :** Il est recommandé de sélectionner **Test System** (Test du système) pour lancer un test complet de l'ordinateur. Le choix **Test Memory** (Test de la mémoire) lance le test de la mémoire. Cette opération peut durer plus de trente minutes. Lorsque le test est terminé, notez<br>les résultats puis appuyez sur une touche pour revenir au menu précédent.
- 5. Dans le menu principal de Dell Diagnostics, effectuez un clic gauche avec la tablette tactile/souris ou appuyez sur <Tab>, puis sur <Entrée> pour<br>sélectionner le test à lancer (voir <u>Menu principal de Dell Diagnostics</u>)

**REMARQUE :** Notez les codes d'erreur et descriptions de problèmes exactement telles qu'elles apparaissent et suivez les instructions à l'écran.

- 6. Quand tous les tests sont terminés, fermez la fenêtre de test pour revenir au menu principal de Dell Diagnostics.
- 7. Fermez la fenêtre Main Menu (Menu principal) pour quitter Dell Diagnostics et redémarrer l'ordinateur.

**REMARQUE :** Si un message apparaît pour indiquer qu'aucune partition de diagnostic n'a été trouvée, lancez Dell Diagnostics à partir de votre support *Drivers and Utilities* (voir [Démarrage de Dell Diagnostics à partir du support Drivers and Utilities](#page-65-0)).

### <span id="page-65-0"></span>**Démarrage de Dell Diagnostics à partir du support Drivers and Utilities**

Avant de lancer Dell Diagnostics, ouvrez la fenêtre de configuration du système pour vérifier les informations de configuration et vous assurer que le périphérique à tester s'affiche bien dans la fenêtre de configuration et qu'il a été activé. Pour en savoir plus sur l'utilisation du programme de configuration du<br>système, reportez-vous au *Guide technologique Dell™* sur

- 1. Insérez le support *Drivers and Utilities* dans le lecteur optique.
- 2. Redémarrez votre ordinateur.
- 3. Lorsque le logo DELL apparaît, appuyez immédiatement sur <F12>.

REMARQUE : Une panne de clavier peut apparaître si une touche est maintenue enfoncée trop longtemps. Pour éviter ce type d'incident, appuyez<br>brièvement sur <F12> à intervalles réguliers, jusqu'à ce que le menu Boot Device

Si vous attendez trop longtemps et si le logo du système d'exploitation apparaît, patientez jusqu'à ce que le bureau de Microsoft Windows s'affiche, puis arrêter l'ordinateur avant de recommencer.

4. Lorsque la liste des périphériques d'amorçage apparaît, sélectionnez **CD/DVD/CD-RW Drive** (Lecteur de CD/DVD/CD-RW) à l'aide des touches fléchées Haut ou Bas, puis appuyez sur <Entrée>.

**REMARQUE :** L'utilisation du menu d'amorçage modifie la séquence d'amorçage pour le démarrage en cours uniquement. Au redémarrage, l'ordinateur revient ensuite à la séquence d'amorçage indiquée dans le programme de configuration du système.

5. Appuyez sur une touche pour confirmer que vous souhaitez démarrer à partir du CD/DVD.

Si vous attendez trop longtemps et si le logo du système d'exploitation apparaît, patientez jusqu'à ce que le bureau de Microsoft Windows s'affiche, puis arrêtez l'ordinateur avant de recommencer.

- 6. Tapez 1 pour **Exécuter Dell Diagnostics 32 bits**.
- 7. Dans le **Dell Diagnostics Menu**, tapez 1 pour sélectionner **Dell 32-bit Diagnostics for Resource CD (graphical user interface)** [Dell Diagnostics 32 bit pour le CD Resource (interface graphique)].
- 8. Appuyez sur <Tab> pour sélectionner **Test System** (Test du système) puis appuyez sur <Entrée>.

REMARQUE : Il est recommandé de sélectionner Test System (Test du système) pour lancer un test complet de l'ordinateur. Le choix Test<br>Memory (Test de la mémoire) lance le test de la mémoire. Cette opération peut durer plus les résultats puis appuyez sur une touche pour revenir au menu précédent.

9. Dans le menu principal de Dell Diagnostics, cliquez avec le bouton gauche de la souris, ou appuyez sur <Tab> puis sur <Entrée> pour sélectionner le test à exécuter (voir [Menu principal de Dell Diagnostics\)](#page-65-2).

**REMARQUE :** Notez les codes d'erreur et descriptions de problèmes exactement telles qu'elles apparaissent et suivez les instructions à l'écran.

- 10. Quand tous les tests sont terminés, fermez la fenêtre de test pour revenir au menu principal de Dell Diagnostics.
- 11. Fermez la fenêtre Main Menu (Menu principal) pour quitter Dell Diagnostics et redémarrer l'ordinateur.
- 12. Retirez le support *Drivers and Utilities* du lecteur optique.

### <span id="page-65-2"></span>**Menu principal de Dell Diagnostics**

Une fois le chargement de Dell Diagnostics terminé, le menu suivant s'affiche :

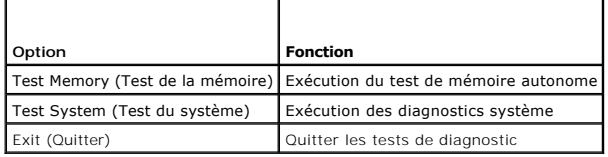

Appuyez sur <Tab> pour sélectionner le test à exécuter, puis appuyez sur <Entrée>.

REMARQUE : Il est recommandé de sélectionner Test System (Test du système) pour lancer un test complet de l'ordinateur. Le choix Test Memory<br>(Test de la mémoire) lance le test de la mémoire. Cette opération peut durer plus

Lorsque **Test System** (Test du système) est sélectionné, le menu suivant s'affiche :

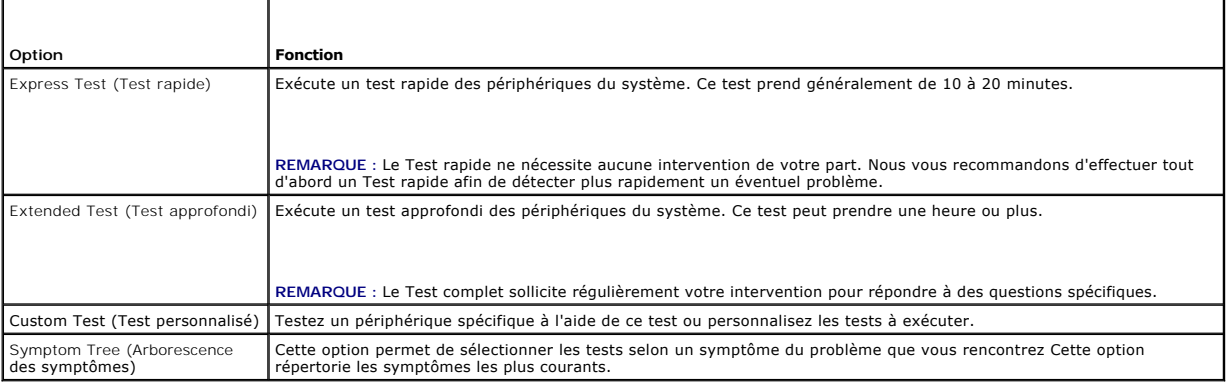

**REMARQUE :** Il est recommandé de sélectionner **Extended Test** (Test approfondi) pour effectuer un test plus poussé des périphériques de votre ordinateur.

Si un problème survient lors d'un test, un message affiche le code d'erreur et une description du problème. Notez le code d'erreur et la description du<br>problème exactement tels qu'ils apparaissent et suivez les instruction

**REMARQUE** : Avant de prendre contact avec Dell, vérifiez que vous disposez du numéro de service. Le numéro de service de votre ordinateur se trouve<br>au-dessus de chaque écran de test.

Les onglets suivants fournissent des informations supplémentaires sur les tests exécutés à partir de l'option Custom Test (Test personnalisé) ou Symptom Tree (Arborescence des symptômes) :

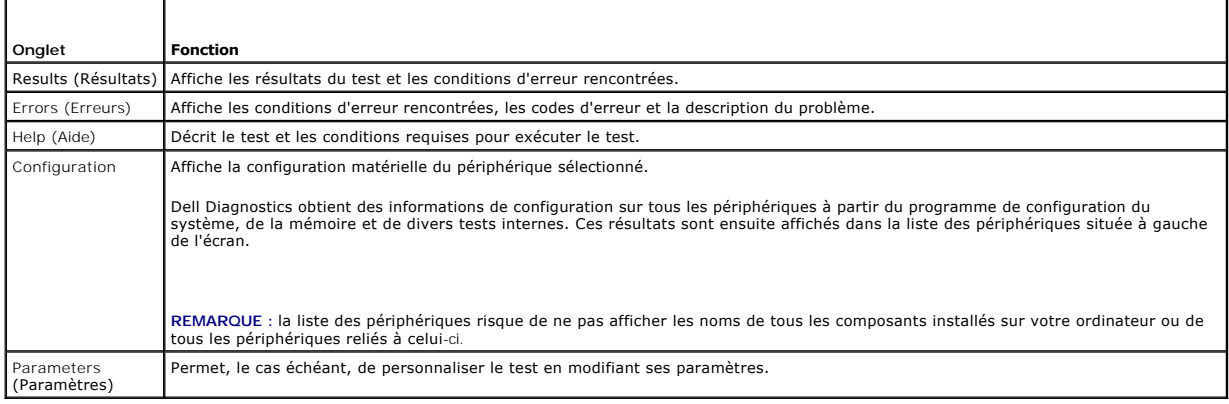

### **Messages d'erreur**

**A** PRÉCAUTION : Avant de commencer une procédure de cette section, suivez les consignes de sécurité fournies avec votre ordinateur.

Si le message n'est pas répertorié, consultez la documentation du système d'exploitation ou du programme en cours d'utilisation au moment où le message est apparu.

<span id="page-67-1"></span>**A filename cannot contain any of the following characters (Un nom de fichier ne peut contenir aucun des caractères suivants) : \ / : \* ? " < > | —** N'utilisez pas ces caractères dans les noms de fichiers.

**A required .DLL file was not found (Un fichier .DLL requis est introuvable) — Il manque un fichier essentiel au programme que vous essayez d'ouvrir. Pour<br>supprimer, puis réinstaller le programme :** 

*Windows XP* :

- 1. Cliquez sur Démarrer→ Panneau de configuration→ Ajout/suppression de programmes→ Modifier ou supprimer des programmes.
- 2. Sélectionnez le programme à supprimer. 3. Cliquez sur **Désinstaller**.
- 4. Consultez la documentation du programme pour obtenir des instructions d'installation.
- 

*Windows Vista* :

- 1. Cliquez sur **Démarrer** ® **Panneau de configuration**® **Programmes**® **Programmes et fonctions**.
- 2. Sélectionnez le programme à supprimer.
- 3. Cliquez sur **Désinstaller**. 4. Consultez la documentation du programme pour obtenir des instructions d'installation.

*drive letter* **:\ is not accessible. The device is not ready (Lettre de lecteur :\ n'est pas accessible. Le périphérique n'est pas prêt) —** Le lecteur ne peut pas lire le disque. Insérez un disque dans le lecteur et réessayez.

**Insert bootable media (Insérez un support amorçable) —** Introduisez une disquette, un CD ou un DVD amorçable.

**Non-system disk error (Erreur disque non-système) —** Retirez la disquette du lecteur et redémarrez l'ordinateur.

**Not enough memory or resources. Close some programs and try again (Mémoire ou ressources insuffisantes. Fermez des programmes et réessayez) —<br>Fermez toutes les fenêtres et ouvrez le programme que vous souhaitez utiliser.** 

**Operating system not found (Système d'exploitation introuvable) —** Contactez le Support Dell.

# <span id="page-67-0"></span>**Résolution des problèmes**

Lorsque vous dépannez votre ordinateur, suivez les conseils ci-dessous :

- l Si vous avez ajouté ou supprimé une pièce avant l'apparition du problème, vérifiez les procédures d'installation et assurez-vous que la pièce est correctement installée.
- 1 Si un périphérique ne fonctionne pas, vérifiez qu'il est correctement connecté.
- l Si un message d'erreur apparaît à l'écran, notez-le mot pour mot. Ce message peut aider le personnel du support à diagnostiquer et à résoudre le ou les problèmes.
- l Si un message d'erreur apparaît dans un programme, consultez la documentation de ce programme.
- **REMARQUE :** Les procédures présentées dans ce document concernent l'affichage par défaut de Windows, par conséquent, elles risquent de ne pas fonctionner si votre ordinateur Dell est réglé sur le mode d'affichage classique de Windows.

### **Problèmes de batteries**

 $\mathbb{A}$ PRECAUTION : Une nouvelle batterie mal installée risque d'exploser. Ne remplacez la batterie que par une batterie de type similaire ou<br>équivalent recommandé par le fabricant. Mettez les batteries usagées au rebut conformém

**A** PRÉCAUTION : Avant de commencer une procédure de cette section, suivez les consignes de sécurité fournies avec votre ordinateur.

### **Problèmes de lecteur**

**A** PRÉCAUTION : Avant de commencer une procédure de cette section, suivez les consignes de sécurité fournies avec votre ordinateur.

**Vérifiez que Microsoft® Windows® reconnaît le lecteur —**

*Windows XP* :

l Cliquez sur **Démarrer** puis sur **Poste de travail**.

*Windows Vista* :

1 Cliquez sur **Démarrer** , puis sur **Ordinateur**.

Si le lecteur n'est pas répertorié, effectuez une analyse complète avec votre logiciel antivirus pour rechercher d'éventuels virus et les supprimer. Les virus<br>peuvent parfois empêcher Windows de reconnaître le lecteur.

#### **Test du lecteur —**

- l Insérez un autre disque pour éliminer la possibilité que le premier soit défectueux.
- l Insérez une disquette d'amorçage et redémarrez l'ordinateur.

**Nettoyez le lecteur ou le disque —** Pour savoir comment nettoyer votre ordinateur, reportez-vous au *Guide technologique Dell™* sur votre ordinateur ou<br>rendez-vous sur **support.dell.com**.

**Vérifiez les connexions des câbles**

**Exécutez le Dépanneur matériel —** Voir [Dépanneur des conflits matériels](#page-63-1).

**Exécutez Dell Diagnostics —** Voir [Dell Diagnostics.](#page-64-0)

### **Problèmes de lecteur optique**

**REMARQUE :** Il peut arriver que le lecteur optique haute vitesse vibre et produise du bruit. Cela ne signifie en aucun cas que le lecteur ou le support est défectueux.

**REMARQUE** : En raison des différents formats de disque utilisés à travers le monde, tous les titres DVD ne fonctionnent pas dans tous les lecteurs de<br>DVD.

#### **Réglez le contrôle du volume de Windows —**

- l Cliquez sur l'icône représentant un haut-parleur, dans l'angle inférieur droit de votre écran.
- 1 Assurez-vous d'avoir monté le volume en cliquant sur le curseur et en le faisant glisser vers le haut.
- l Vérifiez que le son n'est pas mis en sourdine en cliquant sur l'une des cases cochées.

**Vérifiez les haut-parleurs et le caisson de basse —** Voir [Problèmes de son et de haut](#page-71-0)-parleur.

### **Problèmes d'écriture sur un lecteur optique**

**Fermez tous les autres programmes —** Le lecteur optique doit recevoir un flux régulier de données pendant la gravure. Si le flux est interrompu, une erreur peut se produire. Fermez tous les programmes avant de lancer l'écriture sur le lecteur optique.

**Désactivez le mode Veille dans Windows avant de lancer l'écriture sur un disque —** Pour savoir comment configurer les options d'alimentation, reportez-<br>vous au Gu*ide technologique Dell™* sur votre ordinateur ou rendez-v

### **Problèmes de disque dur**

**Lancez la commande Check Disk —**

*Windows XP* :

- 1. Cliquez sur **Démarrer**, puis sur **Poste de travail**.
- 2. Avec le bouton droit, cliquez sur **Disque local C :**.<br>3. Cliquez sur **Propriétés→ Outils→ Vérifier maintenant**.
- 4. Cliquez sur **Rechercher et tenter une récupération des secteurs défectueux**, puis sur **Démarrer**.

*Windows Vista* :

- 
- 1. Cliquez sur **Démarrer VD,** puis sur **Ordinateur.**<br>2. Avec le bouton droit, cliquez sur **Disque local C** :.<br>3. Cliquez sur Pr**opriétés⇒ Outils→ Vérifier maintenant**.
- 

La fenêtre **Contrôle de compte d'utilisateur** peut apparaître. Si vous êtes administrateur de l'ordinateur, cliquez sur **Continuer** ; sinon, prenez contact La reneure controle de compte à dambateur peut apparante.<br>avec votre administrateur pour poursuivre l'action souhaitée.

4. Suivez les instructions qui s'affichent.

## **Problèmes de périphérique IEEE 1394**

**A** PRÉCAUTION : Avant de commencer une procédure de cette section, suivez les consignes de sécurité fournies avec votre ordinateur.

**REMARQUE :** Votre ordinateur ne prend en charge que la norme IEEE 1394a.

**Vérifiez que le câble du périphérique IEEE 1394 est correctement inséré dans le périphérique et dans le connecteur de l'ordinateur**

**Vérifiez que le périphérique IEEE 1394 est activé dans le programme de configuration du système —** Pour en savoir plus sur l'utilisation du programme de<br>configuration du système, reportez-vous au *Guide technologique Del* 

#### **Assurez-vous que le périphérique IEEE 1394 est reconnu par Windows —**

*Windows XP* :

- 1. Cliquez sur **Démarrer**, puis sur **Panneau de configuration**.
- 2. Sous Choisissez une catégorie, cliquez sur Performances et maintenance→ Système→ Propriétés système→ Matériel→ Gestionnaire de **périphériques**.

*Windows Vista* :

- 1. Cliquez sur **Démarrer** ® **Panneau de configuration**® **Matériel et audio**. 2. Cliquez sur **Gestionnaire de périphériques**.
- Si votre périphérique IEEE 1394 est répertorié, Windows le reconnaît.

**Si vous rencontrez des problèmes liés à un périphérique IEEE 1394 fourni par Dell —** Contactez le Support Dell.

**Si vous rencontrez des problèmes liés à un périphérique IEEE 1394 non fourni par Dell —** Contactez le fabricant du périphérique IEEE 1394.

# **Problèmes de blocage et problèmes logiciels**

**A** PRÉCAUTION : Avant de commencer une procédure de cette section, suivez les consignes de sécurité fournies avec votre ordinateur.

### **L'ordinateur ne démarre pas**

Vérifiez les voyants de diagnostic - Voir **[Problèmes d'alimentation](#page-71-2)**.

**Vérifiez que le câble d'alimentation est bien branché sur l'ordinateur et sur la prise secteur**

#### **L'ordinateur ne répond plus**

**AVIS :** Vous pouvez perdre des données si vous n'arrivez pas à arrêter correctement le système d'exploitation.

Eteignez l'ordinateur — Si vous n'obtenez aucune réponse lorsque vous appuyez sur une touche du clavier ou lorsque vous déplacez la souris, appuyez sur le<br>bouton d'alimentation et maintenez-le enfoncé pendant au moins 8 à

### **Un programme ne répond plus**

#### **Arrêtez le programme —**

- 1. Appuyez simultanément sur <Ctrl><Maj><Echap> pour accéder au Gestionnaire des tâches.
- 2. Cliquez sur l'onglet **Applications**.
- 3. Sélectionnez le programme qui ne répond plus.
- 4. Cliquez sur **Fin de tâche**.

#### **Un programme se bloque fréquemment**

**REMARQUE :** Les logiciels sont généralement fournis avec des instructions d'installation contenues dans la documentation, sur disquette, sur CD ou sur DVD.

**Consultez la documentation du logiciel —** Si nécessaire, supprimez, puis réinstallez le programme.

### **Un programme est conçu pour une version antérieure du système d'exploitation Windows**

#### **Exécutez l'Assistant Compatibilité des programmes —**

*Windows XP* :

L'Assistant Compatibilité des programmes configure un programme pour qu'il fonctionne dans un environnement voisin des environnements des systèmes d'exploitation non XP.

1. Cliquez sur **Démarrer**® **Tous les programmes**® **Accessoires**® **Assistant Compatibilité des programmes**® **Suivant**. 2. Cliquez sur **Démarrer** $\rightarrow$  **Tous les pro** 2. Suivez les instructions qui s'affichent.

#### *Windows Vista* :

L'Assistant Compatibilité des programmes configure un programme pour qu'il fonctionne dans un environnement similaire aux environnements des systèmes d'exploitation autres que Windows Vista.

- 1. Cliquez sur **Démarrer** ® **Panneau de configuration**® **Programmes**® **Utiliser un programme plus ancien avec cette version de Windows**.
- 2. Dans l'écran d'accueil, cliquez sur **Suivant**. 3. Suivez les instructions qui s'affichent.

### **Un écran bleu uni apparaît**

Eteignez l'ordinateur — Si vous n'obtenez aucune réponse lorsque vous appuyez sur une touche du clavier ou lorsque vous déplacez la souris, appuyez sur le<br>bouton d'alimentation et maintenez-le enfoncé pendant au moins 8 à

### **Autres incidents logiciels**

#### **Consultez la documentation du logiciel ou contactez le fabricant pour obtenir des informations de dépannage —**

- l Vérifiez que le programme est compatible avec le système d'exploitation installé sur l'ordinateur.
- l Vérifiez que le matériel du système répond aux exigences minimales requises pour l'exécution du logiciel. Reportez-vous à la documentation du logiciel pour plus d'informations.
- l Vérifiez que le programme est correctement installé et configuré.
- l Vérifiez que les pilotes de périphériques n'entrent pas en conflit avec le programme.
- l Si nécessaire, supprimez, puis réinstallez le programme.

#### **Sauvegardez immédiatement vos fichiers**

**Utilisez un programme de recherche des virus pour vérifier le disque dur, les disquettes, les CD ou DVD**

**Enregistrez et fermez tous les fichiers ou programmes ouverts, puis arrêtez l'ordinateur à l'aide du menu Démarrer**

## <span id="page-71-1"></span>**Problèmes de mémoire**

**A** PRÉCAUTION : Avant de commencer une procédure de cette section, suivez les consignes de sécurité fournies avec votre ordinateur.

#### **Si un message de mémoire insuffisante s'affiche —**

- l Enregistrez et fermez tous les fichiers et programmes ouverts que vous n'utilisez pas pour vérifier si cela résout le problème.
- l Reportez-vous à la documentation du logiciel pour connaître la mémoire minimale requise pour son exécution. Si nécessaire, installez de la mémoire supplémentaire (voir Repo
- 1 Réinstallez les modules de mémoire (voir [Mémoire](file:///C:/data/systems/late5400/fr/sm/memory.htm#wp1180190)) pour vous assurer que votre ordinateur communique correctement avec la mémoire.
- 1 Exécutez Dell Diagnostics (voir [Dell Diagnostics\)](#page-64-0).

#### **Si vous rencontrez d'autres problèmes de mémoire —**

- 1 Réinstallez les modules de mémoire (voir [Mémoire](file:///C:/data/systems/late5400/fr/sm/memory.htm#wp1180190)) pour vous assurer que votre ordinateur communique correctement avec la mémoire.
- 1 Assurez-vous de suivre les consignes d'installation de la mémoire (voir [Repose du module de mémoire](file:///C:/data/systems/late5400/fr/sm/memory.htm#wp1188424)).
- lérifiez que la mémoire utilisée est compatible avec votre ordinateur. Pour en savoir plus sur le type de mémoire pris en charge par votre ordinateur,<br>Feportez-vous au *Guide de configuration et de référence rapide* corres
- 1 Exécutez Dell Diagnostics (voir [Dell Diagnostics\)](#page-64-0)

## <span id="page-71-2"></span>**Problèmes d'alimentation**

**A** PRÉCAUTION : Avant de commencer une procédure de cette section, suivez les consignes de sécurité fournies avec votre ordinateur.

Si le voyant d'alimentation est vert et que l'ordinateur ne répond pas - Voir [Voyants de diagnostic.](#page-63-3)

**Si le voyant d'alimentation est éteint —** L'ordinateur est éteint ou n'est pas alimenté.

- l Reconnectez le cordon d'alimentation au connecteur situé à l'arrière de l'ordinateur et à la prise secteur.
- l Supprimez les barrettes d'alimentation, rallonges de câble et autres dispositifs de protection d'alimentation pour vérifier que l'ordinateur s'allume normalement.
- l Vérifiez que les barrettes d'alimentation utilisées sont branchées sur une prise secteur et allumées.
- l Vérifiez que la prise secteur fonctionne en la testant avec un autre appareil, comme une lampe.

**Eliminez les interférences —** Les interférences peuvent être dues à divers facteurs :

- l Rallonges pour le cordon d'alimentation, le câble du clavier et celui de la souris
- l Trop de périphériques connectés à une même barrette d'alimentation
- l Plusieurs barrettes d'alimentation raccordées à la même prise secteur

### <span id="page-71-0"></span>**Problèmes de son et de haut-parleur**

**A** PRÉCAUTION : Avant de commencer une procédure de cette section, suivez les consignes de sécurité fournies avec votre ordinateur.

#### **Les haut-parleurs n'émettent aucun son**

**REMARQUE :** Le volume de certains lecteurs MP3 et multimédia prévaut sur celui qui est défini sous Windows. Vérifiez toujours que le volume n'a pas été baissé ou désactivé sur le lecteur multimédia utilisé.

**Réglez le contrôle du volume de Windows —** Cliquez ou double-cliquez sur l'icône de haut-parleur en bas à droite de l'écran. Assurez-vous d'avoir monté le<br>volume et que le son n'est pas mis en sourdine.

**Débranchez le casque du connecteur de casque —** Le son des haut-parleurs est automatiquement désactivé lorsqu'un casque est branché au connecteur du panneau avant de l'ordinateur.
**Eliminez les sources potentielles d'interférences —** Eteignez les ventilateurs, tubes au néon ou lampes halogène proches afin de vérifier s'ils produisent des interférences.

**Exécutez le Dépanneur matériel —** Voir [Dépanneur des conflits matériels](#page-63-0).

## **Aucun son émis par le casque**

**Vérifiez la connexion des câbles du casque —** Assurez-vous que le câble du casque est correctement inséré dans le connecteur. Reportez-vous au *Guide de*<br>*configuration et de référence rapide* correspondant à votre ordina

Réglez le contrôle du volume de Windows - Cliquez ou double-cliquez sur l'icône de haut-parleur en bas à droite de l'écran. Assurez-vous d'avoir monté le volume et que le son n'est pas mis en sourdine.

# **Problèmes liés à la vidéo et à l'affichage**

**A PRÉCAUTION : Avant de commencer une procédure de cette section, suivez les consignes de sécurité fournies avec votre ordinateur.** 

**AVIS :** Si l'ordinateur vous a été livré avec une carte graphique PCI préinstallée, il est inutile de la retirer lors de l'installation d'autres cartes  $\bullet$ graphiques. En outre, cette carte est utilisée à des fins de dépannage. Si vous retirez la carte, rangez-la en lieu sûr. Pour plus d'informations sur votre carte graphique, rendez-vous sur **support.dell.com**.

**Vérifiez les voyants de diagnostic —** Voir [Voyants de diagnostic](#page-63-1).

**Vérifiez les paramètres d'affichage —** Reportez-vous au *Guide technologique Dell™* sur votre ordinateur ou sur **support.dell.com**.

#### **Réglez les paramètres d'affichage de Windows —**

*Windows XP* :

- 1. Cliquez sur Démarrer→ Panneau de configuration→ Apparence et thèmes.
- 2. Cliquez sur la zone que vous souhaitez modifier ou sur l'icône **Affichage**.
- 3. Essayez différents paramètres de **Qualité couleur** et **Résolution d'écran**.

#### *Windows Vista* :

- 1. Cliquez sur Démarrer <sup>(?</sup> → Panneau de configuration→ Matériel et audio→ Personnalisation→ Paramètres d'affichage.
- 2. Réglez la **Résolution** et les **Paramètres de couleur**, si nécessaire.

## **Seule une partie de l'écran est lisible**

#### **Connectez un moniteur externe —**

- 1. Arrêtez votre ordinateur et branchez un moniteur externe à ce dernier.
- 2. Allumez l'ordinateur et le moniteur, puis réglez la luminosité et le contraste.

Si le moniteur externe fonctionne correctement, le moniteur ou le contrôleur vidéo de l'ordinateur peut être défectueux. Contactez le Support Dell.

[Retour à la page Contenu](file:///C:/data/systems/late5400/fr/sm/index.htm)

## [Retour à la page Contenu](file:///C:/data/systems/late5400/fr/sm/index.htm)

## **Carte de réseau local sans fil (WLAN) Dell™ Latitude™ E5400 et E5500 Guide technique**

- [Dépose d'une carte réseau sans fil](#page-73-0)
- **Repose de la carte réseau sans fil**
- PRECAUTION : Avant de commencer une procédure de cette section, suivez les consignes de sécurité fournies avec votre ordinateur. Pour des<br>informations supplémentaires sur les consignes de sécurité, reportez-vous à la page

Votre ordinateur prend en charge une carte réseau sans fil. Si vous avez commandé une carte de réseau sans fil avec votre ordinateur, la carte est déjà installée.

# <span id="page-73-0"></span>**Dépose d'une carte réseau sans fil**

- 1. Suivez les procédures de la section **Avant d'intervenir à l'intérieur de votre ordinateur**.
- 2. Retournez l'ordinateur.
- 3. Déposez le fond du socle (voir [Dépose de l'ensemble fond du socle E5400](file:///C:/data/systems/late5400/fr/sm/base.htm#wp1187419) ou [Dépose de l'ensemble fond du socle E5500](file:///C:/data/systems/late5400/fr/sm/base.htm#wp1187201)).
- 4. Déposez la vis M2 x 3 mm de fixation de la carte réseau sans fil.
- 5. Déposez la carte réseau sans fil du connecteur de carte système à un angle de 45 degrés.

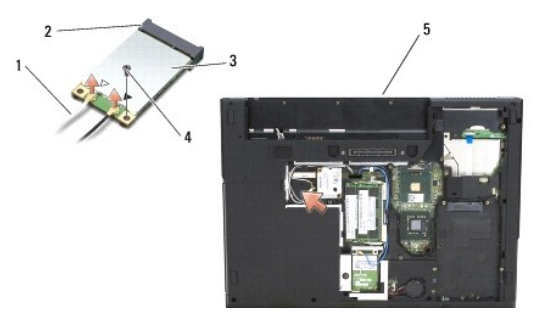

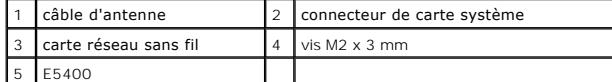

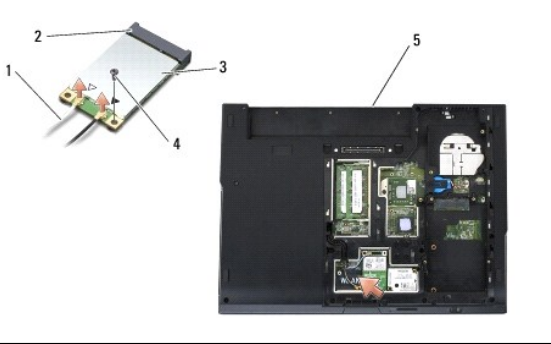

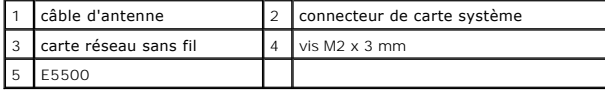

<span id="page-73-1"></span>**Repose de la carte réseau sans fil** 

- AVIS : Les connecteurs sont conçus pour garantir une bonne insertion. Si vous sentez une résistance, vérifiez les connecteurs de la carte et de la carte<br>système, et réalignez la carte.
- **AVIS :** Pour éviter d'endommager la carte sans fil, ne placez jamais de câbles au-dessous de la carte.

**REMARQUE :** Vous devez avoir achevé la procédure de dépose avant cette procédure.

- 1. Insérez le connecteur de la carte réseau sans fil dans le connecteur de la carte système à un angle de 45 degrés.
- 2. Appuyez sur la carte pour la remettre à plat et reposez la vis M2 x 3 mm qui fixe la carte réseau sans fil.
- 3. Reposez le fond du socle (voir [Repose de l'ensemble fond du socle E5400](file:///C:/data/systems/late5400/fr/sm/base.htm#wp1187206) ou [Repose de l'ensemble fond du socle E5500\)](file:///C:/data/systems/late5400/fr/sm/base.htm#wp1186924).
- 4. Suivez les procédures de la section [Après intervention à l'intérieur de votre ordinateur](file:///C:/data/systems/late5400/fr/sm/before.htm#wp1184032).

[Retour à la page Contenu](file:///C:/data/systems/late5400/fr/sm/index.htm)